# **BasicLTE i MultiLTE-RF – moduły powiadomienia i sterowania LTE, terminale LTE.**

**Instrukcja instalacji (DTR).**

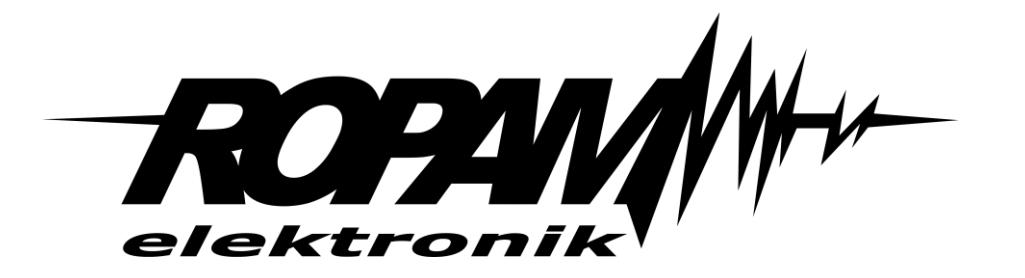

### **Ropam Elektronik**

**Tel.** +48 12 272 39 71 **Faks** +48 12 379 34 10 Polanka 301 32-400 Myślenice, Polska www.ropam.com.pl biuro@ropam.com.pl Wersja dokumentu : 2.0 2022-02-21

*Ze względów bezpieczeństwa urządzenie powinno być instalowane tylko przez wykwalifikowanych specjalistów.* 

*Przed przystąpieniem do montażu zapoznać się z powyższą instrukcją, czynności połączeniowe należy wykonywać bez podłączonego zasilania.* 

*Nie wolno włączać zasilania urządzenia bez podłączonej anteny zewnętrznej (uruchomienie urządzenia bez podłączonej anteny grozi uszkodzeniem układów nadawczych telefonu i utratą gwarancji! ).* 

*Nie wolno ingerować w konstrukcję bądź przeprowadzać samodzielnych napraw. Należy chronić elektronikę przed wyładowaniami elektrostatycznymi.* 

*W celu spełnienia wymagań LVD i EMC należy przestrzegać zasad: zasilania, zabudowy, ekranowania - odpowiednio do zastosowania. Urządzenie jest źródłem fal elektromagnetycznych, dlatego w specyficznych konfiguracjach może zakłócać inne urządzenia radiowe).* 

*Firma Ropam Elektronik nie ponosi odpowiedzialności za nieprawidłowe działanie sieci GSM i skutków ewentualnych problemów technicznych.*

#### **OZNAKOWANIE WEEE**

*Zużytego sprzętu elektrycznego i elektronicznego nie wolno wyrzucać razem ze zwykłymi domowymi odpadami. Według dyrektywy WEEE (Dyrektywy 2002/96/EC) obowiązującej w UE dla używanego sprzętu elektrycznego i elektronicznego należy stosować oddzielne sposoby utylizacji. W Polsce zgodnie z przepisami o zużytym sprzęcie elektrycznym i elektronicznym zabronione jest umieszczanie łącznie z innymi odpadami zużytego sprzętu oznakowanego symbolem przekreślonego kosza. Użytkownik, który zamierza się pozbyć tego produktu, jest obowiązany do oddania ww. do punktu zbierania zużytego sprzętu. Punkty zbierania prowadzone są m.in. przez sprzedawców hurtowych i detalicznych tego sprzętu oraz gminne jednostki organizacyjne prowadzące działalność w zakresie odbierania odpadów. Prawidłowa realizacja tych obowiązków ma znaczenie zwłaszcza w przypadku, gdy w zużytym sprzęcie znajdują się składniki niebezpieczne, które mają negatywny wpływ na środowisko i zdrowie ludzi.* 

*Zasilacz centrali współpracuje z akumulatorem 12V DC ołowiowo-kwasowym suchym (SLA, VRL). Po okresie eksploatacji nie należy go wyrzucać, lecz zutylizować w sposób zgodny z obowiązującymi przepisami.*

*(Dyrektywy Unii Europejskiej 91/157/EEC i 93/86/EEC).*

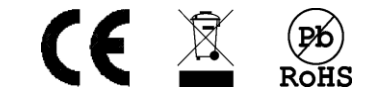

## Spis treści

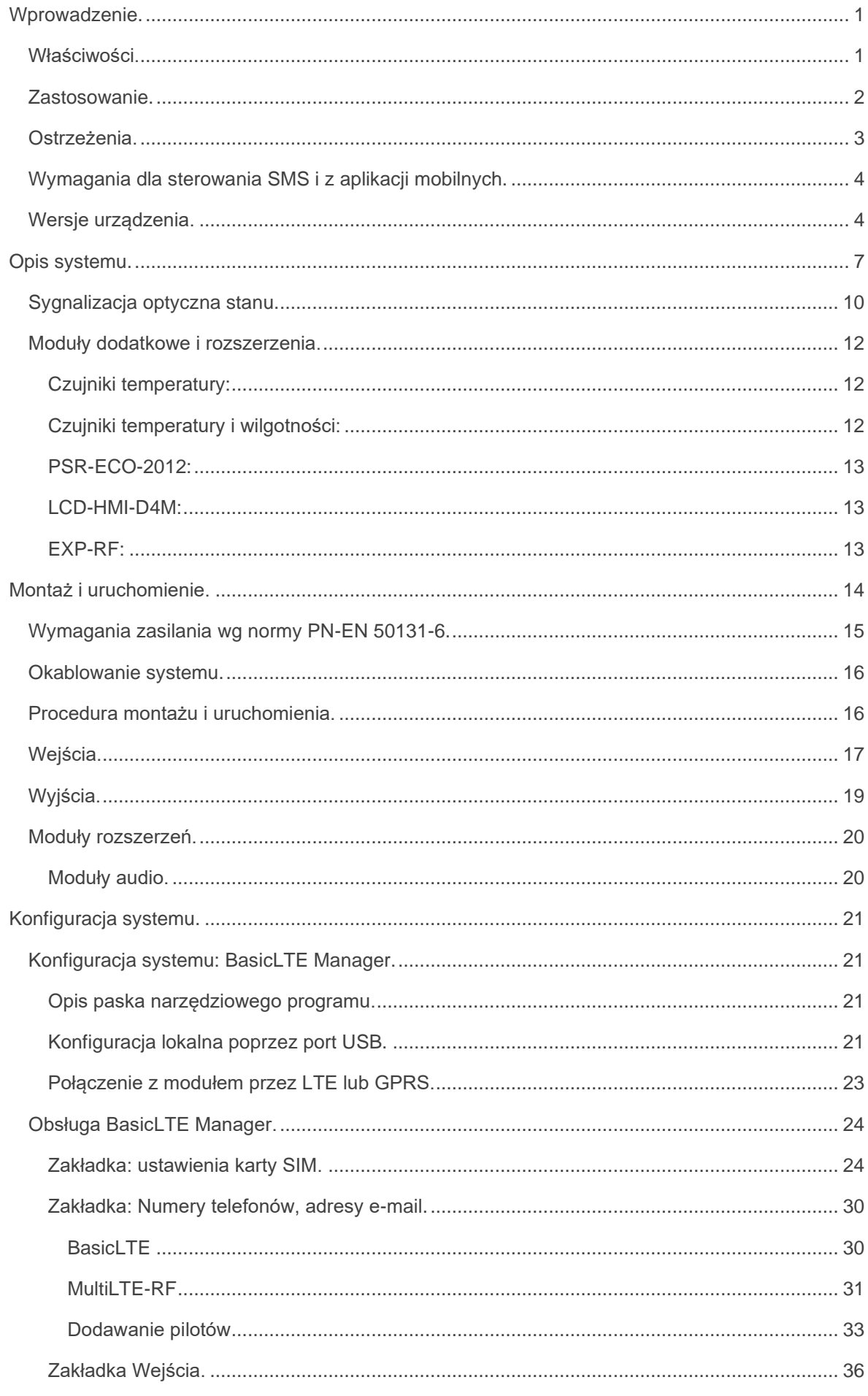

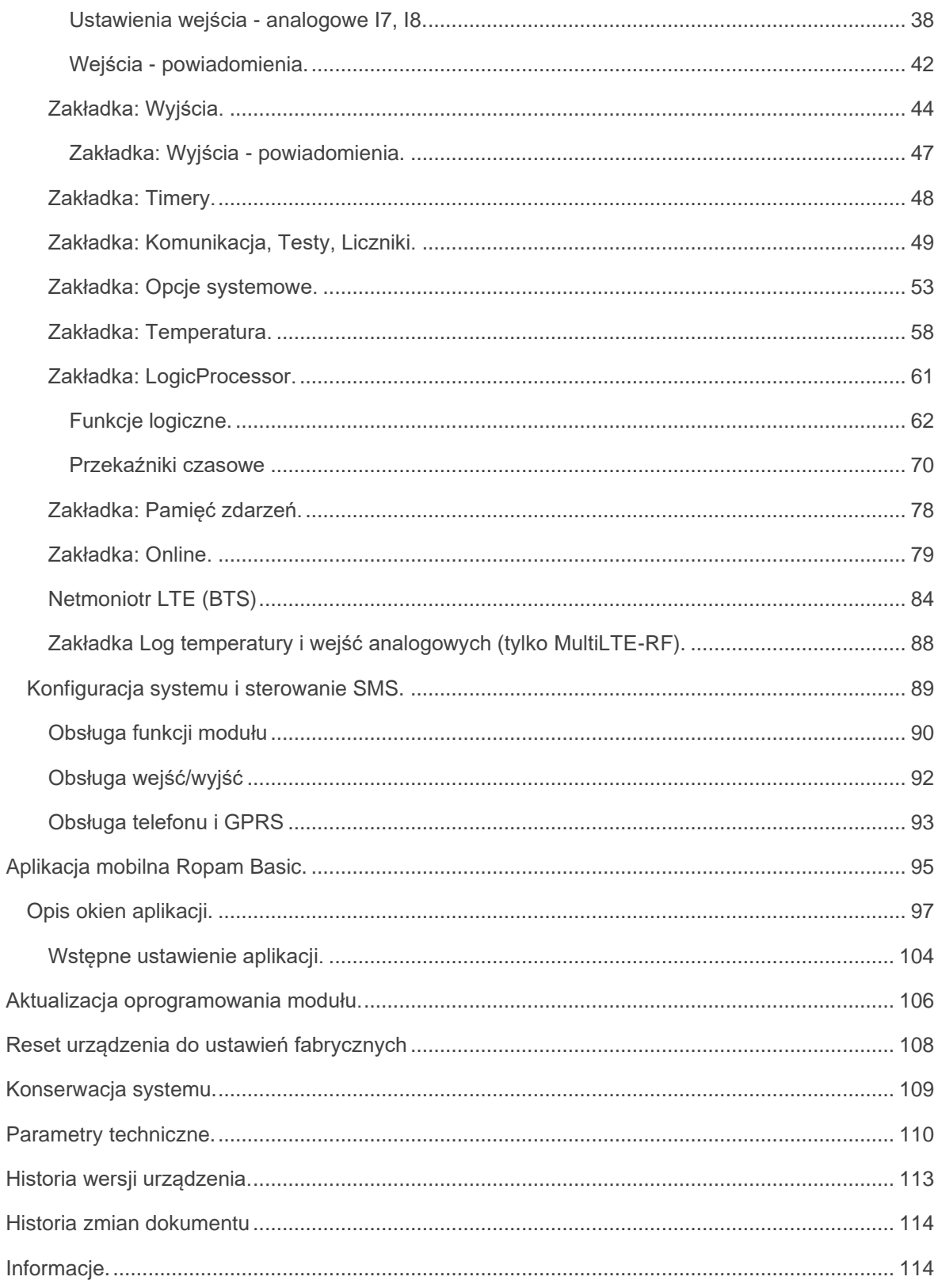

# <span id="page-4-0"></span>**Wprowadzenie.**

Str.

Dziękujemy za wybór produktów i rozwiązań firmy Ropam Elektronik. Mamy nadzieję, że nasze urządzenia sprostają Państwa wymaganiom i będą służył niezawodnie przez długie lata. Firma Ropam Elektronik ciągle unowocześnia swoje produkty i rozwiązania. Dzięki funkcji aktualizacji produkty mogą być wzbogacane o nowe funkcje i nadążać za wymaganiami stawianymi nowoczesnym systemom ochrony mienia i automatyki domowej. Zapraszamy do odwiedzania naszej strony internetowej [www.ropam.com.pl](http://www.ropam.com.pl/) w celu uzyskania informacji o aktualnych wersjach. W przypadku dodatkowych pytań prosimy o kontakt telefoniczny lub za pomocą poczty elektronicznej.

Niniejsza instrukcja dotyczy produktów w danej wersji oprogramowania. Ponieważ działanie urządzenia zależy od konfiguracji instalatora wszystkie funkcje, których dotyczy ta opcja mają oznaczenie (serwis).

### <span id="page-4-1"></span>**Właściwości.**

Terminale BasicLTE(- PS) i MultiLTE-RF to następcy serii wcześniejszych modułów BasicGSM 2 i MultiGSM-2. Moduły występują w różnych wersjach zasilania: 12VDC lub w wersji PS z wbudowanym zasilaczem buforowym i obsługą akumulatora zasilania awaryjnego oraz bez obudowy lub w obudowie D4M. BasicLTE występuje również w płaskiej obudowie typy BOX. Nowe terminale zostały wyposażone w modem LTE dla sieci 2G i 4G oraz odbiornik RF (dla BasicLTE jest on opcją) umożliwiający sterowanie przy pomocy pilotów.

Z podstawowych właściwości modułów serii BasicLTE należy wyróżnić:

- kompaktowa budowa, mniejsze wymiary,
- wersje na szynę DIN, **BasicLTE-D4M** , **BasicLTE-PS-D4M, MultiLTE-D4M, MultiLTE-PS-D4M** (szerokość 4 moduły DIN),
- zestaw **BasicLTE-BOX** w obudowie natynkowej, antena AT-GSM-MINI90, ochrona antysabotażowa
- rozłączne złącza i konektory,
- gniazdo antenowe SMA,
- gniazdo nanoSIM,
- microUSB do programowania i aktualizacji
- gniazdo do podłączenia zasilacza **PSR-ECO-2012** (Multi i BasicLTE/-D4M)
- 6 wejść NO/NC (I1-I6)
- 2 wejścia NO/NC, GND, +12V, 0-10V, 4.- 20mA,
- 1 wyjście przekaźnikowe (O1) do sterowania np. bramą,
- 3 wyjścia OC zabezpieczone zwarciowo i przeciążeniowo (0.7A),
- 1 wyjście zasilania AUX zabezpieczone (1A),
- 4 timery kalendarzowe, zegar RTC, synchronizacja z siecią GSM,
- obsługa czujnika temperatury serii TSR-x , termostat GSM,
- **LogicProcessor,** funkcje logiczne, przekaźniki czasowe,
- powiadomienie głosowe CALL, SMS, e-mail SMTP)
- programowanie zdalne poprzez GPRS (serwer RopamBridge)
- Moduł radiowy EXP-RF (opcja dla BasicLTE obsługa do ośmiu pilotów, standard dla MultiLTE-RF obsługa do 1000 pilotów) umożliwiający sterowanie modułem przy pomocy pilotów z serii TR-4H.
- Obsługa do 8 użytkowników dla modułów BasicLTE oraz do 1000 dla modułów MultiLTE-RF.
- **dedykowana aplikacja mobilna RopamBasic** (Android, IOS) poprzez GPRS i serwer RopamBridge,
- **wizualizacja i sterowanie centrali alarmowej** z wykorzystaniem wyjścia/wejścia, efekt to intuicyjne sterowanie czuwaniem poprzez piktogramy 'uzbrój', 'rozbrój' (rozbudowa i modernizacja central DSC, Paradox, Satel itd. o sterownie poprzez GPRS/SMS/DTMF),
- zasilacz w wersji BasicLTE-PS zgodny PN-EN 50131-6, stopień 1 lub 2, zasilacz typu A,
- współpraca z zasilaczem PSR-ECO-2012-RS (tylko moduły bez członu **-PS** w nazwie).

Jeżeli nie zaznaczono inaczej informacje dotyczące BasicLTE odnoszą się również do MultiLTE-RF.

### <span id="page-5-0"></span>**Zastosowanie.**

Str.

Terminale z serii BasicLTE i MultiLTE-RF z racji swojej budowy i funkcji dedykowane są do integracji z innymi urządzeniami (np. **wizualizacja i sterowanie centrali alarmowej** z wykorzystaniem wyjścia/wejścia, efekt to intuicyjne sterowanie czuwaniem poprzez piktogramy 'uzbrój', 'rozbrój' rozbudowa i modernizacja central DSC, Paradox, Satel itd. o sterownie poprzez LTE/GPRS/SMS/DTMF, kontrolery PLC, przekaźniki, sterowniki) poprzez wejścia i wyjścia binarne. Dzięki wbudowanemu modemowi GSM możliwa jest transmisja zdarzeń z systemu poprzez SMS, VOICE, E-MAIL. Do sterowania i kontroli służą SMS, CLIP, DTMF, aplikacje: RopamBasic.

#### Zastosowania:

- powiadomienie dla systemów alarmowych,
- powiadomienie dla jednostek Ochotniczej Straży Pożarnej OSP ze sterowaniem syreną,
- systemy automatyki domowej, funkcje przekaźników czasowych,
- systemy kontroli i sterowania poprzez sieć GSM, sygnały binarne I/O,
- systemy kontroli i nadzoru temperatury np. serwerownie, lodówki (szczepionki), chłodnie, procesy termiczne,
- systemy kontroli i nadzoru wartości analogowej z czujników z wyjściami 0-10[V], 4-20[mA], np. wilgotność względna, temp.
- regulacja temperatury,
- systemy kontroli dostępu,
- kontrola i sterowanie procesami technicznymi np. przepompownie, kotłownie CO, fermy hodowlane,
- zasilacz buforowy 12VDC (UPS 12V) dla urządzeń dodatkowych, przekaźniki, sygnalizatory. (wersje -PS).

### <span id="page-6-0"></span>**Ostrzeżenia.**

Str.

Urządzenia Ropam Elektronik są częścią pełnego systemu, którego skuteczność działania uzależniona jest od jakości i stanu technicznego wszystkich urządzeń (czujek, sygnalizatorów), okablowania, itd. wchodzących w jego skład. Użytkownik zobowiązany jest do okresowego testowania działania systemu. Szczegółowy sposób kontroli ustala instalator, który zaprojektował system. Zalecane są okresowe konserwacje (z kontrolą stanu urządzeń, zasilania rezerwowego, działania systemu, powiadamiania itd.).

**Ropam Elektronik nie odpowiada za poprawne działanie operatorów i infrastruktury sieci GSM**  wykorzystywanych do powiadomień o stanach alarmowych i zdalnego sterowania. Zaleca się używanie operatora GSM, który gwarantuje pokrycie min. dwoma BTS-ami danej lokalizacji systemu z komunikacją GSM. Ponadto zalecamy korzystać z takich usług i abonamentów dostępnych na rynku, które gwarantują poprawne działanie (minimalizacja czynnika ludzkiego np. zablokowane połączeń wychodzących z powodu braku środków na koncie, pozwalają na pełną konfiguracje zajętości toru GSM (np. wyłączenie usług reklamowych).

### **Nie zalecamy stosowania operatorów wykorzystujący roaming krajowy!**

Ponadto, należy zwrócić uwagę, że **usługami gwarantowanymi przez operatorów GSM są usługi transmisji głosowej (VOICE)** a nie SMS-y, dlatego ważne informacje powinny być przekazywane poprzez połączenia głosowe a dokładna identyfikacja zdarzenia następuje w SMS-ie (np. VOICE+SMS, CLIP+SMS).

Do usług *transmisji e-mail zaleca się stworzenie niezależnego konta e-mail (np. [alarm@domena.pl\)](mailto:alarm@domena.pl)* u sprawdzonego dostawcy kont poczty elektronicznej. Udostępnianie danych do serwera SMTP z prywatnych kont może spowodować dostęp do tych kont poprzez osoby nieupoważnione.

### <span id="page-7-0"></span>**Wymagania dla sterowania SMS i z aplikacji mobilnych.**

Do obsługi poprzez SMS telefon musi kodować SMS: **alfabet GSM lub UNICODE** inne formaty nie są obsługiwane !

Do poprawnej konfiguracji i pracy **RopamBasic** wymagana jest odpowiednia konfiguracja systemu i znajomość danych (serwis):

- znajomość numeru telefonu karty SIM zainstalowanej w systemie,
- znajomość "kodu SMS / hasła logowania dla aplikacji" i aktywna opcja: "Możliwe zdalne programowanie przez GPRS",
- znajomość klucza szyfrowania TCP/IP
- do sterowania wyjściami poprzez **RopamBasic** wymagane jest ustawienie sterowania przez aplikację mobilną dla danego wyjścia,
- do sterowania Termostatem wymagane jest uruchomienie funkcji pomiaru temp. i termostatu.

### <span id="page-7-1"></span>**Wersje urządzenia.**

BasicLTE oraz MultiLTE-RF występują w kilku wersjach różniących się sposobem zasilania i obudową. Moduły z członem -PS w nazwie posiadają wbudowany nadzorowany zasilacz buforowy zasilany napięciem 16-20 VAC lub 20 – 28 VDC. Moduły bez -PS w nazwie powinny być zasilane za pomocą napięcia z zakresu 1-,5 – 14,5 VDC. Moduły z członem -D4M w nazwie posiadają obudowę D4M umożliwiającą ich montaż na standardowej szynie DIN. BasicLTE występuje również w wersji BasicLTE-BOX w obudowie do montażu na ścianie. Fizycznie Basic-LTE i MultiLTE-RF w dowolnych wersjach różnią się od siebie obecnością w MultiLTE-RF modułu EXP-RF umożliwiającym sterowanie poprzez piloty TR-4H. Dla BasicaLTE EXP-RF można dokupić osobno i zamontować na płycie modułu.

Większość przedstawionych informacji o ile nie zaznaczono inaczej odnosi się zarówno do BasicLTE jak i do MultiLTE-RF nawet jeżeli w opisie wymieniona jest tylko jedna z nazw.

.

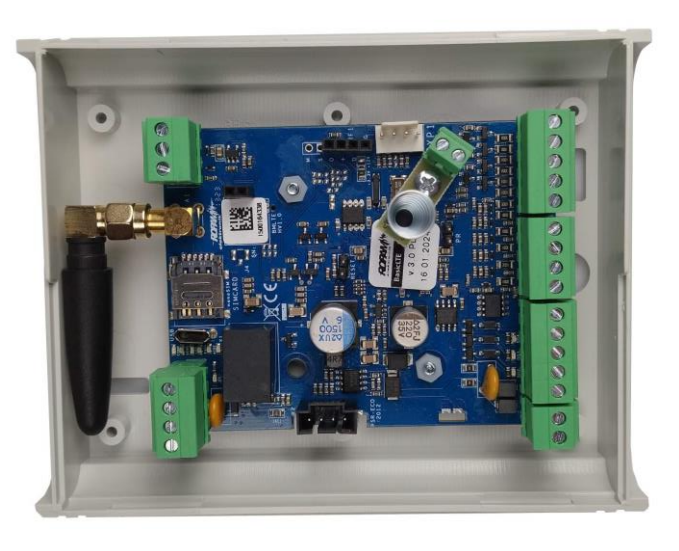

*1 BasicLTE-BOX moduł w obudowie natynkowej z tamperem.*

*2 BasicLTE BasicLTE-PS*

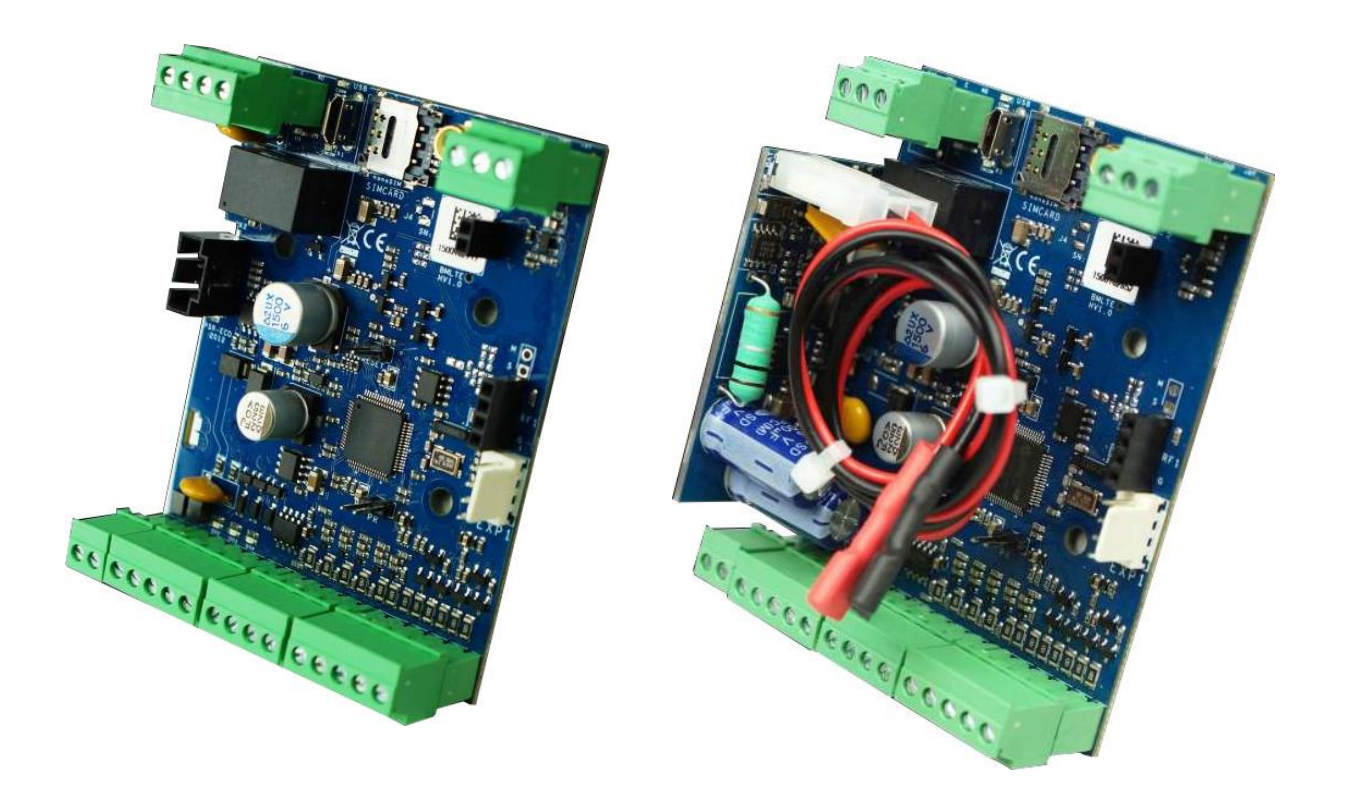

*3 BasicLTE-D4M BasicLTE-D4M-PS*

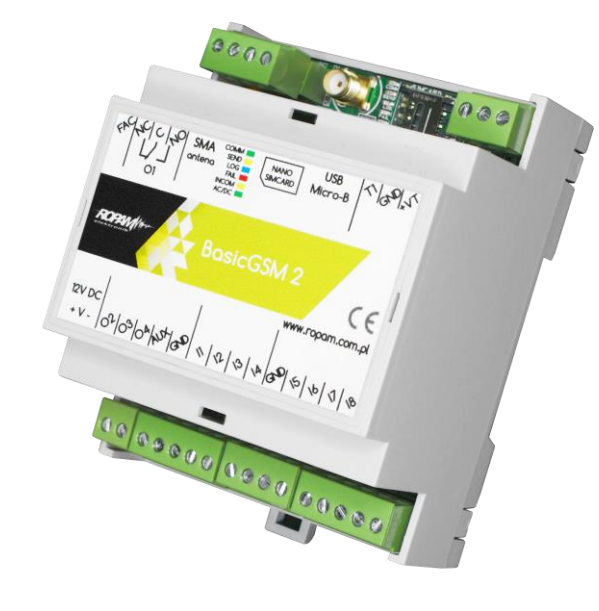

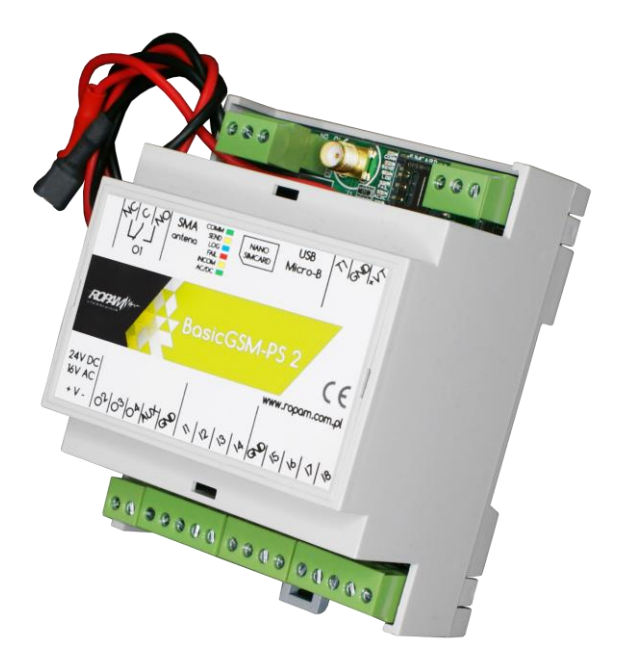

*1 MultiLTE-RF z widocznym modułem EXP-RF.*

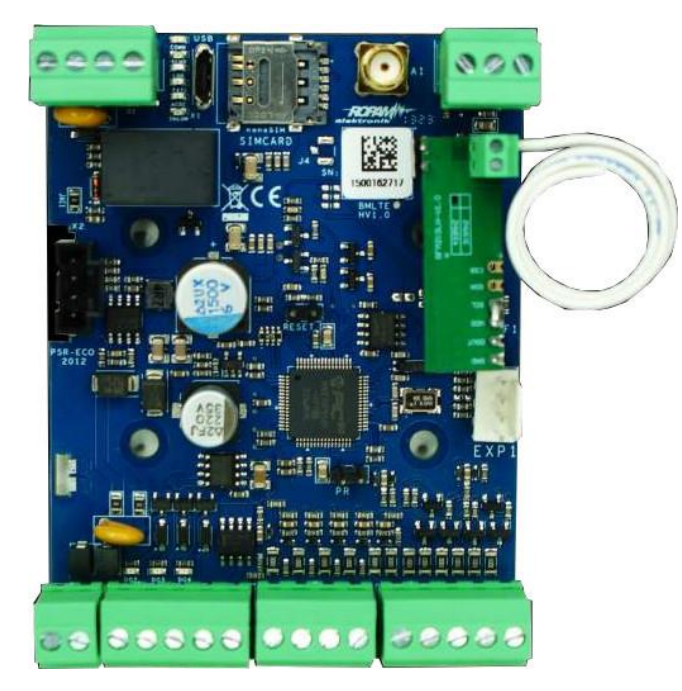

# <span id="page-10-0"></span>**Opis systemu.**

Str.

Poniżej znajdują się rysunki płytek BasicLTE i BasicLTE-PS moduły MultiLTE-RF różnią się od przedstawianych zainstalowanym w złączach RF1 modułem EXP-RF.

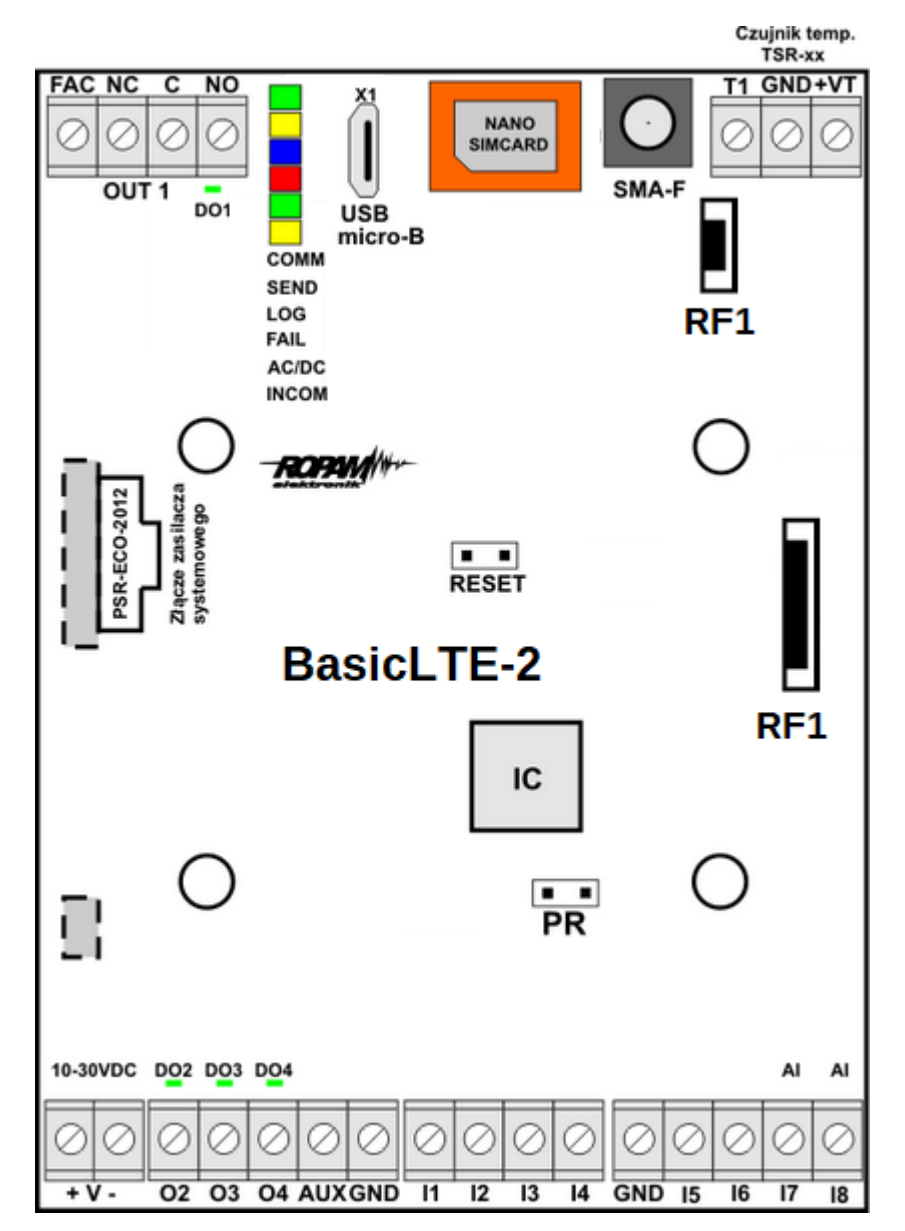

*Widok BasicLTE.*

Czujnik temp.<br>TSR-xx T1 GND+VT  $\overline{\text{NC}}$  $\overline{NQ}$  $\overline{c}$  $X<sub>1</sub>$ NANO<br>SIMCARD  $\ddot{\phantom{0}}$ Ø Ø O OUT<sub>1</sub> SMA-F **DO1**  $\overline{\text{USB}}$ micro-B COMM **BAT SEND** LOG RF<sub>1</sub> **FAIL** AC/DC **INCOM ROPAWI**  $\overline{\phantom{a}}$ **RESET BasicLTE-PS-2** RF<sub>1</sub> IC  $\overline{ }$  $PR$ 16-20VAC<br>20-30VDC DO2 DO3 DO4 Al AI Ø Ø Ø. Ø Ø Ø. Ų V. Ų V. V Ò Ø Ų 02 03 04 AUXGND 11 GND 15  $+V 12$  $13$  $\overline{14}$  $I6$  $17$  $\overline{18}$ 

*4 Widok BasicLTE-PS.*

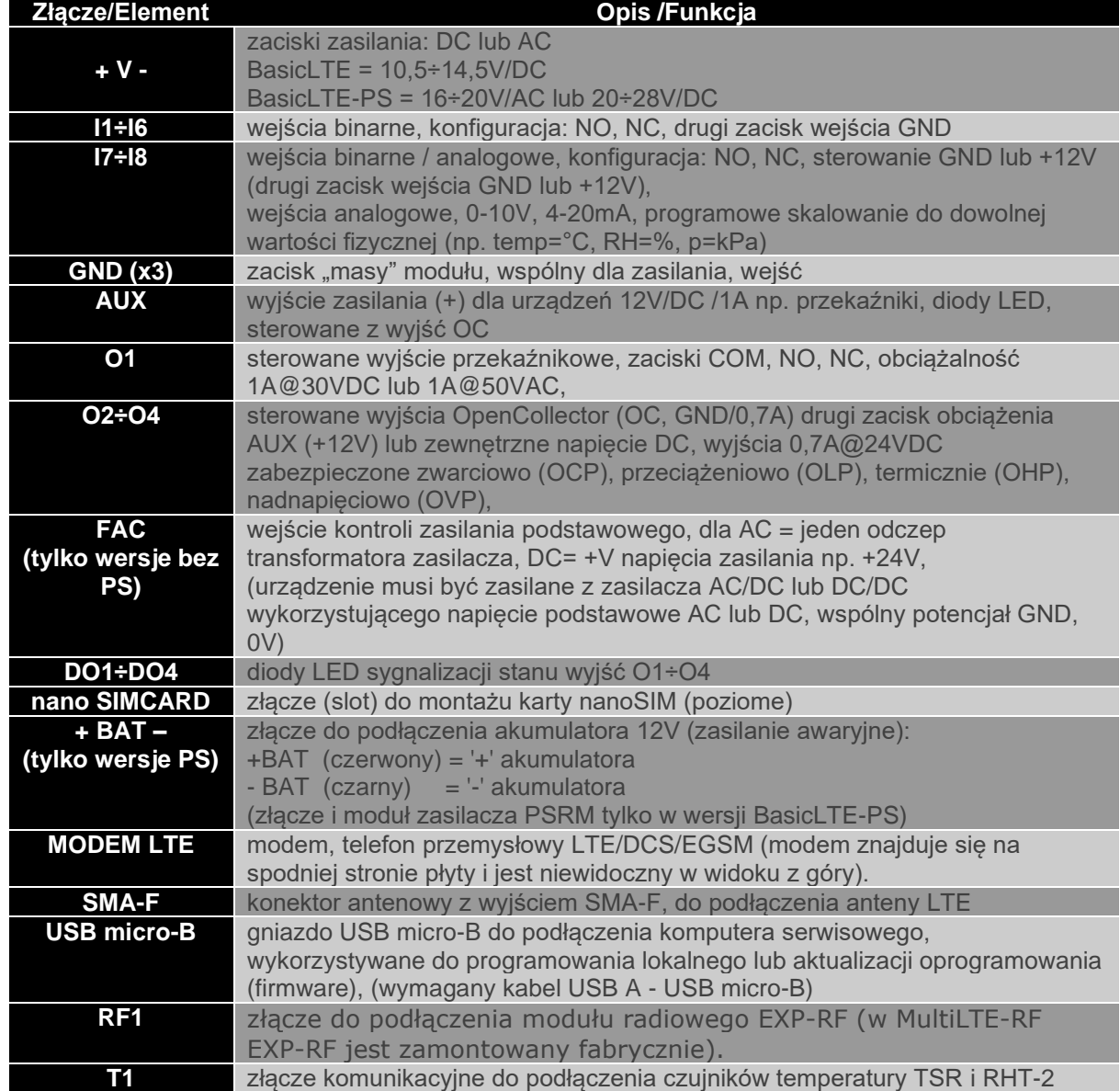

### <span id="page-13-0"></span>**Sygnalizacja optyczna stanu.**

Urządzenie wyposażone jest w sygnalizację optyczną stanów. Na płycie PCB znajdują się diody LED, które określają stan pracy: powiadamiania, komunikacji z PC, uaktualnienie wersji oprogramowania.

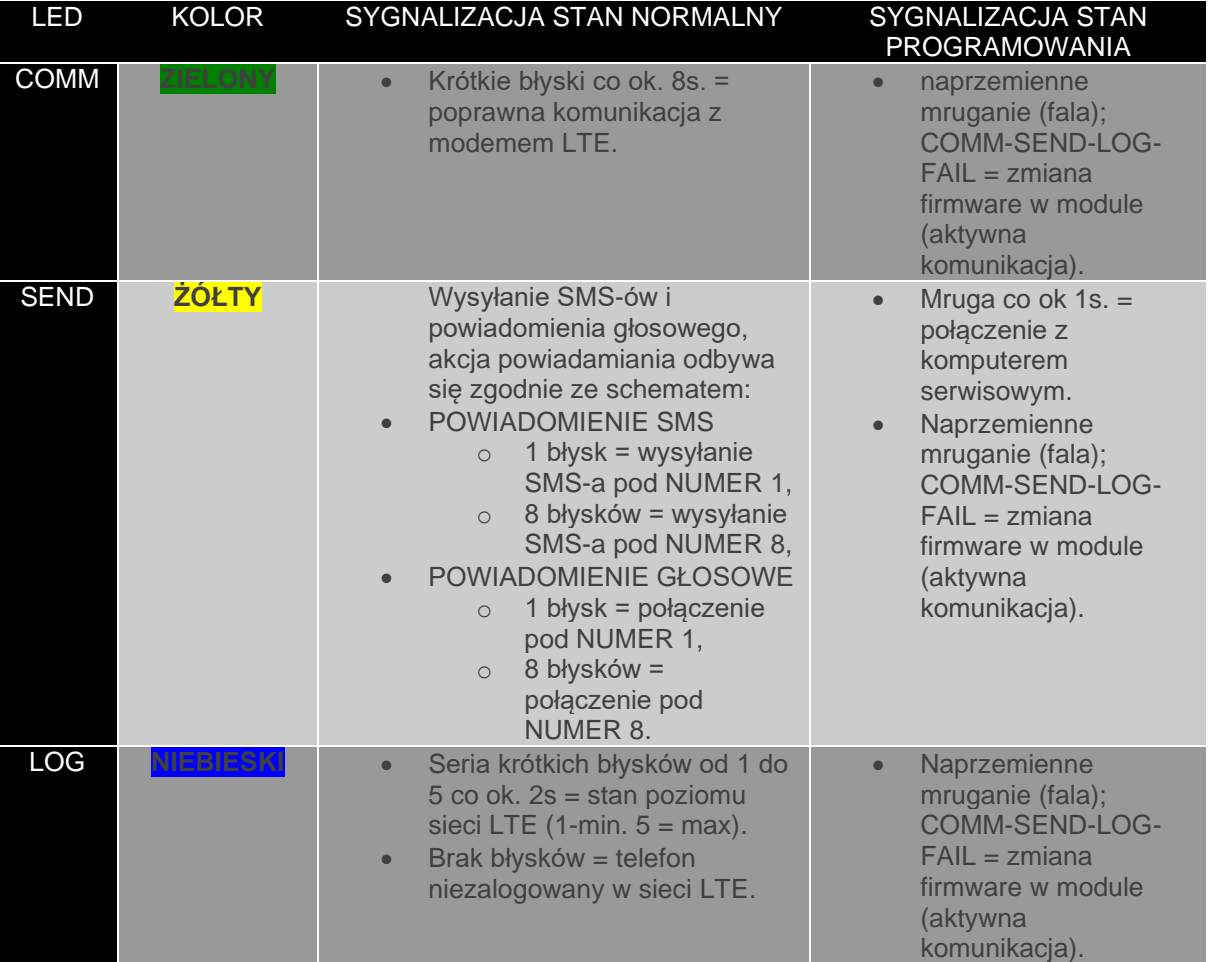

Str.<br>10

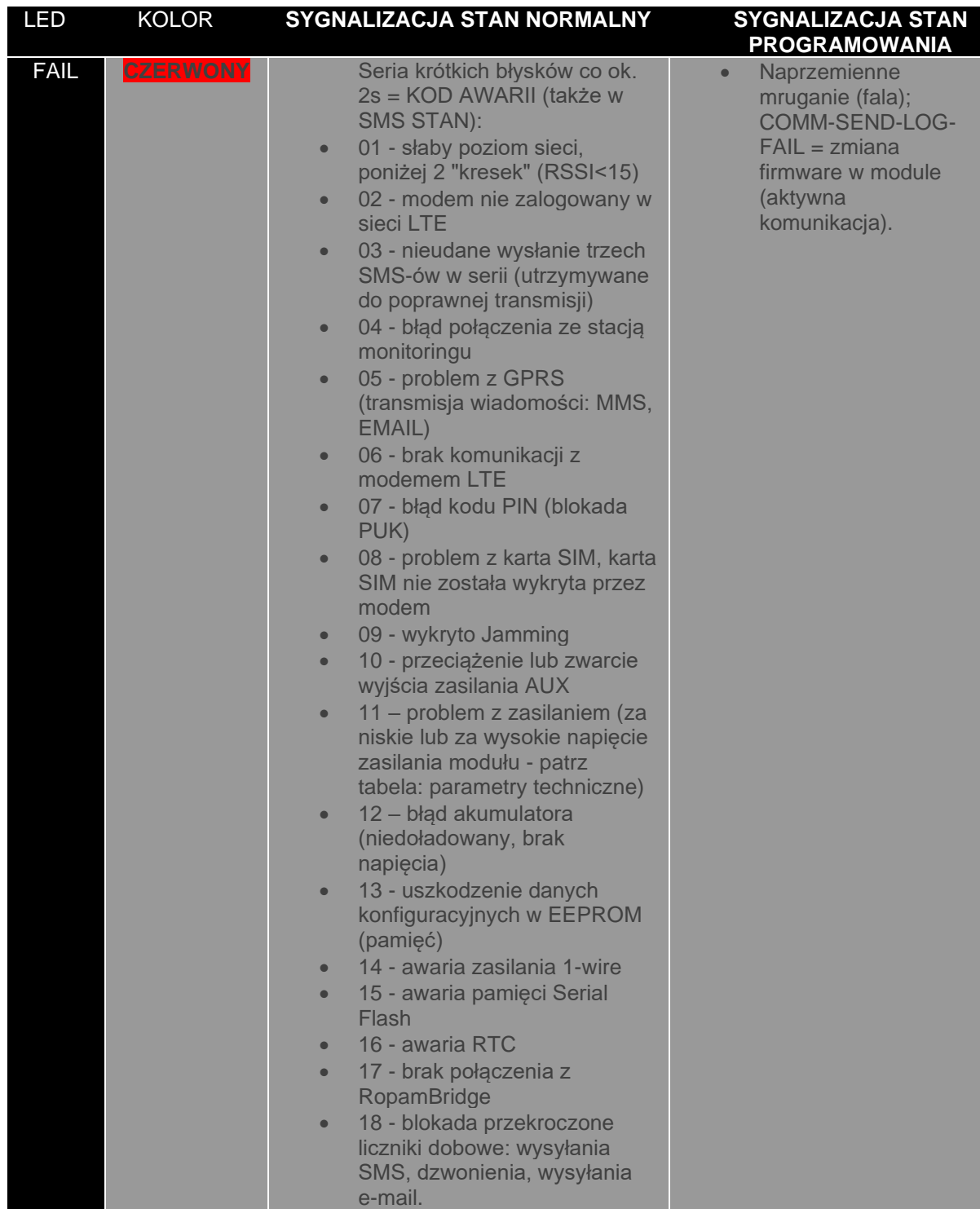

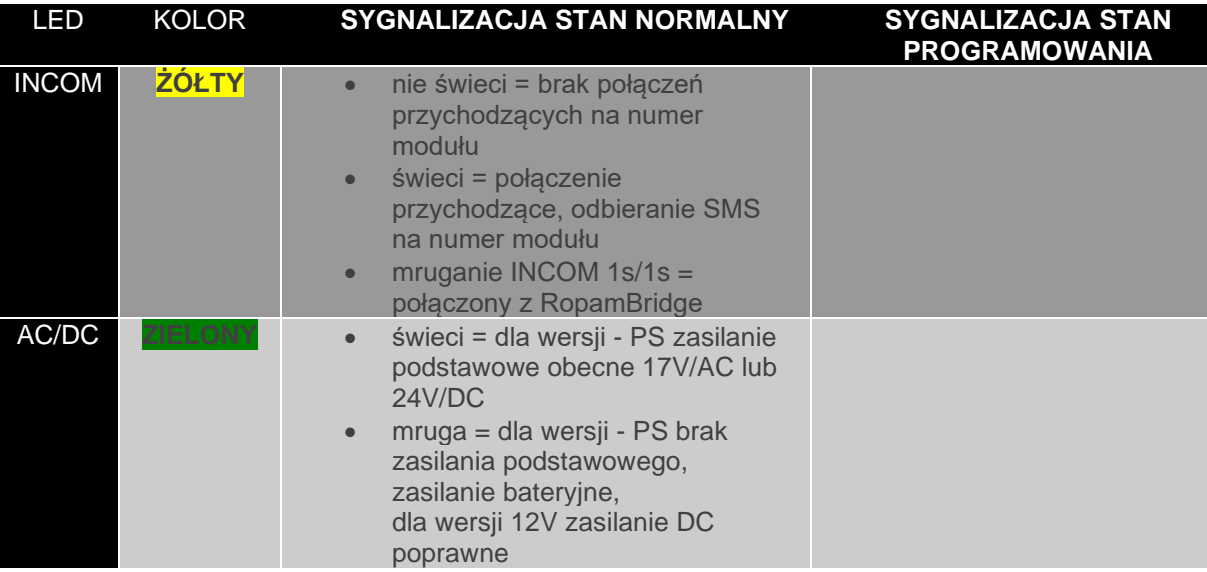

### <span id="page-15-0"></span>**Moduły dodatkowe i rozszerzenia.**

Do modułu można podłączyć dodatkowe urządzenia rozszerzające jego funkcjonalność

### <span id="page-15-1"></span>**Czujniki temperatury:**

Do modułu można podłączyć jeden z czujników serii TSR-xx, czyli:

- TSR-1 [\(zobacz\)](https://ropam.com.pl/product/tsr-1/)
- TSR-1-HT [\(zobacz\)](https://ropam.com.pl/product/tsr-1-ht/)
- TSR-1-TEL [\(zobacz\)](https://ropam.com.pl/product/tsr-1-tel/)
- TSR-2 [\(zobacz\)](https://ropam.com.pl/product/tsr-2/)

Rozdzielczość czujników wynosi 0,5°C, odczyt parametrów co ok. 60s.

### <span id="page-15-2"></span>**Czujniki temperatury i wilgotności:**

- RHT-2 [\(zobacz\)](https://ropam.com.pl/product/rht-2/)
- RHT-2H [\(zobacz\)](https://ropam.com.pl/product/rht-2h/)

Rozdzielczość czujnika temperatury 0,5°C, odczyt co ok. 60s., rozdzielczość czujnika wilgotności 1%, odczyt ciągły. Czujnik wilgotności należy podłączyć do wejścia analogowego (I7 lub I8)

### <span id="page-16-0"></span>**PSR-ECO-2012:**

Zasilacz buforowy impulsowy AC/DC o wysokiej sprawności [\(zobacz\)](https://ropam.com.pl/product/psr-eco-2012/).

Podstawowe parametry:

- Napięcie wyjściowe U<sub>out</sub> = 13,7[V]
- Maksymalny prąd wyjściowy  $I_{\text{out}} = 1,5[A]$
- Możliwość podłączenia akumulatora do 7Ah.
- Regulacja ładowania akumulatora w zależności od temperatury.
- Obudowa D2M.
- Informacje o awarii (brak AC itp.)

### <span id="page-16-1"></span>**LCD-HMI-D4M:**

Panel LCD w obudowie na szynę DIN [\(zobacz\)](https://ropam.com.pl/product/lcd-hmi-d4m/)

- **kompatybilność: BasicLTE, MultiLTE (bez -PS),**
- wyświetlacz graficzny LCD 128x64, z podświetleniem,
- klawiatura; cztery klawisze, do poruszania się po funkcjach i menu,
- wyświetlanie stanu wejść/wyjść binarnych, wejść analogowych, temperatury, awarii, status LTE,
- możliwość ustawienia ekranu startowego np. temperatura, wejścia binarne analogowe,
- sygnalizacja LED: zasilanie, awarie,
- montaż BasicLTE/MultiLTE w obudowie LCD (jako zestaw, zamawiany niezależnie),
- obudowa na szynę DIN (TH35), szerokość 4 modułów DIN.

Oprócz wymienionych urządzeń z modułem kompatybilne są również wycofane z dystrybucji urządzenia VSR-1, VSR-2 oraz AMR-1, oraz możliwe jest podłączenie przez złącze VSR mikrofonu, głośnika lub słuchawek.

### <span id="page-16-2"></span>**EXP-RF:**

Moduł umożliwiający sterowanie przy użyciu pilotów TR-4H, jest standardowym wyposażeniem MultiLTE-RF i opcjonalnym BasicLTE. W przypadku Multi umożliwia obsługę do 1000 pilotów (po jednym dla każdego użytkownika) dla BasicLTE może obsłużyć do ośmiu pilotów.

# <span id="page-17-0"></span>**Montaż i uruchomienie.**

System zbudowany w oparciu o BasicLTE lub MultiLTE-RF oraz pozostałe wymagane elementy przeznaczony jest do montażu przez wykwalifikowanego instalatora, posiadającego odpowiednie (wymagane i konieczne dla danego kraju) zezwolenia i uprawnienia do przyłączania (ingerencji) w instalacje 230V/AC oraz instalacje niskonapięciowe. Urządzenia powinny być montowane w pomieszczeniach zamkniętych, o normalnej wilgotności powietrza (RH=20%- 90% maks. bez kondensacji) i temperaturze z zakresu -10°C - +55°C. Przed przystąpieniem do instalacji, należy sporządzić bilans obciążenia zasilacza. Ponieważ zasilacz systemu zaprojektowany jest do pracy ciągłej i nie posiada wyłącznika zasilania, dlatego należy zapewnić właściwą ochronę przeciążeniową w obwodzie zasilającym. Należy także poinformować użytkownika o sposobie odłączenia zasilacza od napięcia sieciowego (najczęściej poprzez wydzielenie i oznaczenie odpowiedniego bezpiecznika w skrzynce bezpiecznikowej). Instalacja elektryczna powinna być wykonana według obowiązujących norm i przepisów.

Przy wybieraniu miejsca montażu modułu, modułu komunikacyjnego należy kierować się następującymi kryteriami:

- zasięg sieci LTE (operatora karty SIM wykorzystywanego do modułu),
- dostępność i odległość od źródeł sygnałów alarmowych/wyzwalających (np. centrali alarmowej),
- dostępność lub możliwość montażu w najbliższym sąsiedztwie źródła zasilania:
- dostępność pomieszczenia dla osób trzecich i prób sabotażu,
- zachowaniem bezpiecznej odległości od źródeł ewentualnych zakłóceń (np. magistrale zasilania 230Vac - budynków, nadajników radiowych, itp.).

### <span id="page-18-0"></span>**Wymagania zasilania wg normy PN-EN 50131-6.**

Parametry pracy zasilacza EPS podczas pracy bateryjnej. określa norma PN-EN 50131-6 wzorem:

 $Qbat = 1.25$ <sup>\*</sup> $[(Id + Iz)^*Td]$ 

gdzie:

Qbat - pojemność akumulatora [Ah]

- 1,25 współczynnik uwzględniający spadek pojemności baterii wskutek starzenia
- Id -prąd pobierany przez odbiory w czasie trwania dozoru [A]
- Iz -prąd pobierany na potrzeby własne zasilacza [A]
- Td wymagany czas trwania dozoru [h].

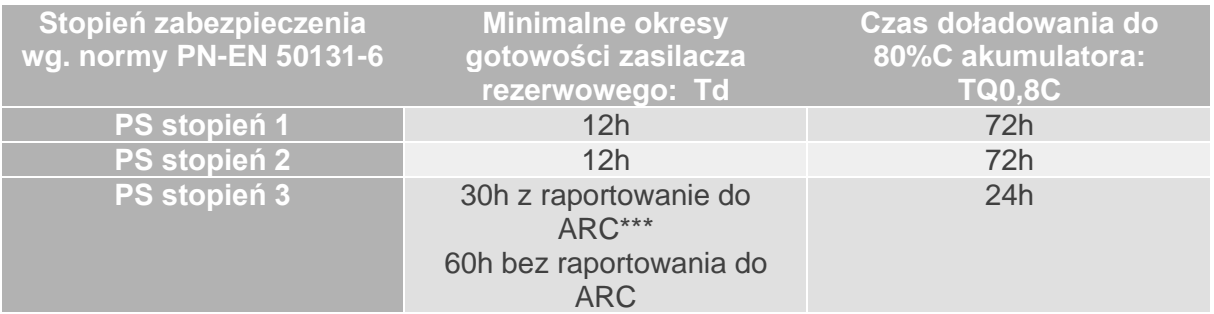

Zasilacz PS\* typ A\*\* powinien bezprzerwowo dostarczać energię elektryczną do elementów I&HAS\*\*\*. Dla spełnienia odpowiednego stopnia 1,2 lub 3 wg. normy PN-EN 50131-6, zasilanie awaryjne musi zapewnić pracę przez czas minimum równy Td, a czas ładowania akumulatora do 80% znamionowej pojemności nie może przekroczyć czasu: TQ0,8C.

\* **zasilacz (PS)** – urządzenie magazynujące, dostarczające, a także przemieniające i separujące (elektrycznie) energię elektryczną do I&HAS lub jego części, zawierające co najmniej PU i SD. Zasilacz sieciowy (PU) – urządzenie dostarczające, a także przemieniające i separujące (elektrycznie) energię elektryczną do I&HAS lub jego części oraz do SD, jeśli jest to wymagane. Bateria (SD) – urządzenie, które magazynuje energię (np. bateria akumulatorów).

\*\* **typ A** – podstawowe źródło zasilania, np. sieć elektroenergetyczna i rezerwowe źródło zasilania doładowywane z I&HAS, np. akumulator automatycznie doładowywany z I&HAS,

\*\*\* **I&HAS** (Intruder and Hold Up Alarm Systems): system sygnalizacji włamania i napadu.

\*\*\*\* **ARC** (Alarm Receiving Centre): w przypadku wysyłania sygnałów do alarmowego centrum odbiorczego, wartość Td 60h dla EPS stopnia 3 może być dwukrotnie zmniejszona do poziomu 30h. Zasilacze serii PSR-ECO pozwalają na raportowanie z użyciem magistrali RopamNET lub poprzez wyjścia techniczne zasilacza.

Dla spełnienia pozostałych wymogów normy m.in. ochrony antysabotażowej należy zastosować obudowy systemowe Ropam.

### <span id="page-19-0"></span>**Okablowanie systemu.**

Okablowanie systemu powinno być wykonane przy pomocy kabli słaboprądowych. Ponadto powinno być zgodne z przepisami i normami w szczególności dotyczy to: doboru typu i przekroju kabli, odległości od okablowania 230V/AC itd.

Pozostałe połączenia należy wykonać zgodnie z zaleceniami producenta urządzenia, a jeżeli nie ma takowych można wykorzystać kable:

- YTDY, YTLZ,
- UTP, STP, FTP,
- YTSKY.
- inne słaboprądowe, zgodne z przepisami i normami.

### <span id="page-19-1"></span>**Procedura montażu i uruchomienia.**

- Wykonać kompletne okablowanie: sygnałowe i zasilające,
- Zainstalować obudowę i wprowadzić okablowanie poprzez przepusty kablowe,
- Zainstalować kartę SIM w module (**karty nie wolno instalować przy załączonym zasilaniu!**), w tym celu należy otworzyć złącze karty a następnie włożyć ja poziomo do złącza, karta SIM ma być zorientowana złoconymi stykami w kierunku płytki PCB, znacznik (wycięcie) karty SIM musi być skierowane zgodnie z wycięciem w gnieździe karty SIM na płytce modułu.

#### *5 Montaż karty i sposób zamknięcia gniazda karty SIM.*

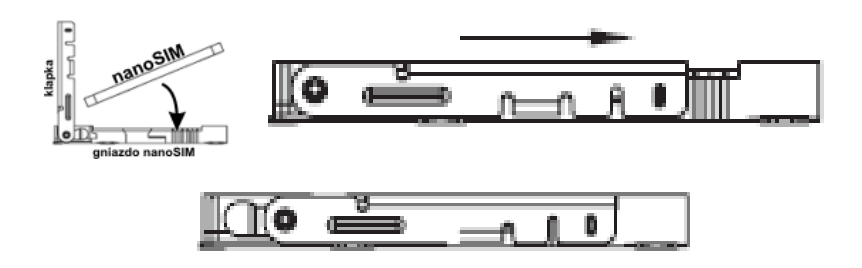

- Zainstalować płytę i moduły w obudowie:
	- w obudowach systemowych (Ropam) na kołkach znajdujących się w komplecie,
- w obudowach nadajników central alarmowych na kołkach samoprzylepnych dostarczanych z modułem,
- w szafach sterowniczych poprzez zatrzask mocujący obudowę DIN na szynie montażowej.
- Podłączyć opcjonalnie dodatkowe moduły:
- Podłączyć przewody do odpowiednich zacisków np. sygnalizatory, przekaźniki
- Podłączyć antenę zewnętrzną do złącza SMA-F (jeżeli moduł jest instalowany wewnątrz metalowej obudowy antenę należy zainstalować na zewnątrz obudowy).
- Włączyć zasilanie modułu.
- Podłączyć kabel łączący komputer serwisowy z gniazdem USB-micro.
- Skonfigurować system według potrzeb.
- Dokonać testów i prób.
- Odłączyć kabel ze złącza USB-micro.

#### **UWAGI:**

**Należy zachować możliwe środki ochrony antystatycznej w celu zabezpieczenia układów elektronicznych przed wyładowaniami elektrostatycznymi.** 

**Nie wolno włączać zasilania urządzenia bez podłączonej anteny zewnętrznej. W przypadku montażu w obudowach przystosowanych do zasilania sieciowego (z transformatorem) do zacisku uziemienia PE nie wolno podłączać przewodu N ("zerowego") obwodu zasilania sieciowego 230VAC. Podłączenie przewodu N do PE może uszkodzić układy elektroniczne, potencjał GND jest połączony galwanicznie z PE! jeżeli w obiekcie brakuje osobnego obwodu przeciwporażeniowego, zacisk należy pozostawić wolny).**

### <span id="page-20-0"></span>**Wejścia.**

System obsługuje różne typy wejść. Może pracować z:

- czujkami o wyjściach: NC (normalnie zwarte), NO (normalnie otwarte),
- wyjściami alarmowymi: przekaźnikowymi (RELAY styki bezpotencjałowe),
- wyjściami typu otwarty kolektor (OC, BELL): sterowanie "minusem" zasilania,
- wysokoprądowe (tranzystorowe: sterowanie +12V)
- wyjściami analogowymi 0-10[V], 4-20[mA] (tylko I7 oraz I8), Dokładny sposób konfiguracji wejść analogowych można znaleźć w dziale pomoc techniczna w nocie aplikacyjnej "Petle pomiarowe".

# <sup>18</sup> **Montaż i uruchomienie.**

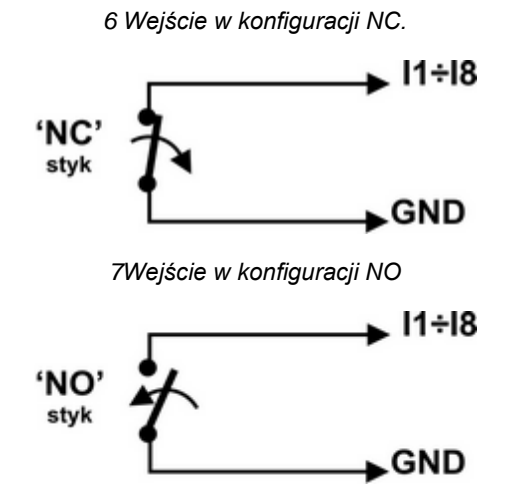

Str.

*8 Podłączenie źródła napięciowego lub prądowego do wejść skonfigurowanych jako analogowe.*

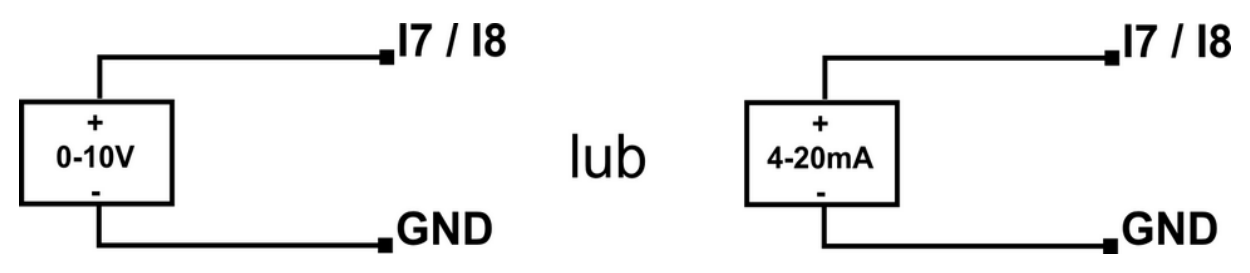

Ponadto w wersji bez wbudowanego zasilacza moduł jest wyposażony w osobne wejście FAC monitorujące obecność zasilania sieciowego (230 VAC). Wejście należy podłączyć do jednego z wtórnych zacisków transformatora zasilającego.

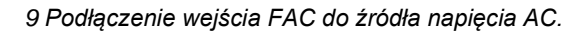

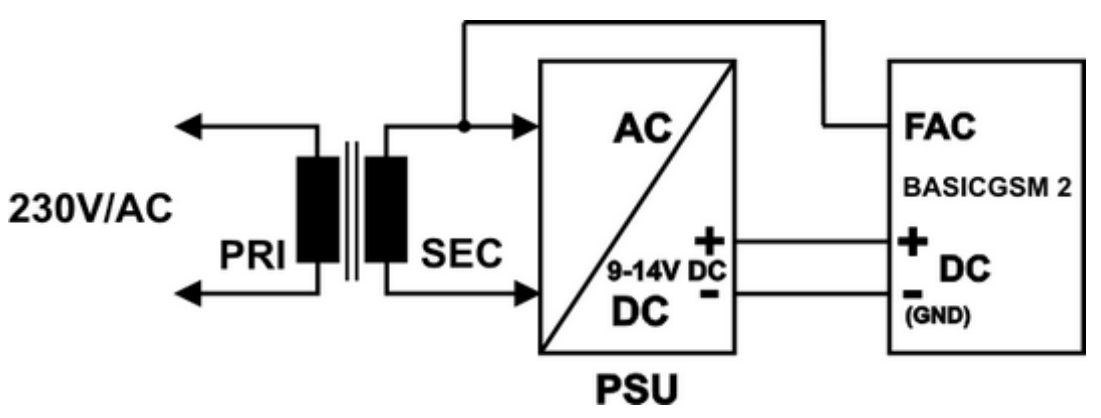

### <span id="page-22-0"></span>**Wyjścia.**

Str.

Moduł posiada cztery wyjścia z sygnalizacją pracy.

• **O1** - wyjście przekaźnikowe, bezpotencjałowe, posiada zaciski wspólny – C, normalnie otwarty – NO i normalnie zwarty – NC, maksymalne parametry obciążenia przekaźnika to 1A@30VDC

*10 Przykład Podłączenia sygnalizatora (obciążenia) do wyjścia O1.*

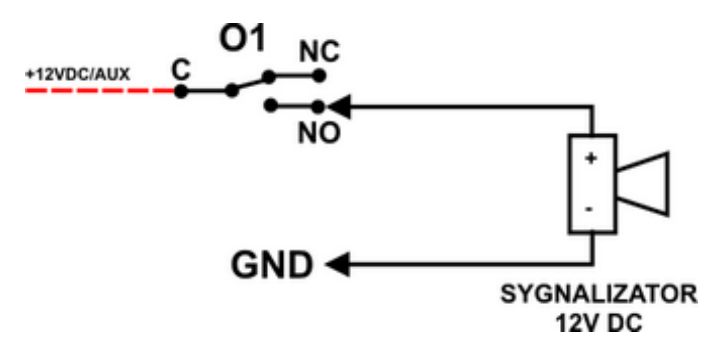

• **O2-O4** w stanie aktywnym może podawać (NO) lub odłączać (NC) masę zasilania (GND). (wyjścia tranzystorowe typu otwarty kolektor OC, sterujące "masą" zasilania, 700mA max.)

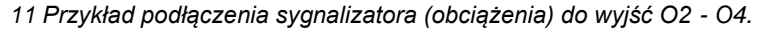

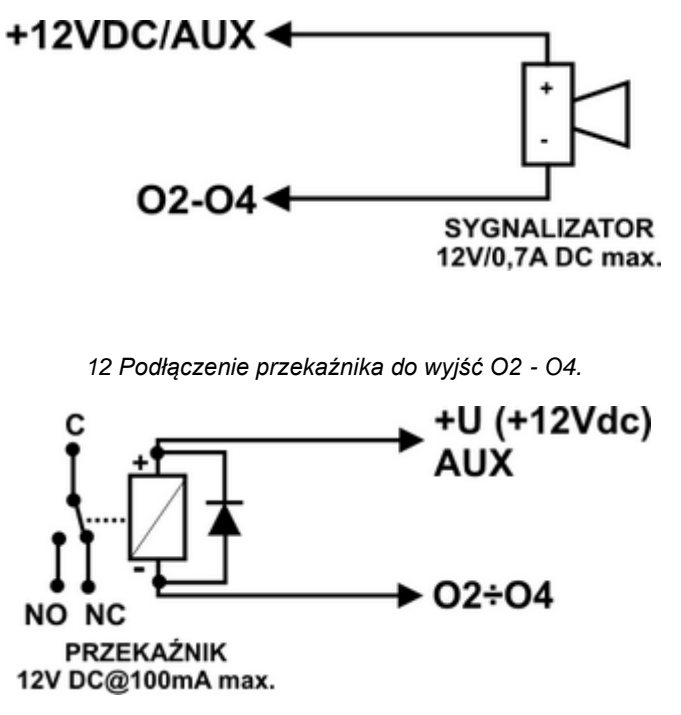

# <sup>20</sup> **Montaż i uruchomienie.**

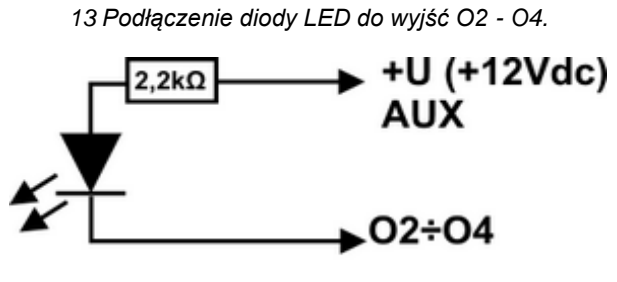

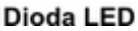

• **AUX,** wyjście zasilania +12V/1A (drugi zacisk, masa=GND) do zasilania czujek, przekaźników. Wyjście posiada autonomiczne zabezpieczenie przeciwzwarciowe, przeciążeniowe i temperaturowe (powrót do pracy normalnej w przypadku ustąpienia problemu).

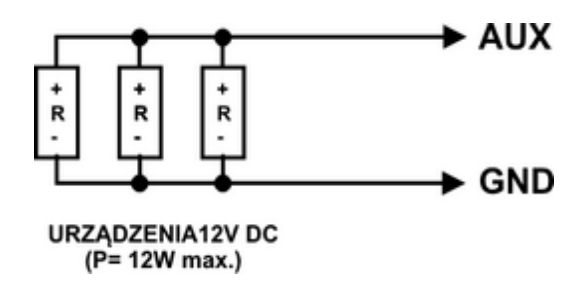

### *14 Sposób podłączenia dodatkowych urządzeń do wyjścia AUX.*

### <span id="page-23-0"></span>**Moduły rozszerzeń.**

### <span id="page-23-1"></span>**Moduły audio.**

Str.

Do urządzenia można podłączyć modułu audio, podłączenia dokonuje się przez złącze VSR.

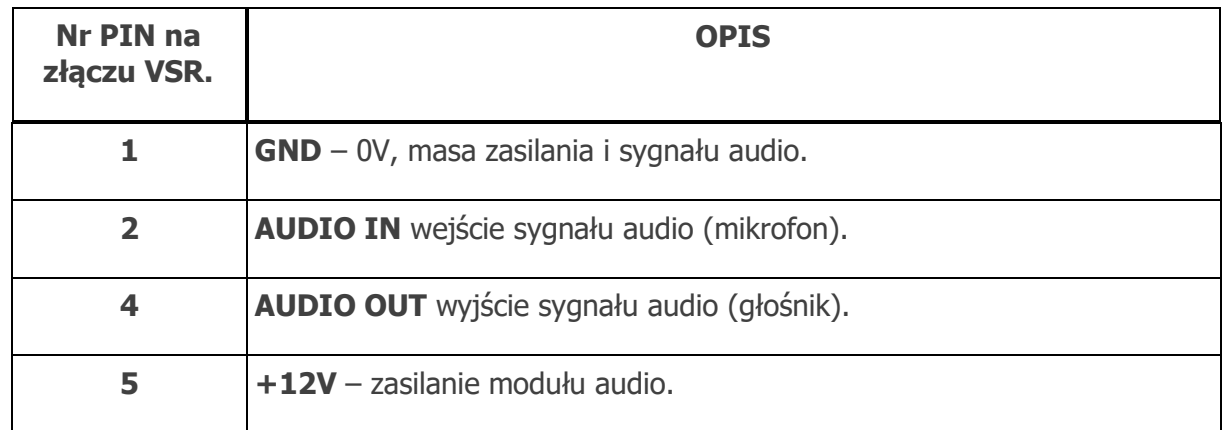

.

# <span id="page-24-0"></span>**Konfiguracja systemu.**

Str.

Programowanie i konfiguracje systemu (modułu) można wykonać dla obu modułów:

- z poziomu programu BasicLTE Manager; połączenie lokalne, cały system i funkcje,
- z poziomu programu BasicLTE Manager; połączenie LTE lub GPRS, cały system i funkcje,
- z poziomu komend SMS, wybrane funkcje

### <span id="page-24-1"></span>**Konfiguracja systemu: BasicLTE Manager.**

Program BasicLTE Manager przeznaczony jest do pracy na komputerach klasy PC z systemem operacyjnym WINDOWS XP/VISTA/7/8/10/11. Komunikacja pomiędzy BasicLTE Manager a urządzeniami Ropam odbywa się poprzez port USB z wykorzystaniem kabli komunikacyjnych. Program BasicLTE Manager pozwala na konfigurację modułu oraz uaktualnienie wersji oprogramowania urządzenia (wymianę firmware).

### <span id="page-24-2"></span>**Opis paska narzędziowego programu.**

Program posiada tekstowo-graficzne menu. Niedostępne operacje lub funkcje dla danego typu urządzenia są prezentowane jako nieaktywne (szare ikony lub napisy). Funkcje komunikacji dostępne są dopiero po prawidłowym skonfigurowaniu portu USB i uruchomieniu komunikacji z modułem.

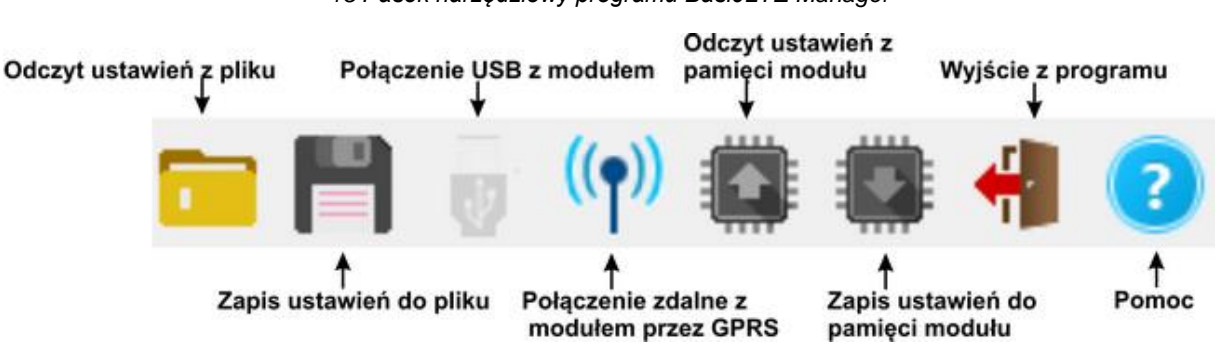

### *15 Pasek narzędziowy programu BasicLTE Manager*

#### <span id="page-24-3"></span>**Konfiguracja lokalna poprzez port USB.**

Moduł konfigurowany jest poprzez złącze USB. W celu uzyskania połączenia z programem konfiguracyjnym należy wykonać następujące czynności.

- 1. Wyłączyć zasilanie modułu.
- 2. Podłączyć kabel komunikacyjny do złącza micro USB na płycie modułu.
- 3. Podłączyć kabel do portu w komputerze serwisowym (USB).
- 4. Uruchomić komputer serwisowy i program BasicLTE Manager.
- 5. Włączyć zasilanie modułu.
- 6. Upewnić się, że hasło komunikacji z komputerem w zakładce "Komunikacja, test, liczniki" w sekcji "Opcje systemowe" jest zgodne z tym w module (domyślne hasło jest ustawione na 111111), można je uzyskać poprzez załadowanie pliku z ustawieniami danego modułu lub wpisać ręcznie, jeżeli hasła nie są zgodne nie jest możliwy odczyt ustawień z modułu, można jedynie zapisać konfigurację lub przeprowadzić aktualizację oprogramowania.
- 7. Szara ikona połączenia USB z modułem , sygnalizuje stan oczekiwania na gotowość

urządzenia. Po wykryciu modułu ikona zmieni kolor na czarny: **.**

- 8. Kliknąć na ikonę połączenia, ikona powinna zasygnalizować połączenie z urządzeniem:
- 9. Po nawiązaniu połączenia w programie uaktywnią się opcje z nim związane. Ponadto poprawna komunikacja sygnalizowana jest animacją w prawym rogu na pasku górnym programu obok logo

firmy **w stopce programu BasicLTE Manager pojawią się wersje sprzętu i** oprogramowania modułu oraz ID płyty.

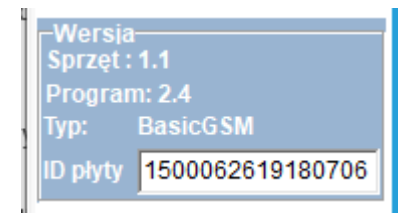

10. Skonfigurować moduł, wykonać testy (ON-LINE) itp.

- 11. W celu zakończenia komunikacji należy nacisnąć ikonę USB (dioda żółta SEND mrugnie 4-5 razy).
- 12. Odłączyć kabel ze złącza micro USB.
- 13. Wykonać testy, szkolenie użytkownika.

Odczyt lub zapis do i z modułu sygnalizowany jest odpowiednim komunikatem w stopce programu a postęp wykonania wskazuje procentowy wskaźnik w górnej części menu programu - obok logo Ropam

Elektronik. Ponadto animacja komunikacji zmienia kolor na czerwony **Electronical** 

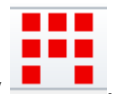

### <span id="page-26-0"></span>**Połączenie z modułem przez LTE lub GPRS.**

Str.

Moduł BasicLTE udostępnia opcję połączenia zdalnego z użytkownikiem za pomocą danych LTE lub GPRS poprzez serwer RopamBridge. W celu zestawienia połączenia musza zostać spełnione następujące warunki:

- Komputer serwisowy musi mieć dostęp do internetu.
- Moduł musi posiadać kartę SIM obsługująca połączenia LTE lub GPRS.
- Dla połączenia przez GPRS moduł musi posiadać poprawnie skonfigurowane ustawienia APN (indywidualne dla każdego operatora, przykłady konfiguracji znajdują się poniżej). **Przykład ustawień operatora Orange:**

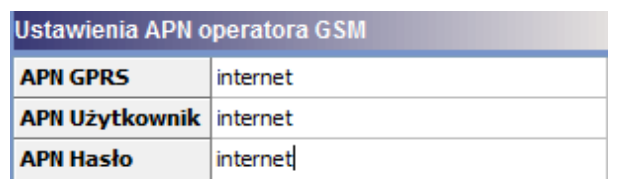

- W zakładce "Komunikacja testy, liczniki" w sekcji "Opcje zdalnej zmiany konfiguracji" musi być zaznaczona możliwość konfiguracji zdalnej przez modem.
	- o Jeżeli opcja jest odznaczona, ale jest dopuszczona opcja zmiana konfiguracji przez SMS, można ją włączyć wysyłając do modułu SMS-a o treści: XXXX downloading 1, gdzie XXXX jest to kod sms/logowania do aplikacji.
- Należy znać ID modułu oraz klucz szyfrowania TCP/IP lub posiadać plik z konfiguracją modułu, który zamierzamy programować.
- Moduł podczas zdalnego programowania musi być rozbrojony

Aby zestawić połączenie zdalne z modułem za pomocą programu BasicLTE Manager należy:

- zapewnić dostęp do internetu dla komputera, z którego będzie nawiązywane zdalne połączenie z modułem BasicLTE
- odczytać konfigurację (wczytać plik z konfiguracją) modułu, z którym chcemy się połączyć, lub w lewym dolnym rogu wpisać ID płyty oraz w zakładce "Komunikacja testy, liczniki" w sekcji opcje systemowe wpisać poprawny klucz szyfrowania komunikacji TCP/IP.
- wybrać z paska statusowego programu BasicLTE Manager opcję zdalnego połączenia

z modułem:

• wysłać do modułu SMS z żądaniem zestawienia połączenia zdalnego: kod SMS/Logowania do aplikacji connect (XXXX connect) gdzie XXXX jest kodem użytkownika domyślnie jest to 1111,

• nastąpi próba nawiązania połączenia (40 prób),

# <sup>24</sup> **Konfiguracja systemu.**

• po udanej procedurze zestawienia zdalnego połączenia na pasku statusowym pojawi się ikona antenki obok wskaźnika synchronizacji danych pomiędzy modułem a programem BasicLTE Manager:

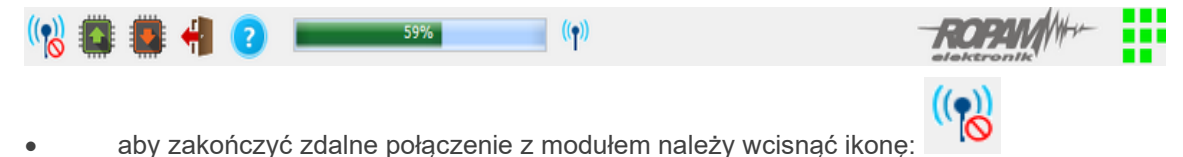

### <span id="page-27-0"></span>**Obsługa BasicLTE Manager.**

Opis funkcji i sposób konfiguracji przedstawiony jest za pomocą okienek, opisów i komunikatów z programu BasicLTE Manager.

### <span id="page-27-1"></span>**Zakładka: ustawienia karty SIM.**

#### **KOD PIN KARTY SIM**

W pole "PIN katy SIM" należy wpisać cyfry kodu PIN karty SIM zainstalowanej w telefonie modułu. W przypadku korzystania z karty nie wymagającej (wyłączonej opcji) kodu PIN pole należy pozostawić puste.

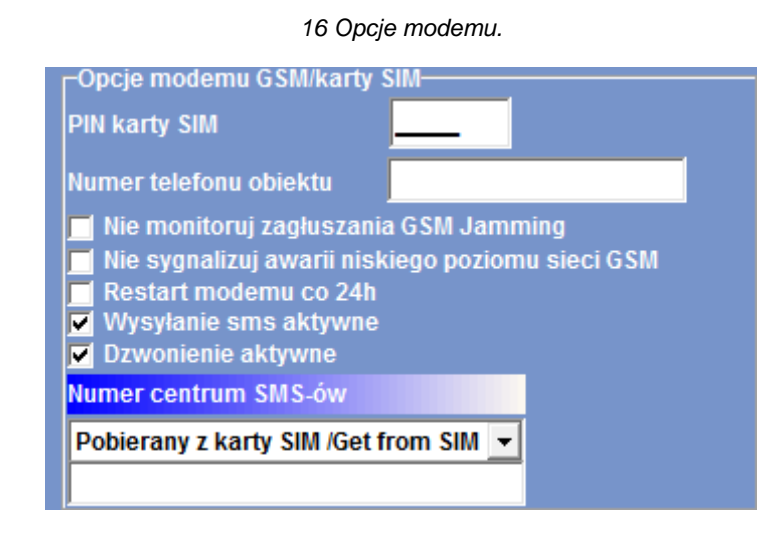

*!UWAGA! W ustawieniach fabrycznych modułu nie jest nadawany kod PIN. Pozwala to na montaż karty SIM i uruchomienie modułu bez obawy o zablokowanie SIM-a poprzez wprowadzenie błędnego kodu PIN przez moduł.*

**Numer telefonu obiektu:** Jest to numer karty SIM umieszczonej w module, pole jest zapisywane do pamięci modułu.

• **Nie monitoruj zagłuszania GSM Jamming:** opcja wyłącza wykrywanie zagłuszania przez modem sygnału LTE (nie dotyczy to niskiego poziomu sieci).

• **Nie sygnalizuj awarii niskiego poziomu sieci GSM:** wyłącza funkcję sygnalizowania niskiego poziomu sieci LTE

• **Restart modemu co 24h:** Funkcja resetująca modem co 24h czas jest liczony od ostatniego restartu modułu BasicLTE. Funkcja ta bywa przydatna w przypadkach, gdzie są problemy z logowaniem do sieci, niestabilnym połączeniem z BTS operatora, wirtualnymi operatorami. Moduł resetuje tylko modem LTE, pozostałe funkcje modułu pozostają dostępne.

• **Wysyłanie SMS aktywne:** włączona funkcja powiadamiania o zdarzeniach z systemu za pomocą SMS. Brak zaznaczenia tej opcji powoduje brak wysyłania wiadomości SMS przez moduł.

• **Dzwonienie aktywne:** włączona funkcja powiadamiania o zdarzeniach w systemie w postaci wykonania połączenia do użytkownika. Oprócz powiadamiania w postaci dzwonienia, wysyłane mogą być również komunikaty głosowe z pamięci modułu lub włączony nasłuch z podłączonego mikrofonu. Gdy funkcja jest nieaktywna skutkuje to brakiem możliwości wysyłania powiadomień CLIP i głosowych z modułu BasicLTE.

• **Centrum SMS:** Moduł posiada opcję automatycznego pobrania numeru centrum SMS z karty SIM włożonej do złącza nano SIMCARD. W przypadku braku możliwości prawidłowej automatycznej identyfikacji centrum SMS przez moduł - operatora należy wybrać ręcznie i zapisać w pamięci modułu. Numer centrum SMS-ów, należy wybrać w zakładce operatora z listy (numer wyświetli się automatycznie) lub edytować pole. Numer należy wpisać w formacie międzynarodowym.

*17 Okno wyboru numeru centrum SMS.*

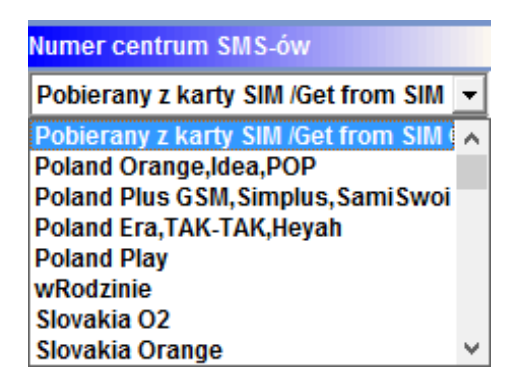

*!UWAGA! Numer centrum SMS musi to być numer centrum SMS-ów operatora sieci LTE karty SIM znajdującej się w telefonie modułu! Brak numeru lub niepoprawny numer zablokuje wysyłanie SMS-ów!* 

### **Ustawienia APN**

APN-y służą do nawiązania łączności poprzez GPRS w przypadku używania połączeń LTE nie ma potrzeby ich konfiguracji.

#### *18 Przykładowe ustawienia APN (Orange).*

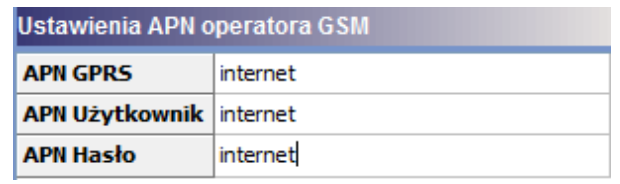

Ustawienia logowania do punktu dostępowego (internet przez GPRS). Wymagane do sterowania modułem z aplikacji RopamBasic, monitoringu GPRS, wysyłania powiadomień e-mail z modułu. Każdy operator posiada indywidualne ustawienia.

#### **Ustawienia poczty e-mail SMTP/SMTPS**

#### *19 Przykładowa konfiguracja konta e-mail.*

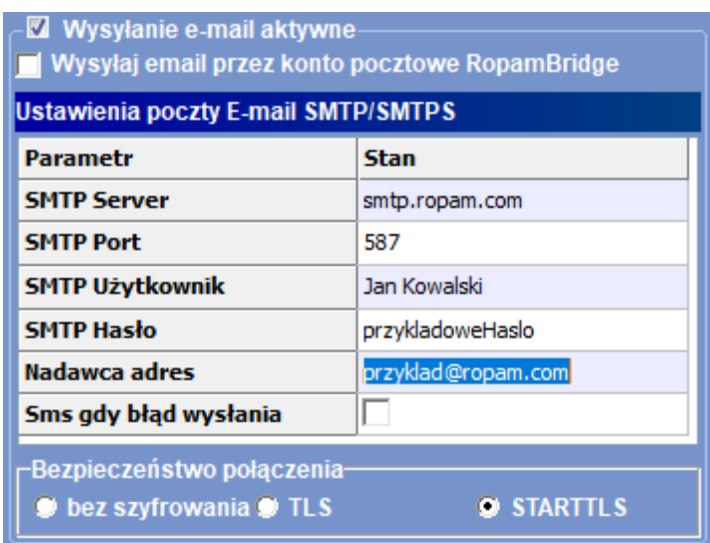

Zakładka do wprowadzenia danych konta e-mail, z którego będą wysyłane powiadomienia o zdarzeniach w systemie. Na obrazku pokazano przykładowe dane do konfiguracji konta.

**Wysyłanie e-mail aktywne:** Włączenie tej opcji umożliwia wysyłanie wiadomości e-mail do użytkownika.

**Wysyłaj wiadomości przez konto pocztowe RopamBridge:** Umożliwia wysyłanie krótkich wiadomości e-mail przy użyciu konta na serwerze RopamBridge. Warunkiem korzystania jest sparowanie przynajmniej jednej licencji użytkownika z danym modułem (na serwerze RopamBridge

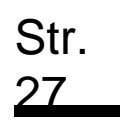

musi nastąpić połączenie modułu z dowolnym użytkownikiem) oraz długość wiadomości nie może przekraczać 50 znaków, a ilość wysyłanych wiadomości jest ograniczona do stu na dobę. Jeżeli powyższe warunki są spełnione moduł, w momencie wysyłania poczty, przekazuje wiadomość na serwer RopamBridge który generuje odpowiednią wiadomość e-mail wysyłaną następnie do użytkownika.

### **!UWAGA!**

- **W przypadku wysyłania wiadomości przez serwer RopamBridge nadawcą wiadomości nie jest moduł a serwer co należy uwzględnić przy ewentualnym filtrowaniu wiadomości przychodzących.**
- **Nazwa nadawcy może ulec zmianie, jakkolwiek nadal będą to wiadomości generowane przez serwer RopamBridge, dlatego należy zwracać uwagę na treść przychodzącego powiadomienia.**

### **Dostęp do modułu aplikacją mobilną RopamBasic.**

20 Okno konfiguracji dostępu przez aplikację mobilną.

Str.

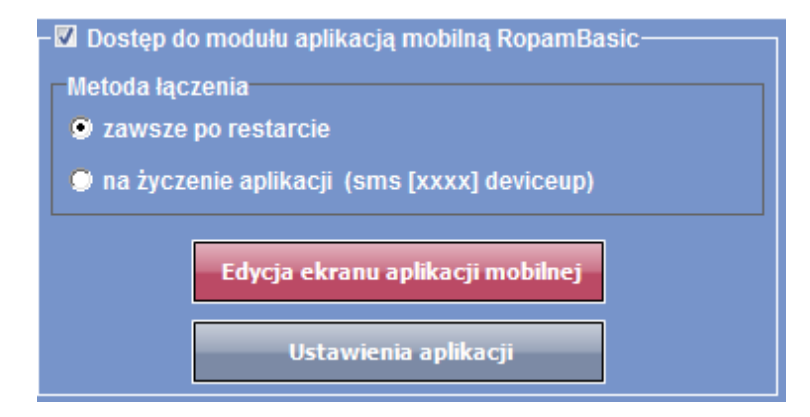

Opcja ta pozwala na obsługę modułu BasicLTE z poziomu aplikacji RopamBasic za pomocą danych LTE lub GPRS. W przypadku używania połączeń GPRS również prawidłowo skonfigurować APN operatora karty SIM zainstalowanej w module. Połączenie moduł – aplikacja odbywa się za pośrednictwem serwera Ropam Bridge, aplikacja użytkownika loguje się na serwerze, na serwerze loguje się również moduł, RopamBridge na podstawie numeru ID modułu zestawia połączenie pomiędzy aplikacją i urządzeniem.

BasicLTE może łączyć się z serwerem automatycznie po każdym restarcie lub dopiero na życzenie użytkownika, w takim wypadku należy wysłać do modułu SMS o treści: xxxx deviceup, gdzie xxxx jest to czterocyfrowy kod sterowania SMS/logowania do aplikacji, wymagana jest również możliwość sterowania przez SMS.

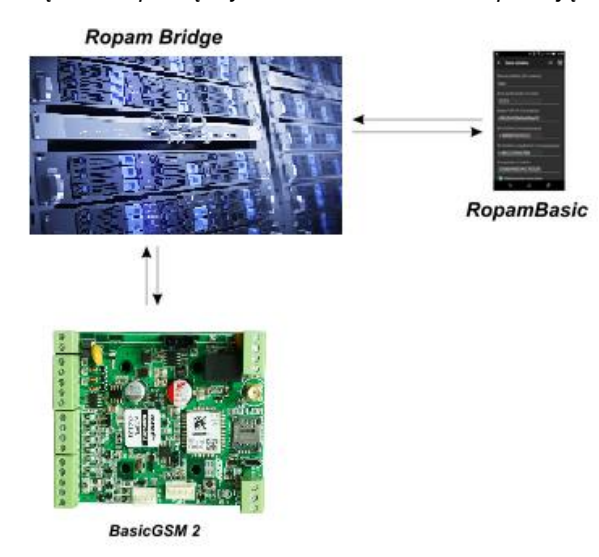

*21 Schemat łączności pomiędzy modułem BasicLTE a aplikacją RopamBasic.*

**Ustawienia monitoringu GPRS.**

Str.

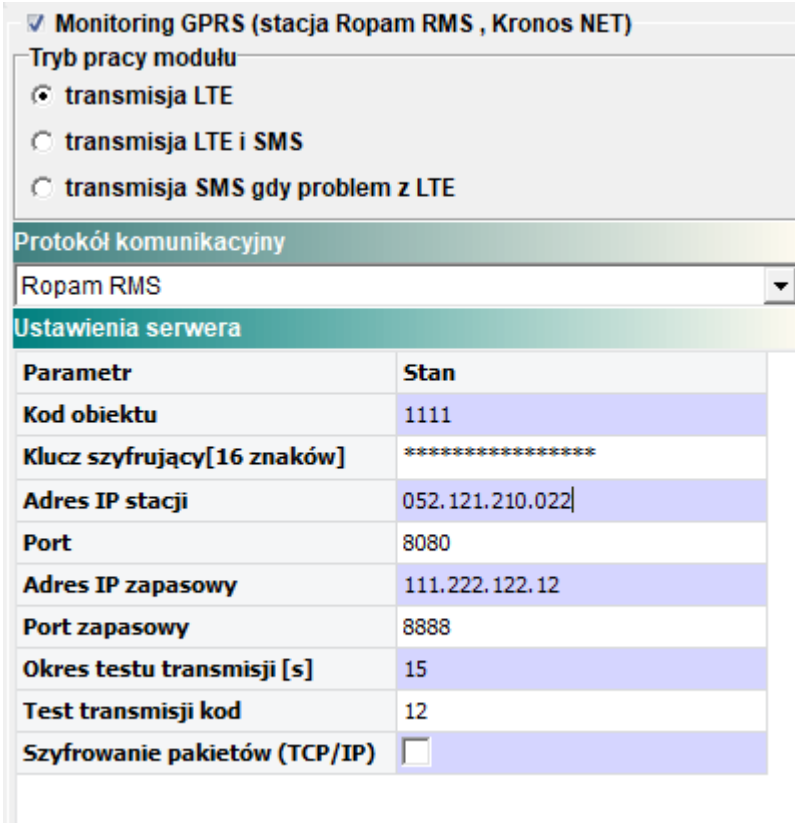

Moduł BasicLTE posiada możliwość podłączenia do stacji monitoringu RopamRMS lub innych wykorzystujących protokół KronosNET.

System pozwala na uruchomienie monitoringu GPRS z wybranymi stacjami monitoringu ARC lub powiadamianie poprzez serwer SMTP wiadomościami e-mail.

#### **Uwaga:**

- **Jeżeli monitoring GPRS jest aktywny to funkcja dostępu przez aplikację mobilną RopamBasic jest nieaktywna.**
- **Konto do obsługi musi posiadać możliwość wyłączenia autoryzacji.**

### <span id="page-33-0"></span>**Zakładka: Numery telefonów, adresy e-mail.**

Zakładka do wpisywania i edycji numerów telefonów, adresów e-mail i pilotów różni się w zależności od tego czy mamy do czynienia z modułem BasicLTE czy MultiLTE-RF.

### <span id="page-33-1"></span>**BasicLTE**

**Numery telefonów:** Moduł pozwala na powiadomienie do ośmiu różnych numerów telefonów i adresów e-mail. Lista ta może także służyć jako filtr dla sterowania SMS lub CLIP. Numery należy wpisać w formacie międzynarodowym (na początku powinny zawierać numer kierunkowy kraju .dla Polski jest to +48).

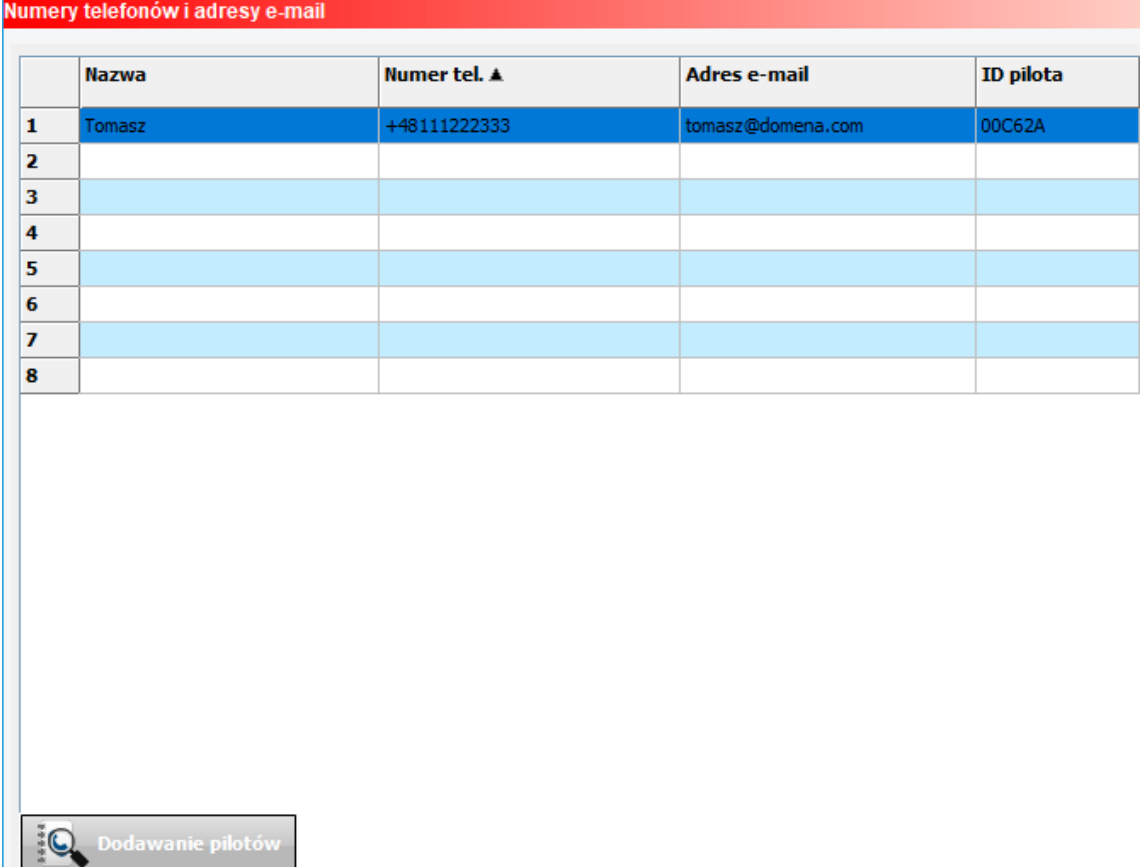

#### *22 Przykładowa tabela numerów.*

### <span id="page-34-0"></span>Multil TF-RF

Okno numerów w MultiLTE-RF jest podzielone na kilka dodatkowych zakładek.

#### Numery telefonów.

Moduł pozwala na zapisanie do 1000 użytkowników. Każdy z użytkowników może należeć do jednej z ośmiu grup i mieć przypisany numer telefonu oraz pilota. Aby dodać kolejnego użytkownika należy nacisnąć znak "+" znajdujący się na końcu każdego wiersza. Spowoduje to dodanie dodatkowego wiersza, w którym można wpisać nowe dane. Znak "-" usuwa dany wiersz.

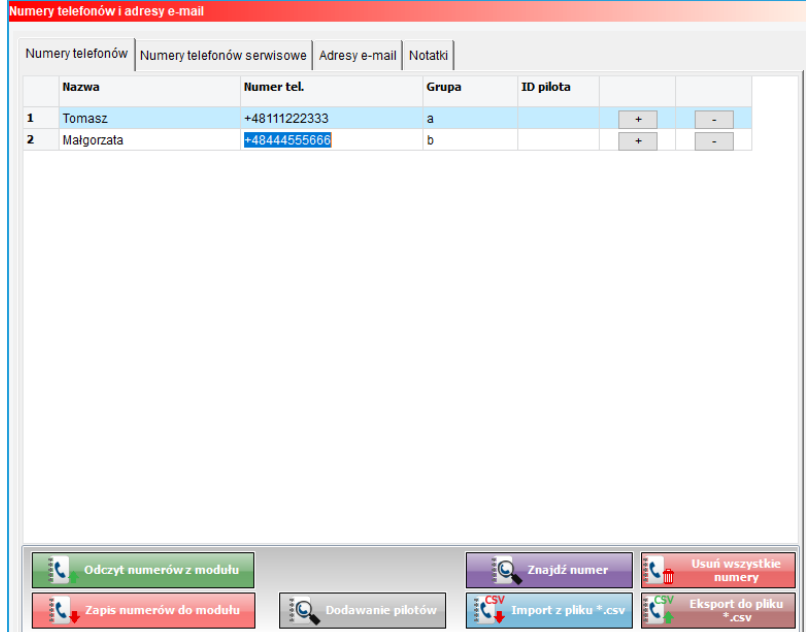

Edycja, zapis i odczyt listy numerów są niezależne od zapisu/odczytu ustawień centrali.

- **Odczyt numerów z modułu:** umożliwia odczyt listy numerów z pamięci modułu.
- **Zapis numerów do modułu:** zapisuje aktualna listę numerów do pamięci modułu.
- **Znajdź numer:** wyświetla okno dialogowe które umożliwia odszukanie w odczytanie liście numeru telefonu, nazwy użytkownika lub ID pilota, przy czym niezależnie od wybranych opcji szukany numer telefonu należy wpisać w całości.
- **Usuń wszystkie numery:** usuwa wszystkie numery z pamięci modułu.
- **Import z pliku \*.csv:** umożliwia zaimportowanie listy numerów stworzonej lub zmodyfikowanej na komputerze i zapisanej na nim w formacie csv.
- **Export do pliku \*.csv:** tworzy na komputerze plik w formacie csv i zapisuje do niego odczytana listę numerów.
- **Dodawanie pilotów:** umożliwia dodanie pilotów do systemu.

#### Numery telefonów serwisowe.

Dla MultiLTE-RF można wprowadzić trzy numery administracyjne. Są one uprawnione do łączenia się z aplikacją i do zmiany ustawień modułu przez SMS.

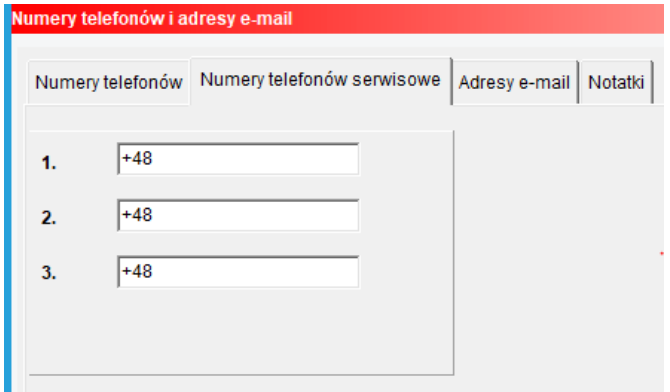

#### Adresy e-mail.

Do MultiLTE-RF można dodać osiem adresów e-mail które mogą być przypisane do jednej z ośmiu grup (od a do h).

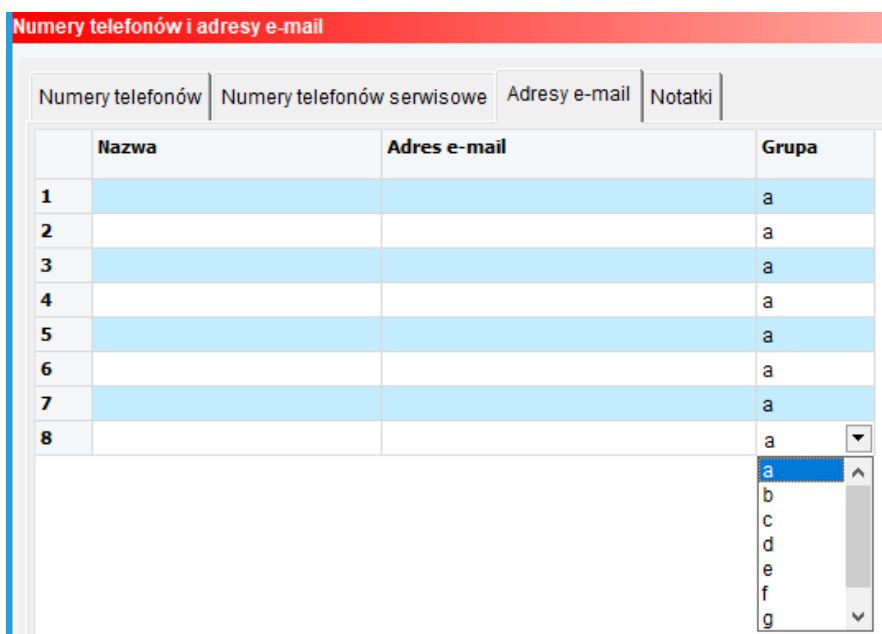
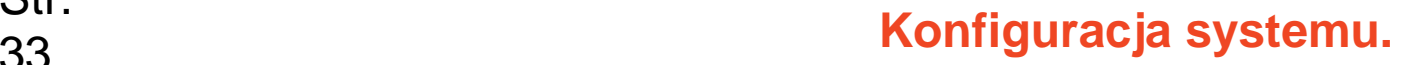

#### Dodawanie pilotów

Str.

Procedura dodawania pilotów jest identyczna zarówno dla Basic-a jak i dla Multi. Piloty można dodawać albo na kolejne pozycje na liście albo przypisać danego pilota do konkretnego użytkownika. Jeżeli chcemy dodać pilota na kolejne wolne miejsce na liście należy kliknąć w przycisk "Dodawanie pilotów", włączy się okno systemowe,

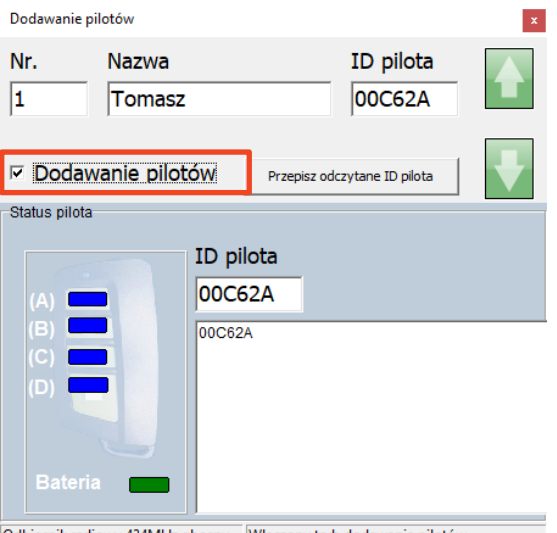

Odbiornik radiowy 434MHz obecny Włączony tryb dodawania pilotów

następnie zaznaczamy checkbox "Dodawanie pilotów" i naciskamy przycisk pilota, który chcemy dodać, pojawi się okno dialogowe z zapytaniem czy chcemy dodać pilota na kolejne miejsce na liście,

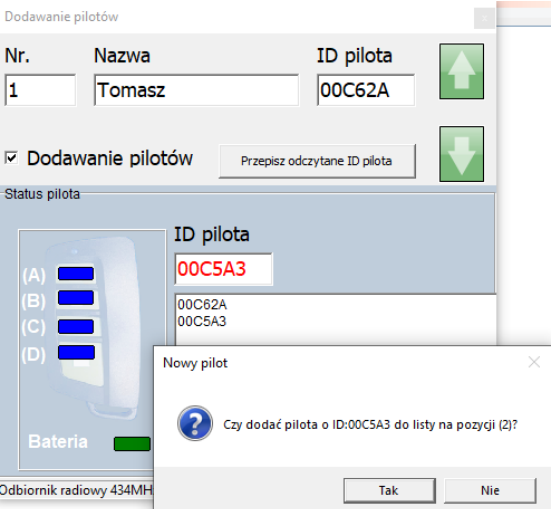

klikamy w "Tak" co powoduje dodanie pilota o danym ID na kolejne wolne miejsce.

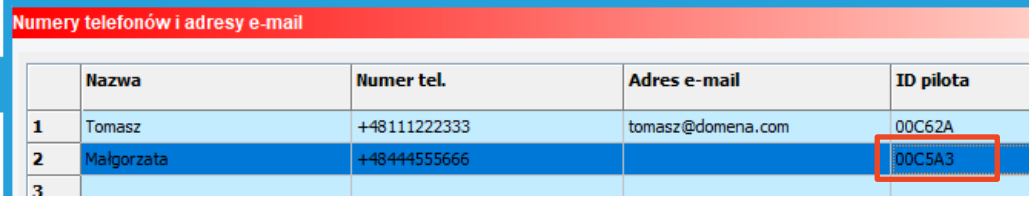

Po dodaniu wszystkich potrzebnych pilotów odznaczamy checkbox, zamykamy okno dodawania pilotów i zapisujemy ustawienia do modułu. Dla MultiLTE-RF należy kliknąć w "Zapis numerów do modułu".

Jeżeli chcemy przypisać pilota dla konkretnego użytkownika należy zaznaczyć go na liście użytkowników

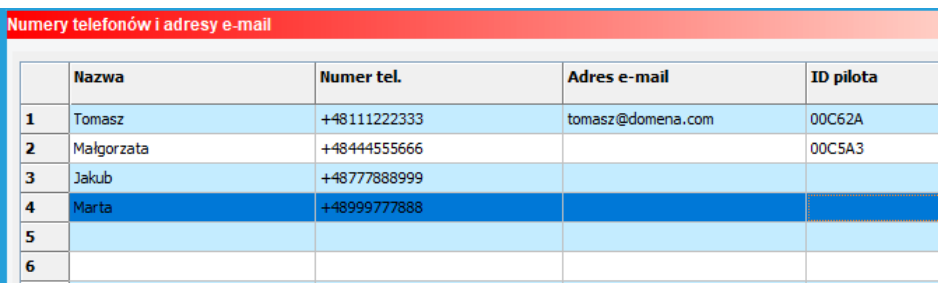

Następnie włączamy dodawanie pilotów, w oknie powinien pojawić się nazwa użytkownika, dla którego chcemy dodać piloty, zaznaczamy checkboxa włączającego procedurę dodawania i naciskamy przycisk na pilocie, wyświetli się okno dialogowe na którym klikamy w "Nie" a następnie klikamy w przycisk "Przepisz odczytane ID pilota"

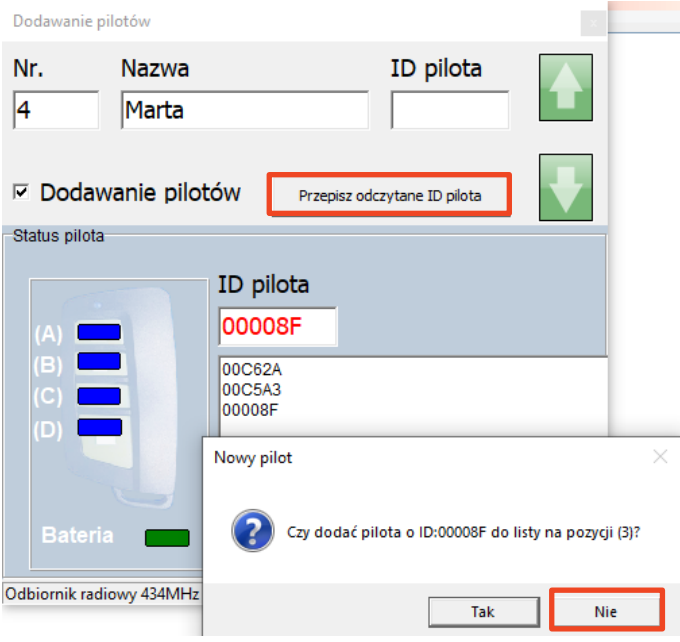

Po dodaniu pilota odznaczamy checkboxa i zamykamy okno dodawania pilotów. ID pilota pojawi się w wybranym wierszu użytkownika.

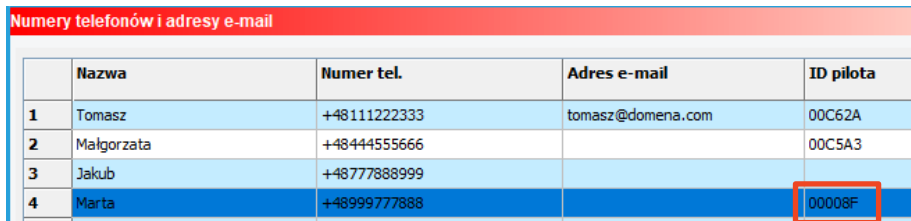

Po skończonej procedurze zapisujemy ustawienia do modułu. Dla MultiLTE-RF należy kliknąć w "Zapis numerów do modułu".

## **Zakładka Wejścia.**

BasicLTE i MultiLTE-RF obsługują osiem wejść, wejścia mogą być skonfigurowane jako NO lub NC, dodatkowo dwa ostatnie maja możliwość konfiguracji jako wejścia analogowe napięciowe o zakresie wejściowym od 0 do 10 [V] lub prądowe zgodne z pętla prądową 4-20 [mA].

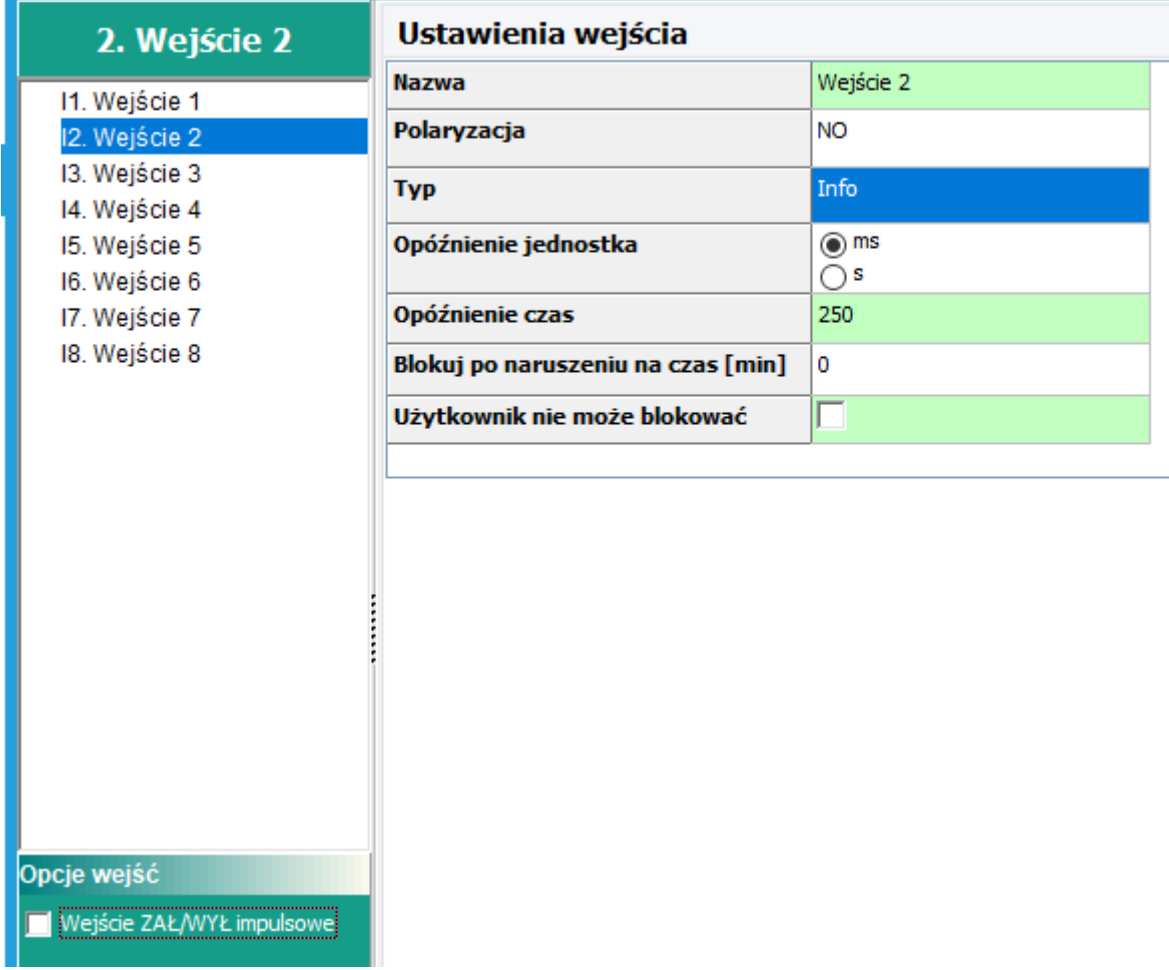

*23 Okno ustawień wejść.*

Opcja "Wejście ZAŁ/WYŁ impulsowe" służy do zmiany trybu pracy wejścia skonfigurowanego jako włączające/wyłączające czuwanie, jest to opcja globalna, czyli odnosząca się do wszystkich wejść skonfigurowanych jako ZAŁ/WYŁ, w takim trybie system jest uzbrajany i rozbrajany prze kolejne impulsy podawane na wejście.

**Nazwa:** Nazwa nadawana wejściu celem identyfikacji podłączonego do niego urządzenia lub nadzorowanego pomieszczenia**.**

**Polaryzacja:** BasicLTE obsługuje następujące typy polaryzacji wejścia:

- **NO** oznacza wejście w konfiguracji NORMALNIE OTWARTE, wyzwalane przez podanie "masy" (GND). W przypadku wejść I7, I8 istnieje możliwość wyzwalania "masą" (GND) lub "plusem" (+VDC).
- **NC** oznacza wejście w konfiguracji NORMALNIE ZAMKNIĘTE, wyzwalane przez odłączenie od "masy" (GND). W przypadku wejść I7, I8 istnieje możliwość wyzwalania "masa" (GND) lub "plusem" (+VDC).
- **WYŁĄCZONE** wyłącza wejście niezależnie od innych jego ustawień.

**Typ:** tryb pracy wejścia dostępne są możliwości:

- **INFO** wysterowanie wejścia nie wywołuje akcji alarmowej, lecz rozpoczyna proces wysyłania powiadomień według ustawień.
- **24h –** wejście generuje alarm, w każdym stanie modułu oraz generuje proces wysyłania powiadomień według ustawień.
- **ZWYKŁA** linia wyzwala alarm (głośny) jeżeli system jest w czuwaniu oraz generuje proces wysyłania powiadomień według ustawień.
- **ZAŁ/WYŁ** linia załączająca/wyłączająca czuwanie systemu. Wejście może pracować w trybie bistabilnym (przełącznik): naruszenie załącza czuwanie, koniec naruszenia wyłącza go lub, po zaznaczeniu opcji "Wejście ZAŁ/WYŁ impulsowe", monostabilnym wtedy sygnałem zmieniającym stan czuwania jest impuls od wejścia (np. naciśnięcie przycisku dzwonkowego), każdy impuls zmienia stan czuwania na przeciwny, tak więc jeżeli moduł był w stanie czuwania impuls podany na tak skonfigurowane wejście rozbroi go, jeżeli natomiast był rozbrojony nastąpi jego uzbrojenie.
- **ZWYKŁA CICHA** wejście działa tylko w czuwaniu, nie generuje alarmu głośnego ,generuje tylko proces wysyłania powiadomień według ustawień.
- **Opóźnienie jednostka** jednostka czasu opóźnienia zadziałania wejścia: [ms], [s],
- **Opóźnienie czas** wartość czasu, po którym zostanie wykryte naruszenie wejścia: jednostki [ms] - milisekundy (1s=1000ms), [s] - sekundy.

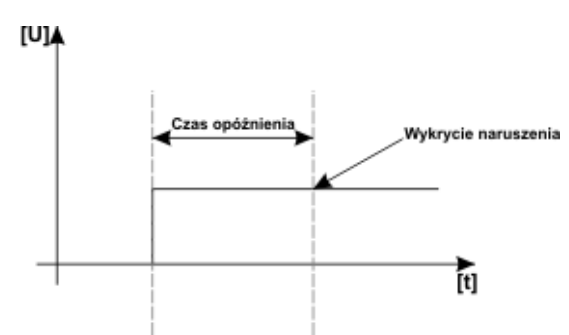

*24 Opóźnienie zadziałania wejścia.*

- **Blokuj po naruszeniu na czas [min]** Czas na jaki wejście zostanie zablokowane po pierwszym naruszeniu. Opcja działa dla wejść TYPU: INFO, ZWYKŁA, ZWYKŁA CICHA. Dla każdego z wejść można ustawić niezależnie czas blokady (domyślnie ustawiony na 0s). Czas min/max.= 1min./360min. Opcja ma zastosowanie przy ograniczeniu ilości powiadomień oraz przy czujkach ruchu podłączonych do wejść; ogranicza ilości transmisji z danego źródła, zwiększając czytelność przesyłanych komunikatów, dla czujek ruchu np. PIR parametr powinien być równy czasowi działania alarmu głośnego lub minimum 1 minuta.
- **Użytkownik nie może blokować** Uniemożliwia zablokowanie wejścia przez użytkownika z aplikacji: RopamBasic lub komendą SMS.

### Ustawienia wejścia - analogowe I7, I8.

Dwa ostatnie wejścia I7 i I8 to mogą zostać skonfigurowane również jako sterowane plusem lub analogowe, które mogą być konfigurowane z poziomu oprogramowania BasicLTE Manager.

Wejścia te mogą oprócz stanów binarnych (0,1) rozpoznawać wartości sygnałów analogowych: 0-10[V] lub 4-20[mA].

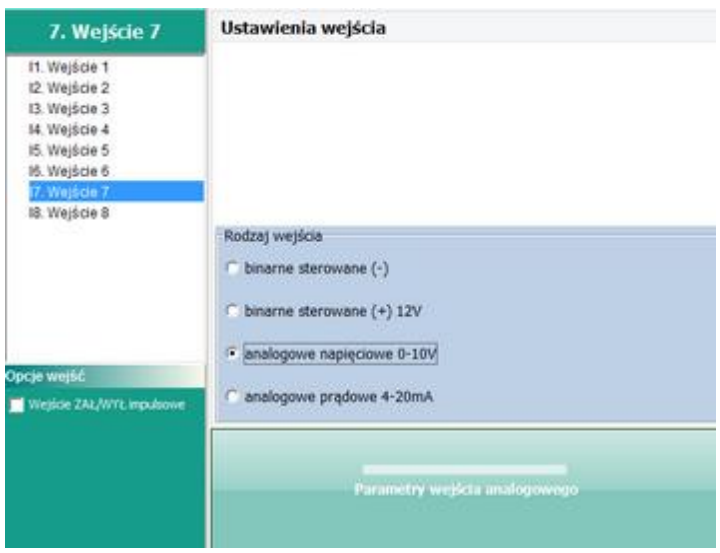

*25 Wybór rodzaju wejścia analogowego.*

#### **Rodzaj wejścia:**

- **binarne sterowane (-):** wejście skonfigurowane jako binarne sterowane masą (podanie masy na wejście powoduje naruszenie), działa identycznie do wejść 1 – 6.
- **binarne sterowane (+) 12V:** wejście skonfigurowane jako binarne sterowane stanem wysokim (podanie napięcia na wejście powoduje naruszenie).
- **analogowe napięciowe 0-10V:** wejście odczytuje wartości podanego napięcia zakresu od 0 d0 10[V].
- **analogowe prądowe 4-20mA:** Wejście odczytuje wartości płynącego przez niego prądu w zakresie od 4 do 20 mA (jest zgodne z przemysłową pętlą prądową 4-20mA, rezystancja wewnętrzna wejścia w takiej konfiguracji wynosi 500Ω).

Jeżeli zostało wybrane wejście analogowe w dolnej części okna pojawi się duży przycisk "Parametry wejścia analogowego" po kliknięciu w niego otworzy się okno z konfiguracja wejścia:

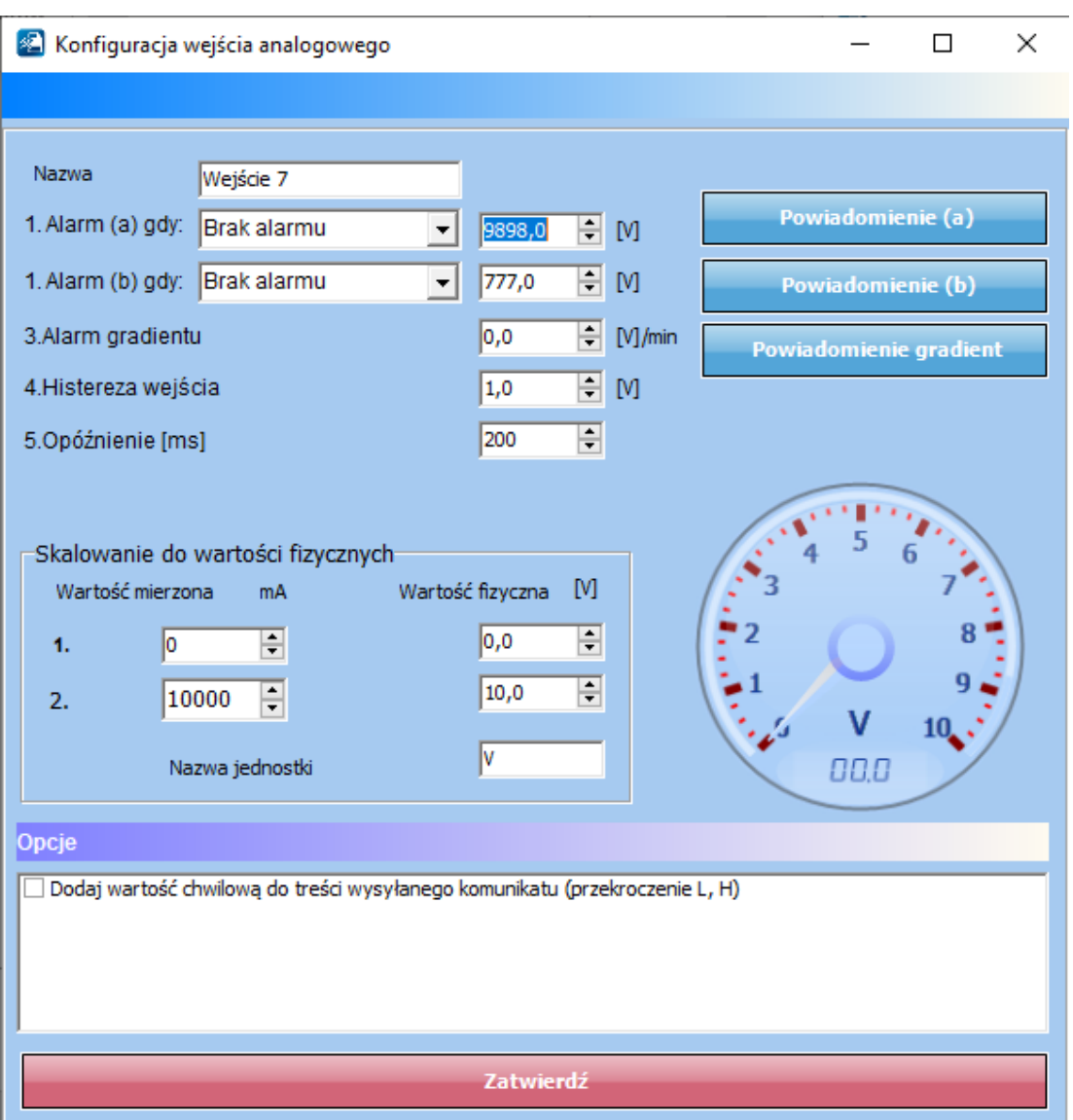

*26 Okno konfiguracji wejścia analogowego.*

- **nazwa** wybrana przez użytkownika nazwa wejścia umożliwiająca jego łatwą identyfikację.
- **Alarm, gdy:** umożliwia ustawienie dwóch niezależnych progów (a i b) po przekroczeniu których (w górę lub w dół) generowane będzie powiadomienie, ponadto informacja o przekroczeniu progu jest zapisywana do historii zdarzeń, oraz jest dostępna jako flaga w Logic Procesorze.
- **Alarm gradientu:** umożliwia wygenerowanie powiadomienia w przypadku przekroczenia zadanej szybkości zmiany mierzonego parametru.
- **Histereza wejścia:** umożliwia odfiltrowanie wahań wokół wartości progowej, system ignoruje przekroczenia progu, jeżeli zmiany wartości mierzonej są mniejsze od wartości histerezy. Na

przykład dla ustawień alarmu "wartość wyższa od" po przekroczeniu progu jest generowane powiadomienie, następne będzie generowane dopiero gdy mierzona wartość spadnie poniżej wartości progowej minus wartość histerezy a następnie znowu wzrośnie powyżej wartości progowej.

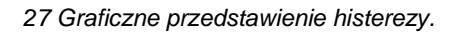

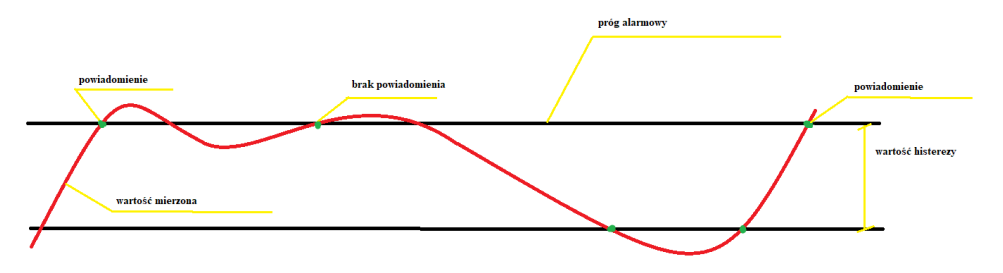

• **Opóźnienie [ms]:** zwłoka czasowa w reakcji na zmianę wartości mierzonej**.**

Przykładowe ustawienie wejścia I7, do którego podłączony został czujnik poziomu cieczy z wyjściem 4- 20[mA].

#### **Skalowanie do wartości fizycznych**

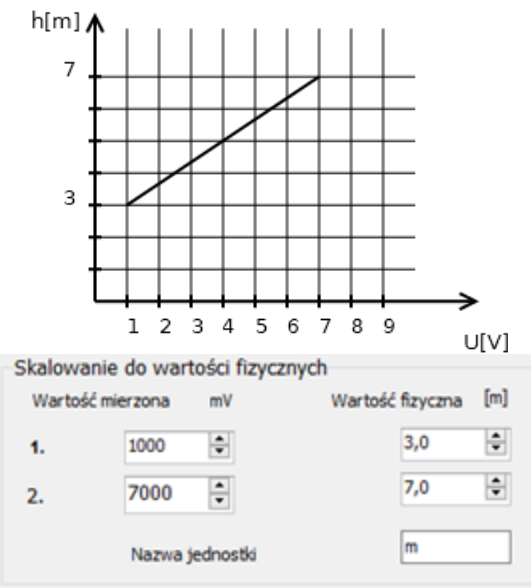

*28 Zależność pomiędzy wielkością mierzoną a napięciem czujnika.*

Opcja umożliwiająca proporcjonalne przeskalowanie wartości mierzonych (napięcia lub prądu), na wartości fizyczne, w powyższym przykładzie wartość zmierzona 1000 mV odpowiada fizycznej wartości 3 m wysokości i odpowiednio 7000 mV to 7 m wysokości, pozostałe wartości są wyliczane proporcjonalnie do tych dwóch. W wiadomości SMS "STAN" są wyświetlane wartości z wejść I7/I8 w jednostkach ustawionych w programie.

**!Uwaga! W zakładce "Wejście analogowe", wartości 1 i 2 będą ustawione jako odpowiednio minimalne i maksymalne na zegarze obrazującym odczytywaną wartość, ale w systemie dostępny będzie cały zakres wartości mierzonych na wejściu.**

## Wejścia - powiadomienia.

Moduł BasicLTE posiada następujące opcje powiadamiania o zmianie stanu wejścia / alarmach z wejść:

- SMS.
- Połączenie głosowe.
- E-mail.
- PUSH.

#### *29 okno powiadomień*

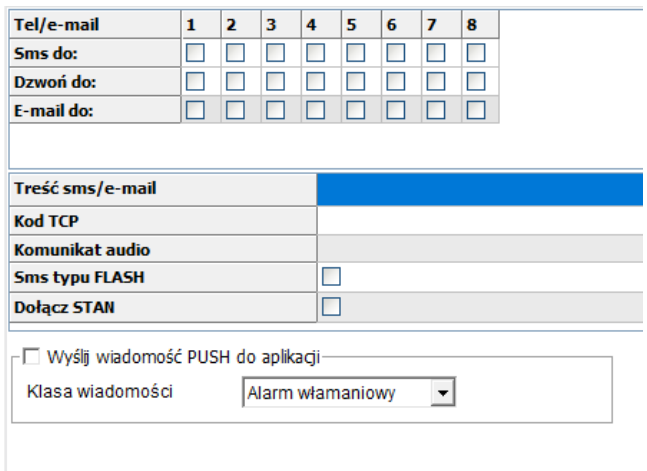

W MultiLTE-RF w tabeli powiadomień zamiast numerów konkretnych użytkowników znajdą się nazwy grup użytkowników, do których będą kierowane powiadomienia.

- **Tel/e-mail –** określa numer użytkownika (nazwa grupy) z listy numerów.
- **Sms do –** zaznaczenie powoduje wysłanie do danego użytkownika (grupy) powiadomienia sms.
- **Dzwoń do –** zaznaczenie powoduje wykonanie do danego użytkownika (grupy) połączenia głosowego.
- **E-mail do –** zaznaczenie powoduje wysłanie do danego użytkownika (grupy) wiadomości email.
- **Treść SMS – e-mail:** treść wiadomości wysyłanej przez SMS lub e-maila, jeżeli treść jest pusta SMS nie zostanie wysłany.
- **Kod TCP:** kod zdarzenia wysyłany do stacji monitoringu RopamRMS lub KronosNET.
- **Komunikat audio:** Wybór dostępnych komunikatów zapisanych module, należy podać numer komunikatu do odtworzenia dla danego zdarzenia. (Konfiguracja komunikatów w zakładce: "Komunikacja, testy, liczniki").
- **SMS typu FLASH:** powiadomienie o naruszeniu/powrocie z danego wejścia wyświetlane na ekranie telefonu, lecz NIE PRZECHOWYWANE W PAMIĘCI TELEFONU !
- **Dołącz STAN:** Oprócz powiadomienia w formie jednej z powyższych, moduł dołącza do wiadomości SMS ze stanem systemu z chwili wygenerowania powiadomienia.
- **Wyślij wiadomość PUSH do aplikacji:** Umożliwia przesłanie do aplikacji wiadomości PUSH.

**!UWAGA! Przy wyborze sposobu powiadomienia należy pamiętać, że usługą gwarantowaną przez operatora jest tylko połączenie głosowe.**

### **Zakładka: Wyjścia.**

BasicLTE i MultiLTE-RF dysponują czterema wyjściami, z czego wyjście O1 jest bezpotencjałowym wyjściem przekaźnikowym o stykach: wspólnym C, normalnie otwartym NO i normalnie zwartym NC. Pozostałe wyjścia są typu open collector (OC) i w mogą znajdować się w stanie wysokiej rezystancji lub być zwarte do masy.

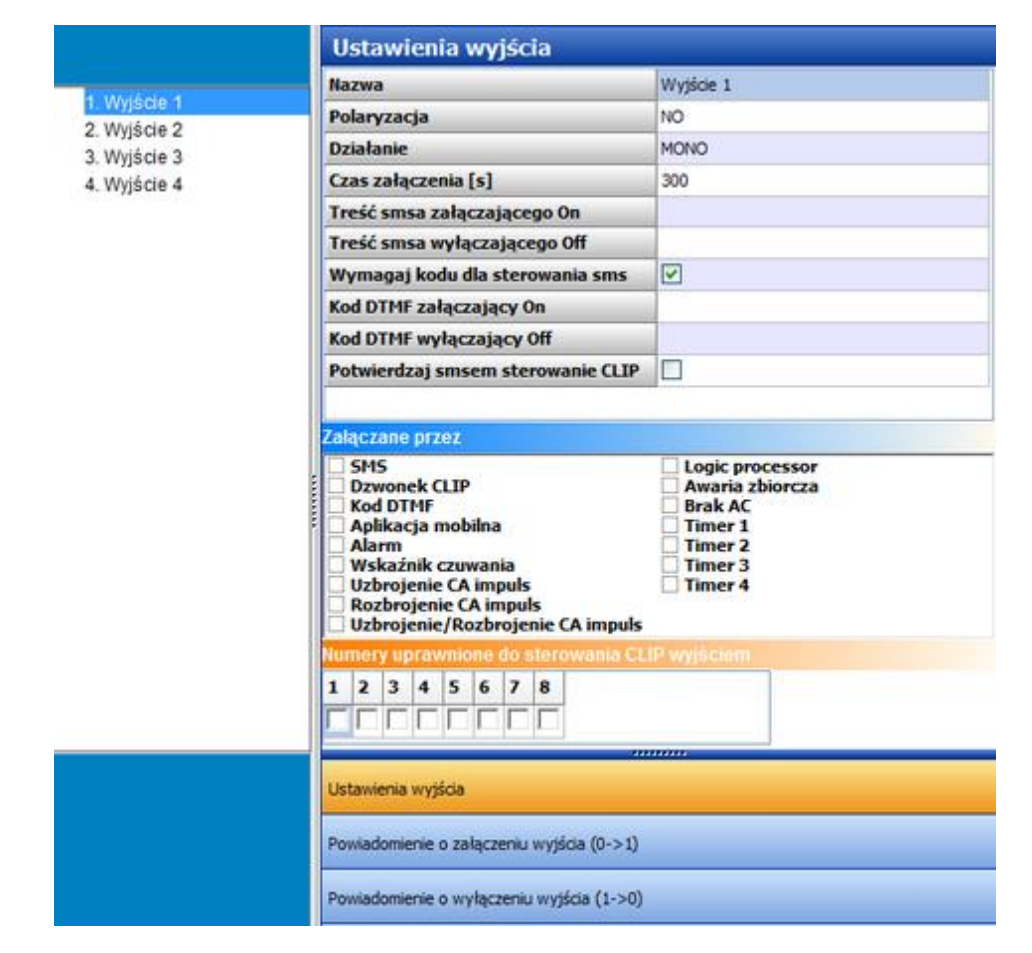

*30 Ustawienia wyjścia.*

**Nazwa:** Nazwa nadawana wyjściu celem identyfikacji podłączonego do niego urządzenia**.**

**Polaryzacja:** Określa w jakim stanie znajdują się wyjścia, jeżeli są nieaktywne:

- NO O1 ma styk C zwarty do NO (przekaźnik wyłączony), O2 O4 są w stanie wysokiej rezystancji.
- NC O1 ma styk C zwarty do NC (przekaźnik włączony), O2 O4 są zwarte do masy.

**Działanie:**

- **MONO (monostabilne, jeden stan stabilny):** po włączeniu i upływie zadanego czasu wyjście samoistnie wróci do stanu pierwotnego.
- **BI (bistabilne, dwa stany stabilne):** W trybie bistabilnym wyjście pozostaje w danym stanie tak długo aż nie nastąpi przesterowanie go na stan przeciwny przez użytkownika (zdalnie, lokalnie itp.).

#### **!UWAGA! Jeżeli wyjście jest sterowane przez Logic Procesor lub przez wskaźnik czuwania ustawienia działania nie są brane pod uwagę.**

**Czas [s]:** Określa czas działania w sekundach wyjścia w trybie MONO, parametr 1- 9000 s.

**SMS ON:** Treść SMS-a włączającego dane wyjście. Maksymalna długość SMS-a wynosi 20 znaków. Nie wolno używać znaków specjalnych (np. polskich liter).

**SMS OFF:** Treść SMS-a wyłączającego dane wyjście. Maksymalna długość SMS-a wynosi 20 znaków. Nie wolno używać znaków specjalnych (np. polskich liter).

**Wymagaj kodu:** Zaznaczenie opcji spowoduje, że sterowanie danym wyjściem poprzez SMS-a będzie wymagało umieszczenia w SMS-ie sterującym kodu SMS (zakładka: Komunikacja, testy, liczniki).

**DTMF On:** W zakładce wprowadzamy kod DTMF, który będzie załączał dane wyjście (DTMFOn\*). zalecana długość 2-4 znaki (liczby).

**DTMF Off:** W zakładce wprowadzamy kod DTMF, który będzie wyłączał dane wyjście (DTMFOff\*). zalecana długość 2-4 znaki (liczby).

**Załączane przez:** Określa jakie zdarzenia sterują wyjściem, zaznaczenie kilku opcji tworzy SUMĘ LOGICZNĄ (OR) tych zdarzeń (tzn. wyjście jest aktywne, gdy zaszło przynajmniej jedno z zaznaczonych zdarzeń), pozwala to na łączenie np. sterowania: równocześnie SMS i CLIP. Należy zachować ostrożność przy sterowaniu przez Logic Procesor, ponieważ LP steruje wyjściem przez cykliczne sprawdzenie i ewentualną zmianę jego stanu i dlatego może zdarzyć się sytuacja, w której wyjście załączone np. SMS-em zostanie natychmiast wyłączone przez Logic Procesor. W przypadku używania LP zaleca się, aby całość sterowania była zawarta wyłącznie w nim.

- **SMS:** zaznaczenie opcji zezwala na sterowanie wyjściem poprzez SMS-a ( komenda lub kod dostępu + komenda w zależności od konfiguracji).
- **Dzwonek CLIP:** opcja zezwala na sterowanie wyjścia poprzez krótkie połączenie z numerem telefonu modułu. Funkcja dostępna pod warunkiem zaznaczenia sterowania w opcji "Numery uprawnione do sterowania CLIP wyjściem" przez wybrane numery.
- **DTMF:** zaznaczenie opcji zezwala na sterowanie wyjściem poprzez DTMF w czasie połączenia głosowego ( DTMFOn\* lub DTMFOff\*).
- **Aplikacja mobilna:** sterowanie wyjściem z aplikacji mobilnej RopamBasic.
- **Alarm:** wyjście jest załączane w momencie wystąpienia alarmu.
- **Wskaźnik czuwania:** wyjście jest aktywne, gdy moduł wejdzie w stan czuwania, zaznaczenie tej opcji i uzbrojenie modułu ignoruje ustawienia MONO/BISTABILNE, wyjście jest traktowane jako bistabilne.
- **Uzbrojenie CA impuls:** załączenie wyjścia na krótki czas (~0,7s), np. celem uzbrojenia zewnętrznej centrali alarmowej
- **Rozbrojenie CA impuls:** załączenie wyjścia na krótki czas (~0,7s), np. celem rozbrojenia zewnętrznej centrali alarmowej
- **Uzbrojenie/rozbrojenie CA impuls:** załączenie/wyłączenie wyjścia na krótki czas (~0,7s), np. celem uzbrojenia/rozbrojenia zewnętrznej centrali alarmowej
- **Logic procesor:** wyjście załączane przez LogicProcessor, proces o nadrzędnym działaniu dla wyjść modułu. Jeśli jest zaznaczona opcja sterowanie przez LP to wówczas pozostałe funkcje wyzwalające zmianę stanu wyjścia są nadpisywane przez pętlę LogicProcessora. Działanie wyjścia w oparciu o LP pozwala na osiągnięcie wyniku bazującego na wielu zasobach systemowych co znacznie ułatwia zaawansowane wykorzystanie modułu i zmniejsza ilość zewnętrznych peryferiów potrzebnych do realizacji bardziej złożonych operacji z użyciem modułu BasicLTE.
- **Awaria zbiorcza:** wyjście aktywne, gdy wystąpi awaria.
- **Brak AC:** wyjście aktywne, gdy wystąpi zanik zasilania AC, czas opóźnienia sygnalizacji braku AC (0s-165min. konfigurowany w zakładce KOMUNIKACJA, TESTY, LICZNIKI)
- **Timer 1, Timer 2, Timer 3, Timer 4:** wyjście załączane/wyłączane przez timery dostępne w systemie
- **Numery uprawnione do sterowania CLIP wyjściem:** Opcja po zaznaczeniu uprawnia numery telefonu wprowadzone w zakładce NUMERY do sterowania wyjściem z zaznaczoną opcją Załączane przez: Dzwonek CLIP. W MultiLTE-RF zamiast numerów konkretnych użytkowników wybiera się cała grupę użytkowników (od a do h).

### **UWAGA:**

- **należy pamiętać, że numer telefonu, z którego chcemy sterować wyjściem nie może być zastrzeżony.**
- **reakcje na połączenie przychodzące konfiguruje się w zakładce OPCJE Systemowe.**

### Zakładka: Wyjścia - powiadomienia.

Moduł BasicLTE posiada następujące opcje powiadamiania o zmianie stanu wyjścia:

SMS.

Str.

- Połączenie głosowe.
- E-mail.
- PUSH.

#### *31 okno powiadomień*

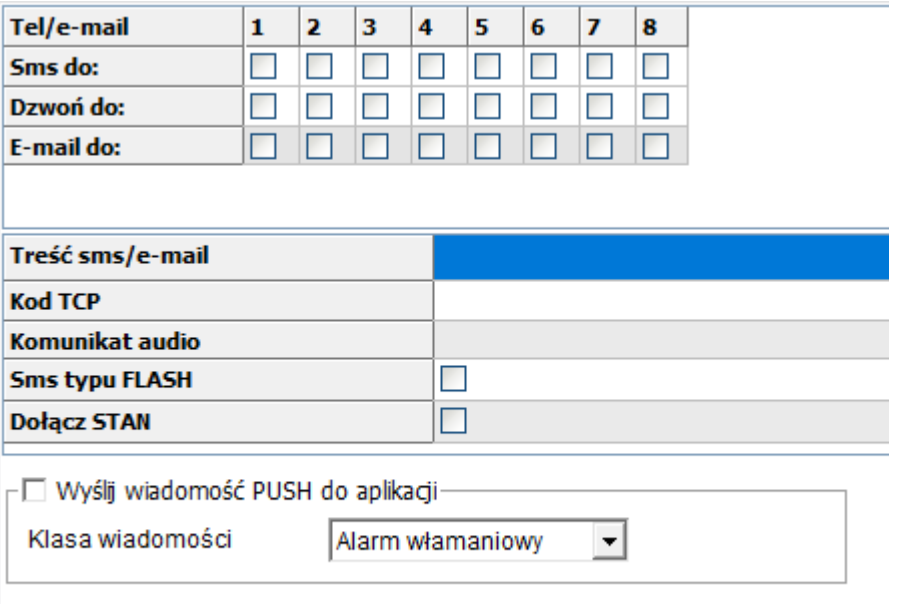

W MultiLTE-RF w tabeli powiadomień zamiast numerów konkretnych użytkowników znajdą się nazwy grup użytkowników, do których będą kierowane powiadomienia.

- **Tel/e-mail –** określa numer użytkownika (grupy) z listy numerów.
- **Sms do –** zaznaczenie powoduje wysłanie do danego użytkownika (grupy) powiadomienia sms.
- **Dzwoń do –** zaznaczenie powoduje wykonanie do danego użytkownika (grupy) połączenia głosowego.
- **E-mail do –** zaznaczenie powoduje wysłanie do danego użytkownika (grupy) wiadomości email.
- **Treść SMS – e-mail:** treść wiadomości wysyłanej przez SMS lub e-maila, jeżeli treść jest pusta SMS nie zostanie wysłany.
- **Kod TCP:** kod zdarzenia wysyłany do stacji monitoringu RopamRMS lub KronosNET.
- **Komunikat audio:** Wybór dostępnych komunikatów zapisanych module, należy podać numer komunikatu do odtworzenia dla danego zdarzenia. (Konfiguracja komunikatów w zakładce: "Komunikacja, testy, liczniki").
- **SMS typu FLASH:** powiadomienie o naruszeniu/powrocie z danego wejścia wyświetlane na ekranie telefonu, lecz NIE PRZECHOWYWANE W PAMIĘCI TELEFONU !
- **Dołącz STAN:** Oprócz powiadomienia w formie jednej z powyższych, moduł dołącza do wiadomości SMS ze stanem systemu z chwili wygenerowania powiadomienia.
- **Wyślij wiadomość PUSH do aplikacji:** Umożliwia przesłanie do aplikacji wiadomości PUSH.

**!UWAGA! Przy wyborze sposobu powiadomienia należy pamiętać, że usługą gwarantowaną przez operatora jest tylko połączenie głosowe.**

#### **Zakładka: Timery.**

Ustawienia czterech niezależnych timerów pozwalających na sterowanie uzbrajaniem systemu, sterowaniem wyjściami, funkcjami LogicProcessora.

Każdy timer może posiadać 20 niezależnych wpisów o załączeniach/wyłączeniach.

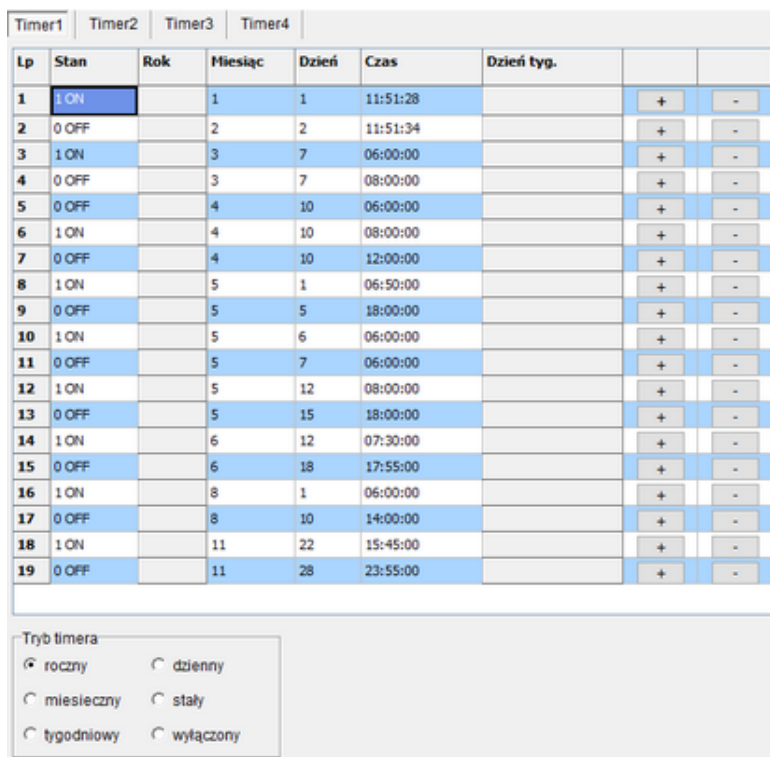

### **Zakładka: Komunikacja, Testy, Liczniki.**

Zakładka zawiera ustawienia parametrów i sposobów komunikacji modułu z użytkownikiem.

*32 Zakładka "Komunikacja, testy , liczniki".*

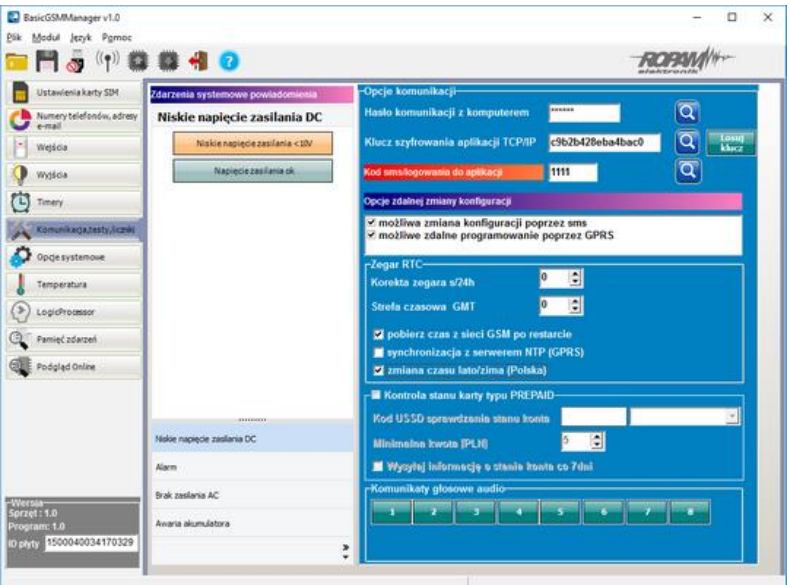

**Zdarzenia systemowe powiadomienia:** Umożliwia wysyłanie powiadomień do użytkowników w momencie wystąpienia sytuacji awaryjnej lub alarmu.

Konfiguracja powiadomień jest analogiczna do podobnej konfiguracji w wejściach i wyjściach:

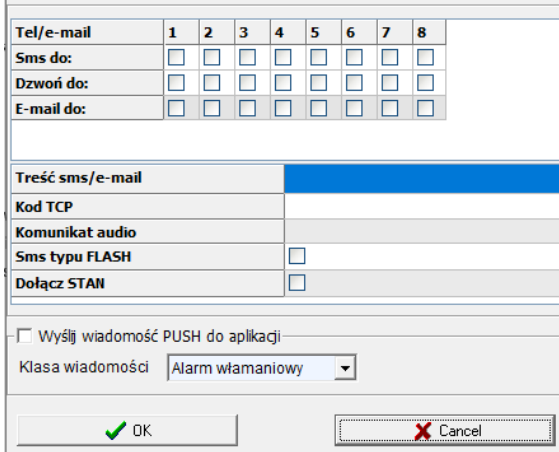

#### *33 Okno konfiguracji powiadomień.*

W MultiLTE-RF w tabeli powiadomień zamiast numerów konkretnych użytkowników znajdą się nazwy grup użytkowników, do których będą kierowane powiadomienia.

- **Tel/e-mail –** określa numer użytkownika (grupy) z listy numerów.
- **Sms do –** zaznaczenie powoduje wysłanie do danego użytkownika (grupy) powiadomienia sms.
- **Dzwoń do –** zaznaczenie powoduje wykonanie do danego użytkownika (grupy) połączenia głosowego.
- **E-mail do –** zaznaczenie powoduje wysłanie do danego użytkownika (grupy) wiadomości email.
- **Treść SMS – e-mail:** treść wiadomości wysyłanej przez SMS lub e-maila, jeżeli treść jest pusta SMS nie zostanie wysłany.
- **Kod TCP:** kod zdarzenia wysyłany do stacji monitoringu RopamRMS lub KronosNET.
- **Komunikat audio:** Wybór dostępnych komunikatów zapisanych module, należy podać numer komunikatu do odtworzenia dla danego zdarzenia. (Konfiguracja komunikatów w zakładce: "Komunikacja, testy, liczniki").
- **SMS typu FLASH:** powiadomienie o naruszeniu/powrocie z danego wejścia wyświetlane na ekranie telefonu, lecz NIE PRZECHOWYWANE W PAMIECI TELEFONU !
- **Dołącz STAN:** Oprócz powiadomienia w formie jednej z powyższych, moduł dołącza do wiadomości SMS ze stanem systemu z chwili wygenerowania powiadomienia.
- **Wyślij wiadomość PUSH do aplikacji:** Umożliwia przesłanie do aplikacji wiadomości PUSH.

#### **Opcje komunikacji:**

Str.

- **Hasło komunikacji z komputerem -** hasło zabezpieczające niepowołany odczyt danych z modułu za pomocą komputera i aplikacji BasicLTE Manager. Jeżeli hasło jest niezgodne nie jest możliwy odczyt ustawień z modułu. Możliwy jest natomiast zapis nowej konfiguracji z nowym hasłem.
- **Klucz szyfrowania aplikacji TCP/IP:** klucz szyfrujący transmisję pomiędzy modułem BasicLTE a aplikacją mobilną RopamBasic.
- **Kod sms/logowania do aplikacji:** Kod wymagany przy sterowaniu SMS.

#### **Opcje zdalnej zmiany konfiguracji**

Opcje zdalnej zmiany konfiguracji

⊻ możliwa zmiana konfiguracji poprzez sms możliwe zdalne programowanie poprzez GPRS

Aby użytkownik mógł zmieniać konfigurację za pomocą kanałów SMS i GPRS należy zaznaczyć odpowiednie opcje:

- **możliwa zmiana konfiguracji poprzez SMS**: pozwala na konfigurację modułu za pomocą komend SMS.,
- **możliwe zdalne programowanie poprzez GPRS**: pozwala na łączenie się z modułem aplikacją RopamBasic poprzez GPRS.

#### **Kontrola stanu karty typu PREPAID**

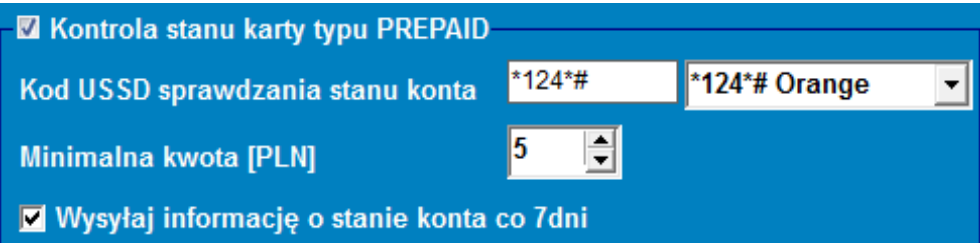

Opcja ta pozwala na kontrolowanie kosztów konta karty typu prepaid. Aby funkcja ta działała prawidłowo należy:

- wybrać operatora karty SIM zainstalowanej w module (rozwijane menu), jeśli na liście nie ma operatora, można wpisać polecenie manualnie.
- ustawić limit dolnej kwoty (nie mniej niż 5zł) niezbędnej do prawidłowego działania systemu

Kontrola stanu konta za pomocą kodu USSD jest wykonywana raz na dobę (czas jest liczony od ostatniego restartu urządzenia).

Można również ustawić wysyłanie informacji o stanie konta na pierwszy numer telefonu z listy numerów. Interwał wysyłania informacji o stanie konta to 7 dni. Czas liczony jest od ostatniego restartu modułu.

### **Komunikaty głosowe audio:**

Opcja pozwalająca na zaimplementowanie w pamięci urządzenia plików dźwiękowych amr służących jako powiadomienie audio dla zdarzeń w systemie.

Wymagania dla plików:

- Format danych: AMR.
- Parametry danych: próbkowanie 8kHz, rozdzielczość 13bit, 40kb/min.
- Maksymalna wielkość pliku: 64kb = 1,5min dla założenia parametrów j/w: 40kb/min.

W celu załadowania komunikatu należy kliknąć na dany numer a następnie wybrać plik z odpowiednim komunikatem.

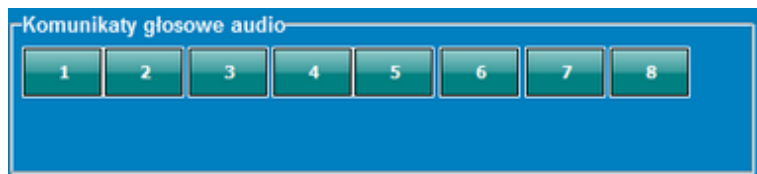

## **Zakładka: Opcje systemowe.**

Zakładka pozwalająca na ustawienie opcji dotyczą sposobu i czasu powiadomień.

*34 Zakładka opcje systemowe.*

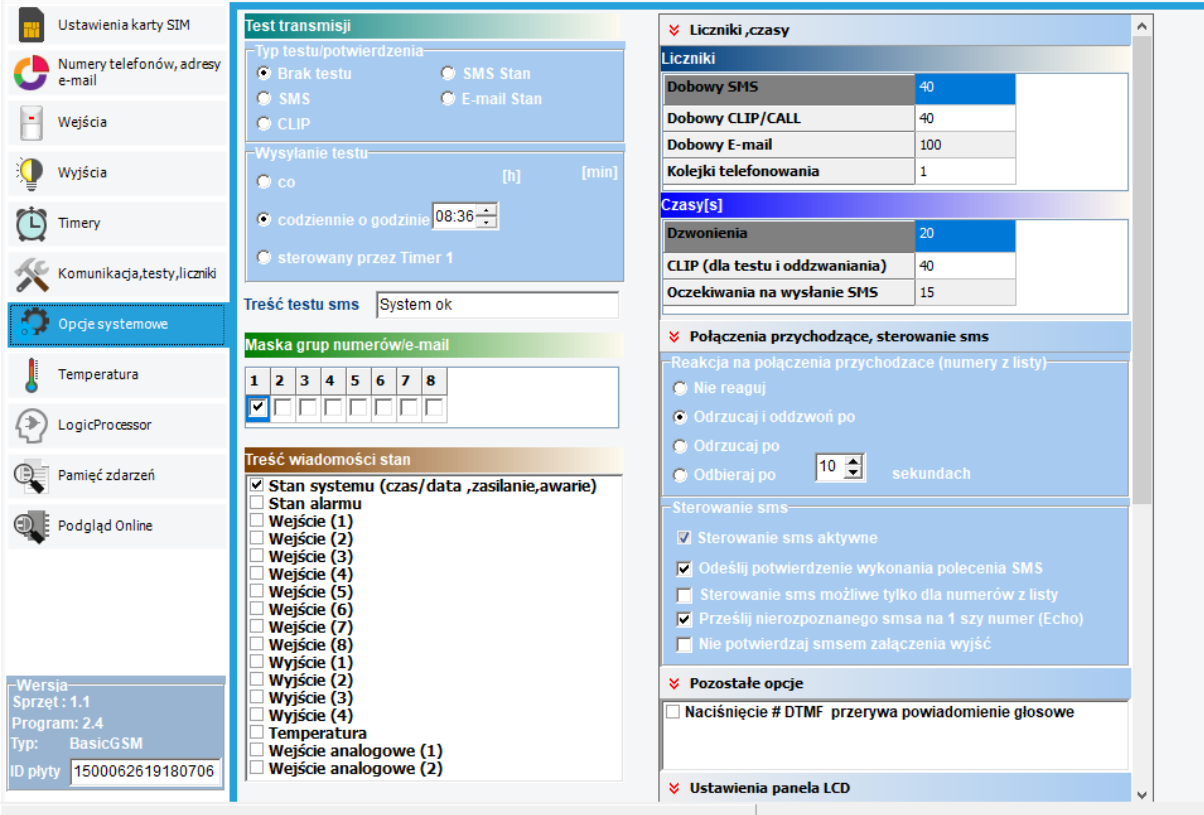

**Test transmisji:** określa sposób przeprowadzenia testu transmisji.

- **Brak testu:** test nie jest przeprowadzany.
- **SMS:** moduł wysyła do wskazanych numerów SMS o treści wpisanej w polu "Treść testu SMS".
- **CLIP:** moduł wykonuje połączenie do wskazanych numerów.
- **SMS Stan:** moduł wysyła do wskazanych numerów SMS ze stanem systemu.
- **E-mail Stan:** moduł wysyła pod wskazane adresy e-mail wiadomość zawierająca stan systemu.

**Wysyłanie testu:** Opcja pozwalająca na skonfigurowanie częstotliwości wysyłania testu transmisji.

- **co:** Po zaznaczeniu opcji z jej prawej strony pojawiają się okna w których można wpisać co, ile godzin i minut ma być wykonywany test, czas jest liczony od ostatniego restartu systemu.
- **codziennie o godzinie:** test jest wysyłany codziennie o wybranej godzinie.
- **sterowany przez timer 1:** test jest wysyłany w momencie włączenia się timera 1.

**Treść testu sms:** treść SMS-a jaka zostanie wysłana przy zaznaczonej opcji "SMS" w teście transmisji.

**Maska grup numerów e-mail:** opcja określająca pod które numery i na jakie adresy z listy ma być wysyłany test transmisji.

**Treść wiadomości stan:** opcja konfigurująca jakie informacje pojawia się w wiadomości stan wysyłanej jako test transmisji (opcje "SMS stan" i "E-mail" stan)

**Liczniki:** opcje określające limity połączeń wykonywanych przez moduł w ciągu jednej doby, wpisanie 0 wyłącza dany licznik.

- **Dobowy SMS:** ilość SMS-ów jaką w ciągu doby (od północy do północy) może wysłać moduł.
- **Dobowy CLIP/CALL:** ilość połączeń głosowych jaką jaka w ciągu doby (od północy do północy) może wykonać moduł.
- **Kolejki telefonowania:** Określa, ile prób połączenia z danym numerem ma podjąć moduł w przypadku, kiedy użytkownik numeru nie reaguje, czyli nie odrzuca ani nie odbiera połączenia.

**Czasy [s]:**

- **Dzwonienia:** określa czas przez jaki moduł dzwoni na określony numer przy wykonaniu powiadomienia.
- **CLIP (dla testu i oddzwaniania):** określa czas trwania testu CLIP oraz czasu przez jaki moduł oddzwania do użytkownika po wybraniu opcji "Odrzucaj i oddzwoń po"
- **Oczekiwanie na wysłanie SMS:** Czas przez jaki moduł próbuje wysłać wiadomość SMS.

**Reakcja na połączenia przychodzące (numery z listy):** Określa sposób zachowania modułu w momencie, w którym dzwoni do niego numer zapisany na liście użytkowników, jeżeli z modułem będzie usiłował się połączyć numer spoza listy połączenie zostanie automatycznie odrzucone.

- **Nie reaguj:** moduł nie podejmie żadnej akcji i będzie czekał aż użytkownik zakończy próbę połączenia.
- **Odrzucaj i oddzwoń po:** moduł odrzuca połączenie, a następnie oddzwania do użytkownika po czasie ustalonym w oknie poniżej.
- **Odrzucaj po:** moduł odrzuci połączenie po czasie ustalonym w oknie obok.
- **Odbieraj po:** moduł odbierze połączenie po czasie ustalonym w oknie obok.

#### **Sterowanie SMS:**

- **Sterowanie SMS aktywne:** opcja umożliwiająca sterowanie przez komendy SMS.
- **Odeślij potwierdzenie wykonania polecenia SMS:** Odsyła potwierdzenie wykonania komendy na numer, z którego została ona nadana, w przypadku błędnej składni odsyła SMS-a "Nieznane polecenie".
- **Sterowanie możliwe tylko dla numerów z listy:** polecenia są wykonywane tylko jeżeli zostaną odebrane z numerów będących na liście numerów.
- **prześlij nierozpoznanego SMS-a na pierwszy numer (Echo):** opcja powodująca przesyłanie wszystkich nierozpoznanych SMS-ów (czyli nie będących poprawnymi poleceniami systemu) na pierwszy numer telefonu podany w zakładce: Numery telefonów, adresy e-mail.
- **nie potwierdzaj SMS-em załączenia wyjść:** w przypadku, gdy sterowanie wyjściami odbywa się za pomocą komend SMS wówczas moduł nie odsyła potwierdzenia załączenia/zmiany stanu wyjścia w postaci SMS (powiadomienia skonfigurowane w zakładce Wyjścia nadal będą działać).

#### **Pozostałe opcje:**

• **Naciśnięcie (#DTMF) przerywa połączenie głosowe:** naciśnięcie # na klawiaturze telefonu podczas trwającego połączenia głosowego z modułem zakańcza trwające powiadomienie głosowe odtwarzane z pamięci modułu.

Jeżeli do modułu dołączony jest panel [LCD-HMI](https://ropam.com.pl/product/lcd-hmi-d4m/) istnieje możliwość skonfigurowania jego zachowania, dokonuje się tego w sekcji "Ustawienia panela LCD

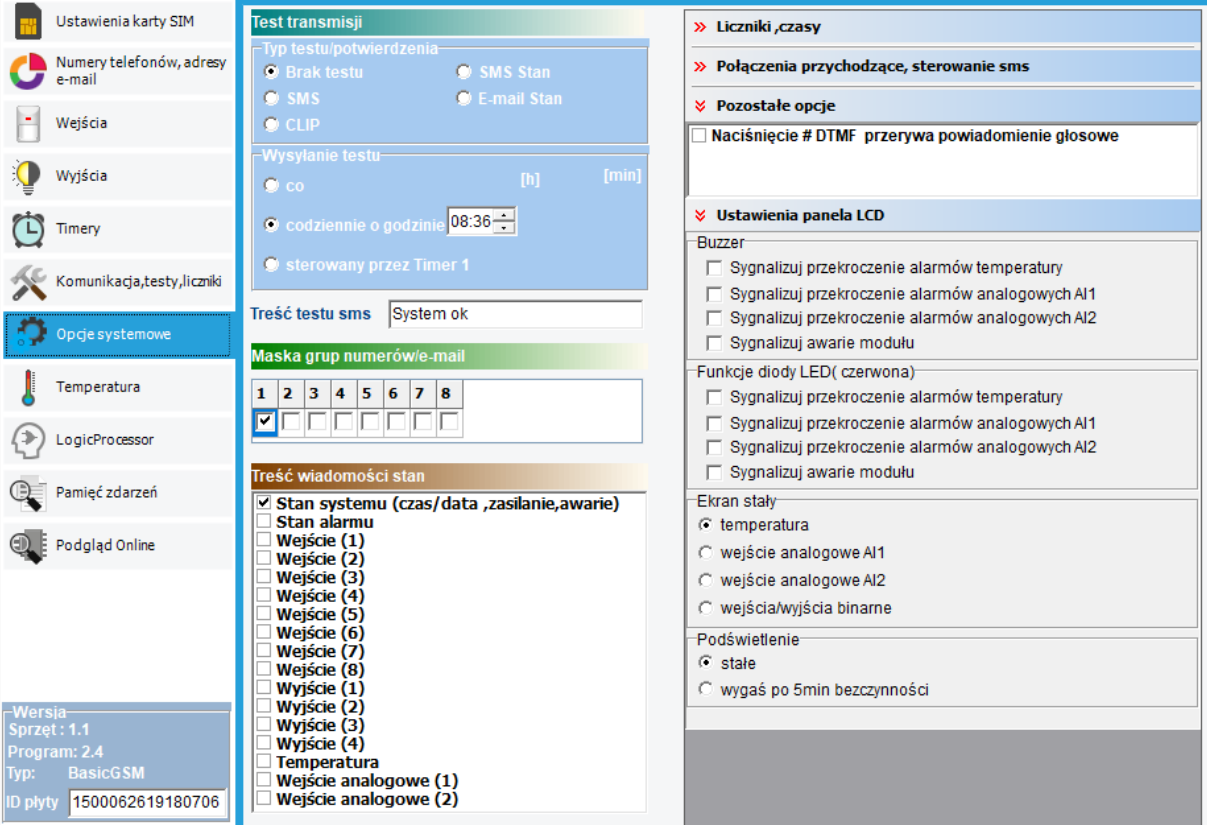

#### *35 Opcje systemowe - ustawienia ekranu LCD.*

#### **Ustawienia panela LCD:**

- **Buzzer:** Sygnał dźwiękowy zamontowany w panelu LCD. Po zaznaczeniu danej opcji panel będzie sygnalizował dane zdarzenie dźwiękiem buzzera.
- **Funkcje diody LED (czerwona):** Analogicznie jak w przypadku buzzera, panel będzie sygnalizował dane zdarzenie włączeniem zamontowanej na nim czerwonej diody LED
- **Ekran stały:** Określa jaka informacja będzie wyświetlać się na ekranie głównym (czyli pokazującym się domyślnie na urządzeniu), trzy pierwsze opcje spowodują wyświetlenie się liczbowej wartości odczytanej z odpowiedniego wejścia, opcja wejścia/wyjścia binarne spowodują wyświetlenie się tablicy wejść i wyjść

# *36 tablica wejść/wyjść binarnych w LCD-HMI.*

•

Str.

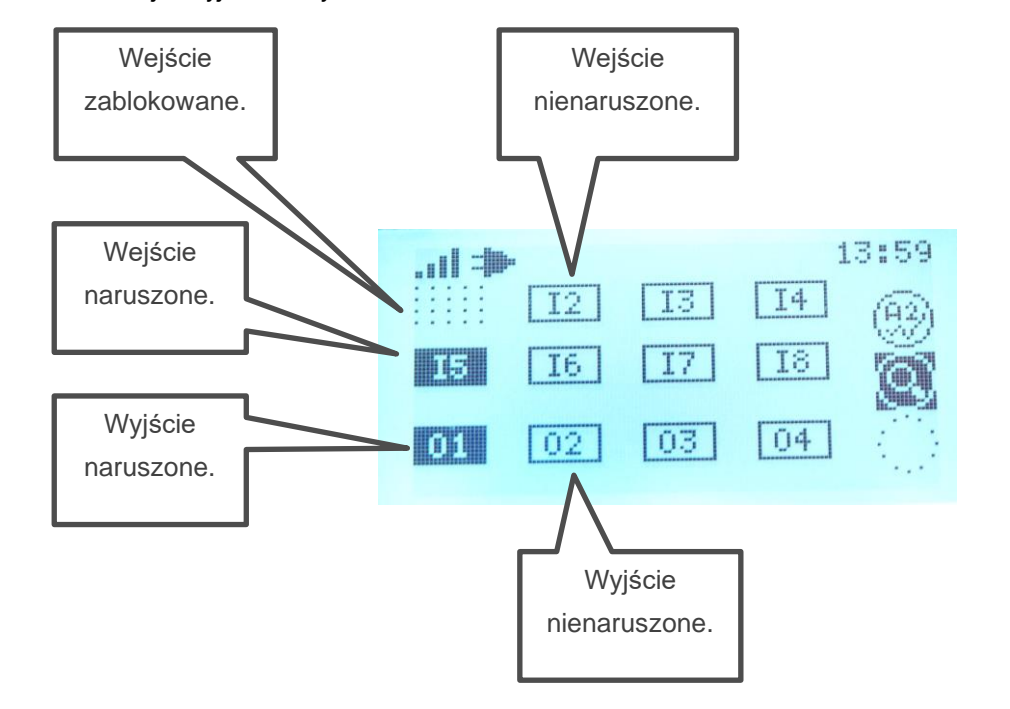

• **Podświetlenie:** Określa czas przez jaki ekran będzie się podświetlać, jeżeli zostanie ustawiona opcja "wygaś po 5 min. bezczynności" ekran ponownie podświetli się po naciśnięciu dowolnego przycisku.

#### **Opcje pilotów.**

Opcje umożliwiające przypisanie przyciskom pilota funkcji uzbrajania i rozbrajania modułu. Dodatkowo w MultiLTE-RF można wybrać grupę użytkowników której piloty są uprawnione do sterownia czuwaniem modułu.

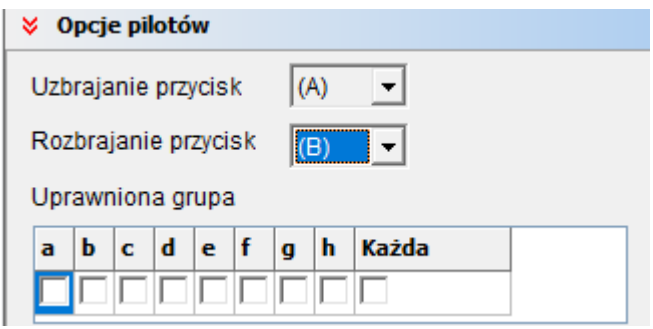

### **Zakładka: Temperatura.**

Moduły BasicLTE i MultiLTE-RF pozwalają na pomiar temperatury za pomocą cyfrowego czujnika temperatury z serii TSR-xx lub RHT-2, RHT-2H.

**!UWAGA! Czujniki z serii RHT-2 nie będą pracować przy zasilaniu ich z magistrali czujnika temperatury do poprawnej pracy należy zasilić je ze złącza AUX i GND, dokładny sposób podłączenia zasilania jest opisany w [instrukcji czujników RHT-2.](https://ropam.com.pl/wp-content/uploads/2018/09/rht-2_i_pl.pdf)**

Pomiar temperatury odbywa się co ok. 30s. Dokładność pomiaru to 0,5°C.

W oparciu o pomiar temperatury można realizować funkcje LogicProcessor, wysyłać powiadomienia o zmianach parametrów temperatury oraz awarii czujnika temperatury.

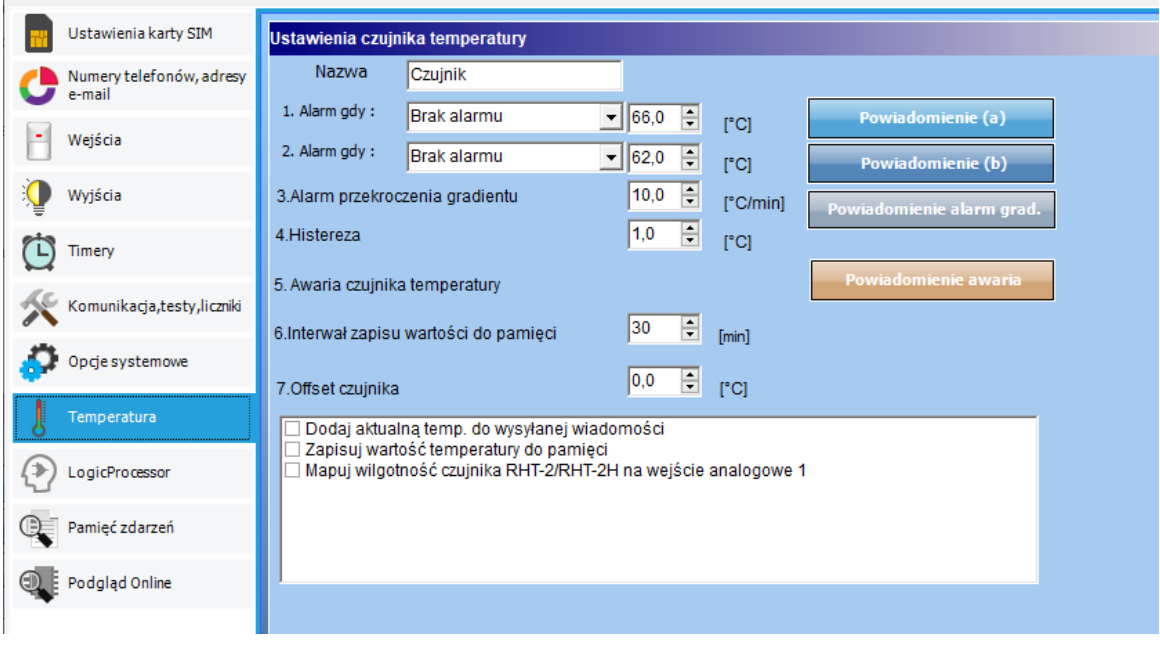

#### *37 Okno ustawień czujnika temperatury.*

- **Nazwa:** nazwa czujnika temperatury (wymagana do wyświetlania w wiadomościach SMS STAN i w aplikacji RopamBasic).
- **Alarm, gdy:** umożliwia ustawienie dwóch niezależnych progów (a i b) po przekroczeniu których (w górę lub w dół) generowane będzie powiadomienie, ponadto informacja o przekroczeniu progu jest zapisywana do historii zdarzeń, oraz jest dostępna jako flaga w Logic Procesorze.
- **Alarm gradientu:** umożliwia wygenerowanie powiadomienia w przypadku przekroczenia zadanej szybkości zmiany mierzonego parametru.

• **Histereza wejścia:** umożliwia odfiltrowanie wahań wokół wartości progowej, system ignoruje przekroczenia progu, jeżeli zmiany wartości mierzonej temperatury są mniejsze od wartości histerezy. Na przykład dla ustawień alarmu "wartość wyższa od" po przekroczeniu progu jest generowane powiadomienie, następne będzie generowane dopiero gdy mierzona wartość spadnie poniżej wartości progowej minus wartość histerezy a następnie znowu wzrośnie powyżej wartości progowej.

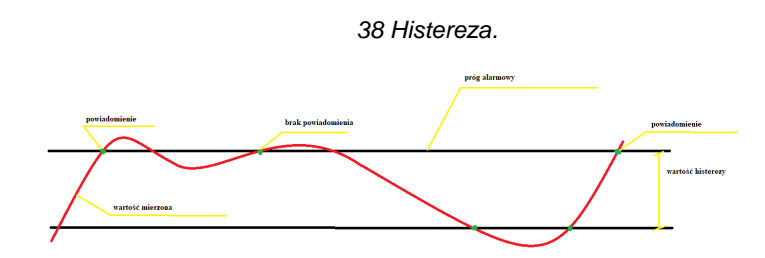

- **Awaria czujnika temperatury:** powiadomienie o awarii/uszkodzeniu czujnika temperatury wysyłane do użytkownika systemu. Możliwe opcje powiadomienia są takie same jak dla wystąpienia alarmów o przekroczeniach wartości temperatur.
- **Interwał zapisu wartości do pamięci:** odstęp czasu pomiędzy zapisami kolejnych wartości temperatury do pamięci zdarzeń w module. Minimalny czas: 1 [min], maks. czas interwału: 1440 [min]
- **Offset czujnika:** Stała wartość dodawana do odczytanej temperatury (np.: z czujnika została odczytana wartość 23°C a offset jest ustawiony na 5, a więc wyświetlaną wartością będzie 23+5=28°C lub jeżeli ustawimy offset na -1 wtedy wyświetlana temperatura będzie wynosić  $23+(-1)=22^{\circ}C$ ).
- **Dodaj aktualną temp. do wysyłanej wiadomości:** Opcja powodująca dodanie do powiadomień których wysyłanie jest konfigurowane w tej zakładce (a więc Powiadomienia (a), Powiadomienia (b), Powiadomienia alarm grad. i Powiadomienia awaria) aktualnej wartości temperatury
- **Zapisuj wartość temperatury do pamięci:** Opcja umożliwiająca zapis wartości temperatury do pamieci zdarzeń modułu co czas określony w opcji "interwał zapisu wartości do pamieci". **!UWAGA! W niektórych starszych wersjach BasicLTE Managera opcja posiada następujący opis: "Zapisuj wartość temperatury do pamięci co 30min." ale jeżeli jednocześnie można ustawić interwał zapisu do pamięci, wartości temperatury będą zapisywane właśnie co wybrany interwał nie zaś co 30 minut.**
- **Mapuj wilgotność czujnika RHT-2/RHT-2H na wejście analogowe 1:** Automatycznie przeskalowuje wejście I7 tak, że po podłączeniu do niego wyjścia RH 10V modułu RHT-2 będzie wskazywać poziom wilgotności względnej, przy odczytywaniu wilgotności niezbędne jest zasilanie RHT-2 ze źródła o napięciu co najmniej 12V.

Dla obu progów alarmowych, alarmu przekroczenia gradientu i awarii czujnika może zostać wygenerowane powiadomienie rozesłane następnie do użytkowników. Konfiguracji powiadomień dokonujemy w odpowiednim oknie (Powiadomienie (a), Powiadomienie (b), Powiadomienie alarm grad., Powiadomienie awaria)

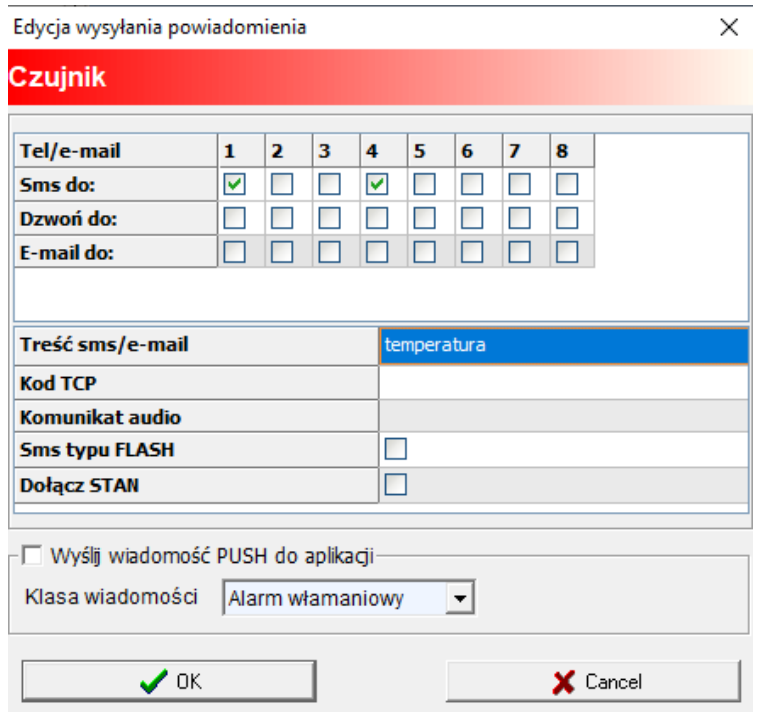

*39 Okno edycji powiadomień.*

W MultiLTE-RF w tabeli powiadomień zamiast numerów konkretnych użytkowników znajdą się nazwy grup użytkowników, do których będą kierowane powiadomienia.

- **Tel/e-mail –** określa numer użytkownika (grupy) z listy numerów.
- **Sms do –** zaznaczenie powoduje wysłanie do danego użytkownika (grupy) powiadomienia sms.
- **Dzwoń do –** zaznaczenie powoduje wykonanie do danego użytkownika (grupy) połączenia głosowego.
- **E-mail do –** zaznaczenie powoduje wysłanie do danego użytkownika (grupy) wiadomości email.
- **Treść SMS – e-mail:** treść wiadomości wysyłanej przez SMS lub e-maila, jeżeli treść jest pusta SMS nie zostanie wysłany.
- **Kod TCP:** kod zdarzenia wysyłany do stacji monitoringu RopamRMS lub KronosNET.
- **Komunikat audio:** Wybór dostępnych komunikatów zapisanych module, należy podać numer komunikatu do odtworzenia dla danego zdarzenia. (Konfiguracja komunikatów w zakładce: "Komunikacja, testy, liczniki").
- **SMS typu FLASH:** powiadomienie o naruszeniu/powrocie z danego wejścia wyświetlane na ekranie telefonu, lecz NIE PRZECHOWYWANE W PAMIĘCI TELEFONU !
- **Dołącz STAN:** Oprócz powiadomienia w formie jednej z powyższych, moduł dołącza do wiadomości SMS ze stanem systemu z chwili wygenerowania powiadomienia.
- **Wyślij wiadomość PUSH do aplikacji:** Umożliwia przesłanie do aplikacji wiadomości PUSH.

**!UWAGA! Przy wyborze sposobu powiadomienia należy pamiętać, że usługa gwarantowaną prze operatora jest jedynie połączenie głosowe.**

### **Zakładka: LogicProcessor.**

Logic procesor udostępnia zaawansowane funkcje logiczne i czasowo-logiczne, np. programowane przekaźniki czasowe, możliwość stworzenia na wolnych zasobach funkcji automatyki domowej ze sterowaniem LTE.

Maksymalna wielkość skryptu LogicProcessor to 2048 bajtów.

#### **Dostępne zasoby:**

Str.

- Funkcje logiczne dla argumentów: wejść, wyjść, markerów (wartość binarna 0/1), progów temperatury, progów wejść analogowych (I7,I8), awarie, timery, wartości binarne,
- Funkcje czasowo-logiczne jak programowane przekaźniki czasowe, wyzwalania i reset timerów (bloków) identyczne jak argumenty w funkcjach logicznych a wyniki zapisywane są do wyjść lub markerów,
- Cztery timery zegarowe (format roczny, miesięczny dzienny i tygodniowy) każdy do opcji czasowych LogicProcessor.

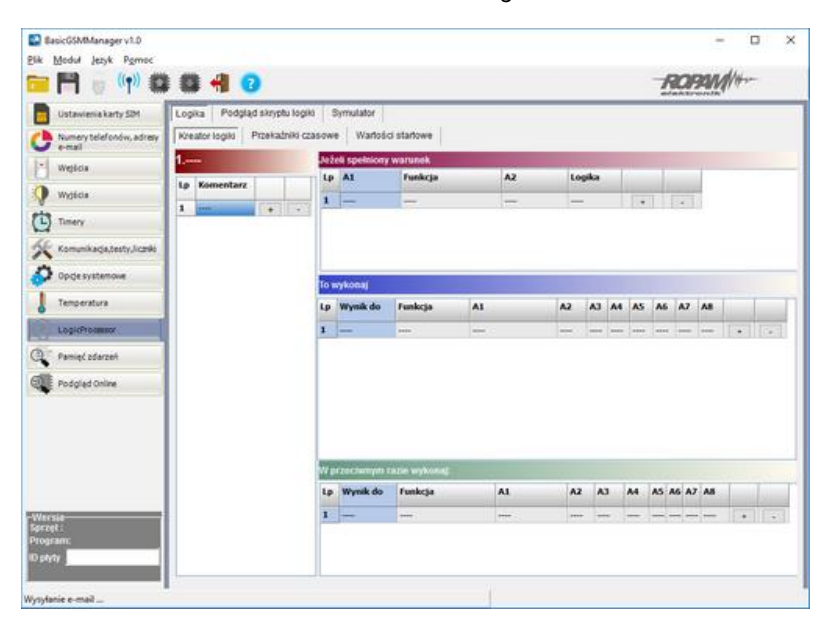

*40 Okno kreatora logiki.*

**UWAGA! Funkcje wykonywane są w pętli. Fizyczne wyjścia używane w LogicProcessor nie powinny być wyzwalane innymi zdarzeniami niż LP, gdyż będą nadpisywane funkcjami logicznymi. Wszystkie funkcje logiczne i czasowe dla wyjść fizycznych muszą być zrealizowane w LogicProcessor, wynik funkcji nie jest traktowany jak wyzwalanie wyjścia. Wyniki do wyjść fizycznych przypisywane są na końcu pętli jako włączenie lub wyłączenie wyjścia przez osobną funkcję seto().**

Skrypt logiki można stworzyć w oparciu o dostępny kreator logiki lub napisać ręcznie, Logic procesor korzysta z języka skryptowego C.

## Funkcje logiczne.

Str.

Funkcje logiczne intepretują użyte argumenty oraz warunek logiczny a wynik zapisują zmiennej.

Dostępne jest osiem warunków w ramach jednego można wykorzystać 20 argumentów, jeden warunek logiczny a wynik logiczny wpisać do jednego wyjścia lub markera.

٦

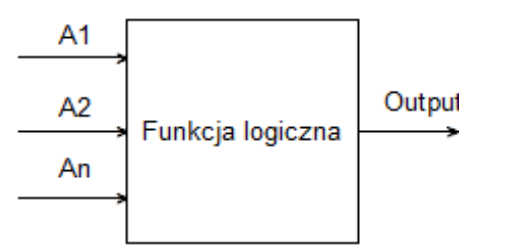

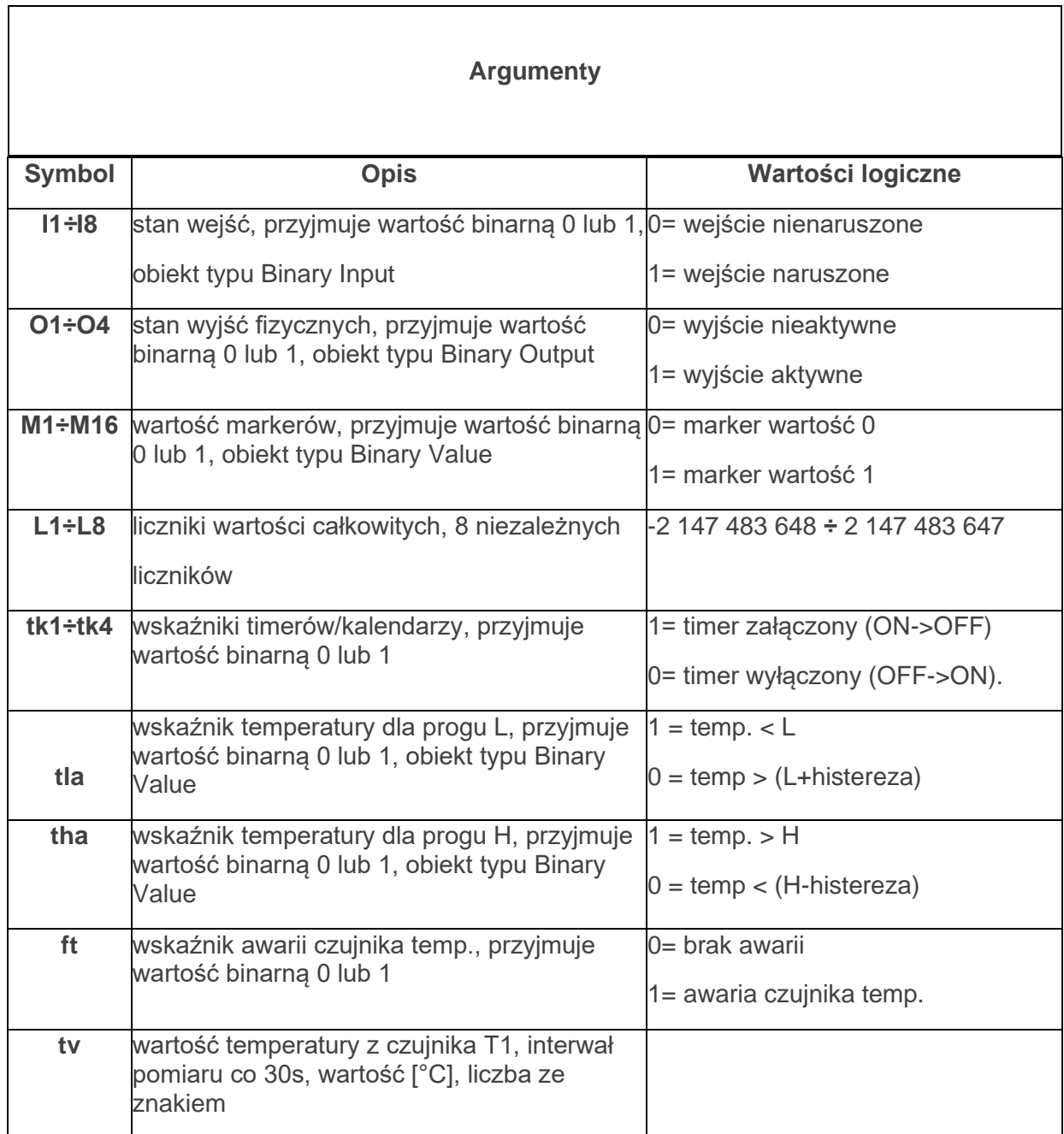

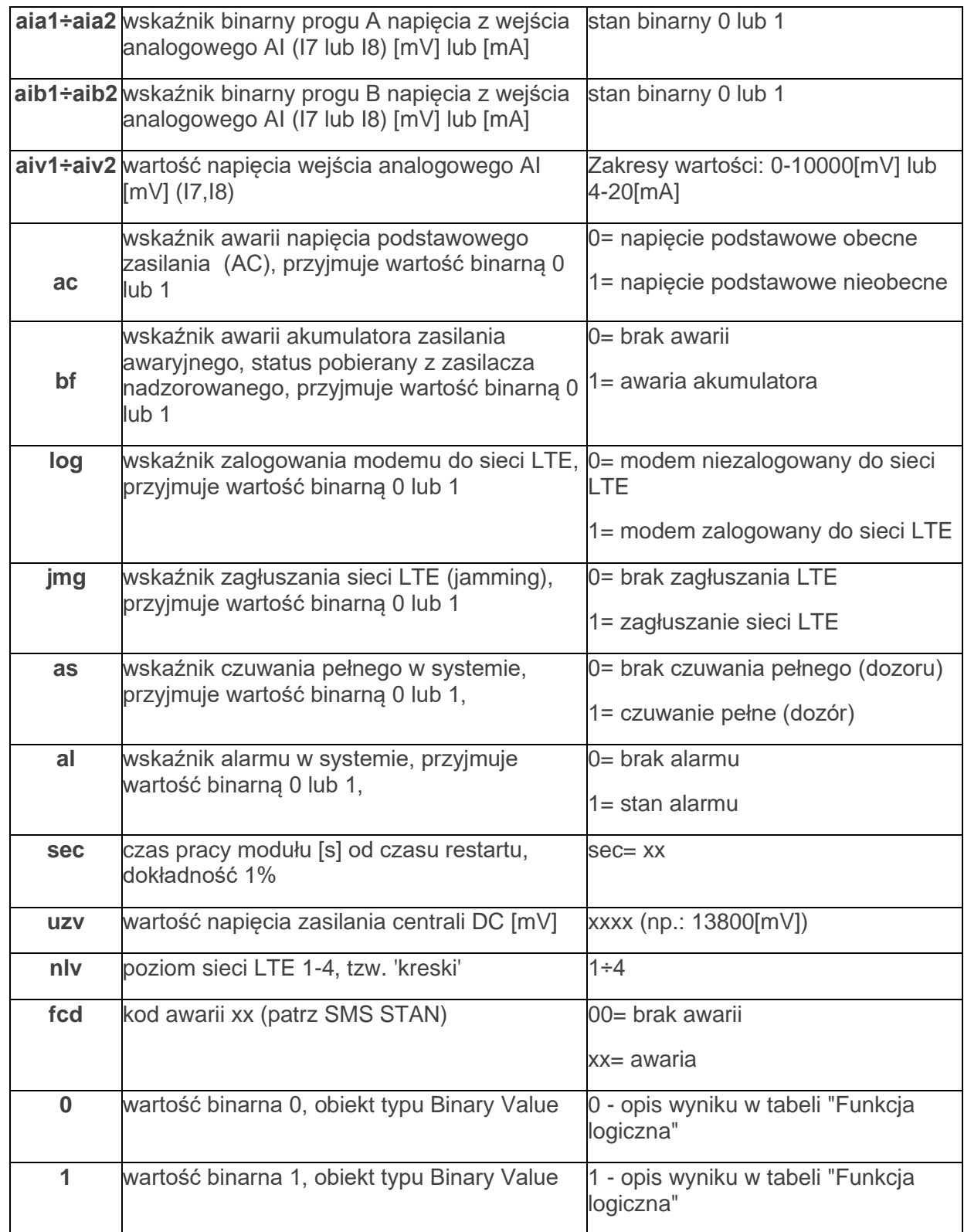

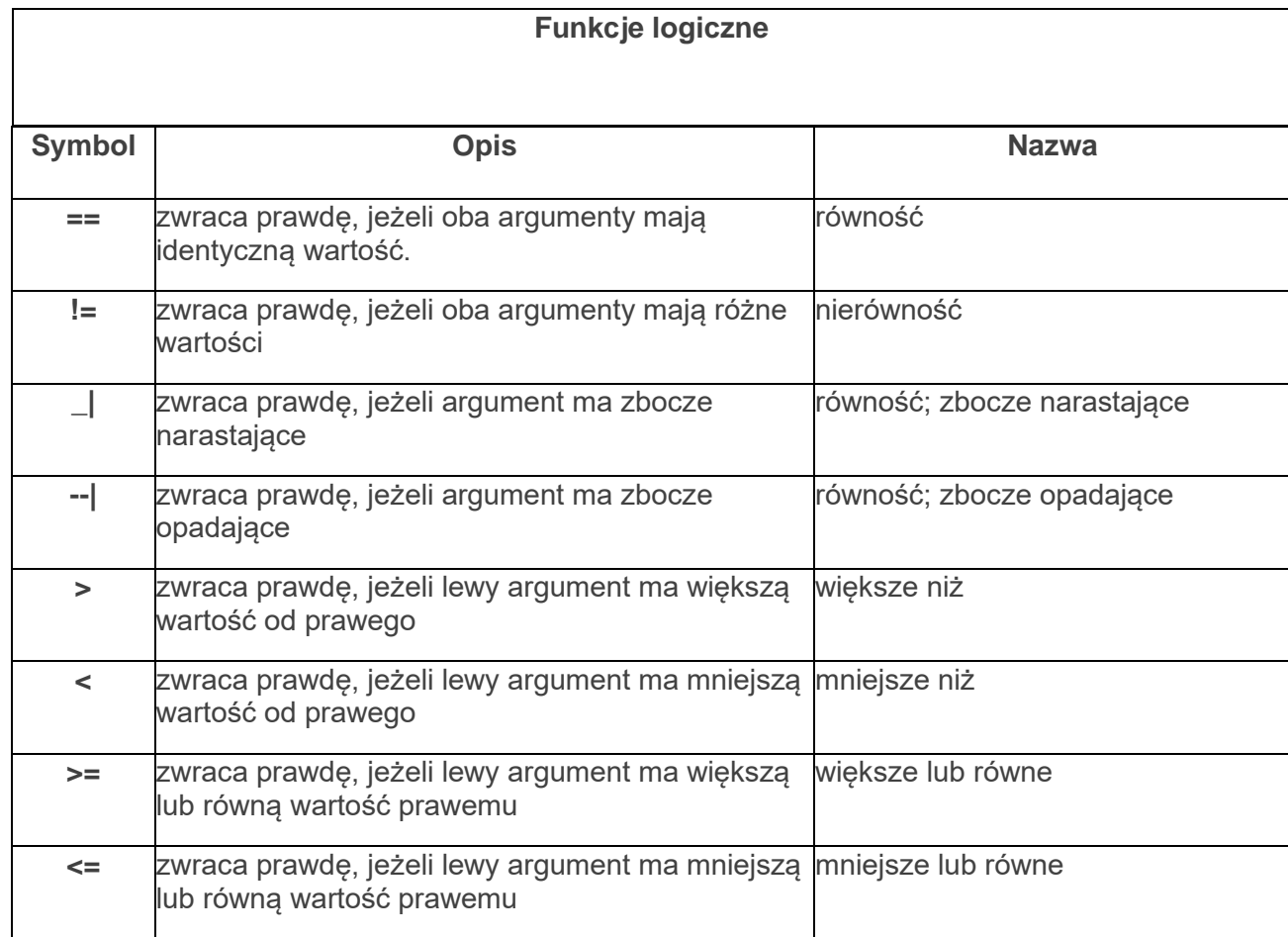

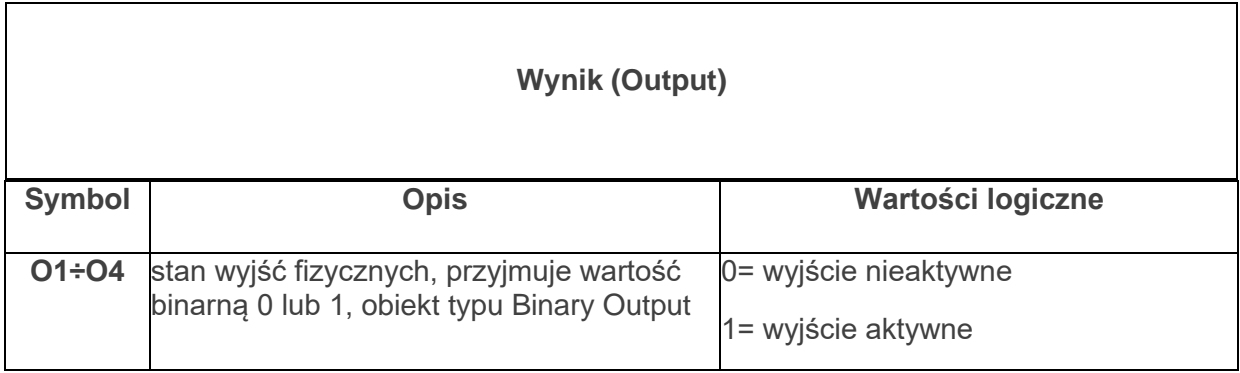

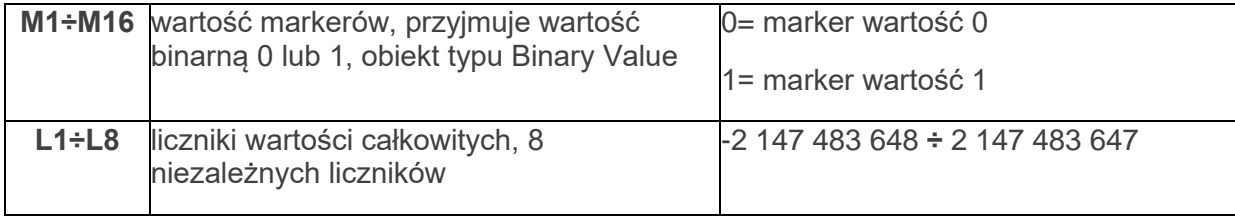

 $\overline{\phantom{a}}$ 

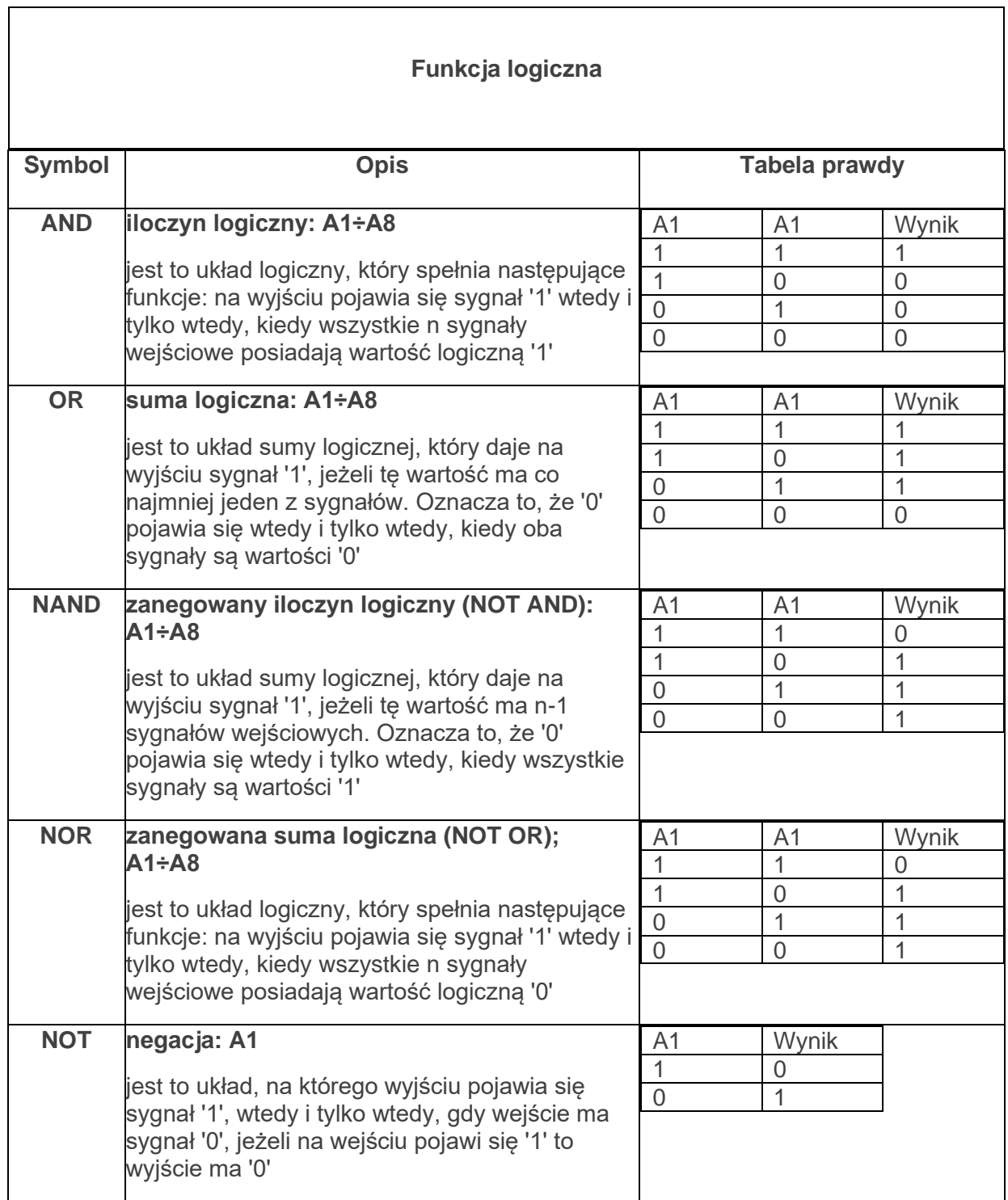

Str.<br>67

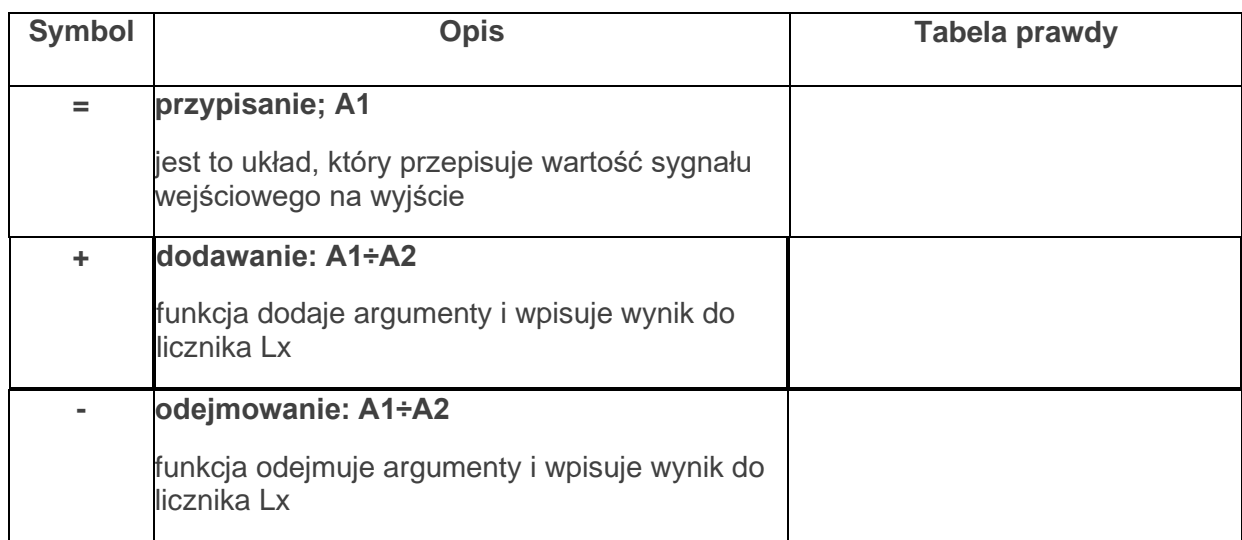
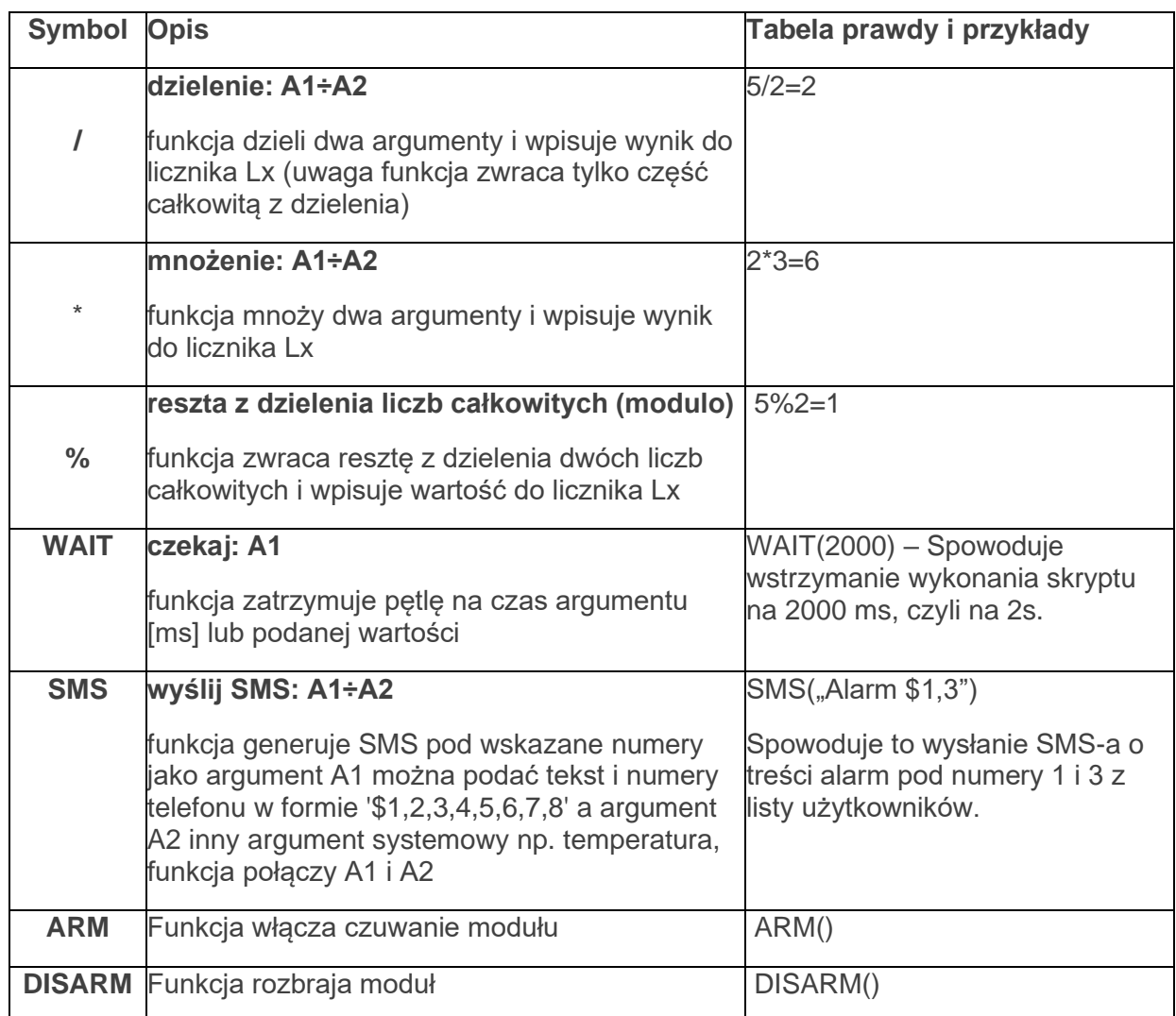

## Przekaźniki czasowe

Str.

Są to funkcje, które umożliwiają czasowe sterowanie wyjściem, większość jako wartości wejściowe posiada

- Trigger, czyli sygnał wyzwalający, powodujący uruchomienie przekaźnika.
- T, czyli czas używany do działania (w zależności od rodzaju przekaźnika może to być czas zadziałania wejścia lub czas opóźnienia załączenia itp.)
- Reset, czyli sygnał wyłączający który powoduje wyłączenia przekaźnika.

W zależności od kombinacji wybranego rodzaju przekaźnika i tych trzech sygnałów wejściowych na wyjściu przekaźnika pojawia się odpowiedni stan, który może zostać przepisany np. na wyjście modułu.

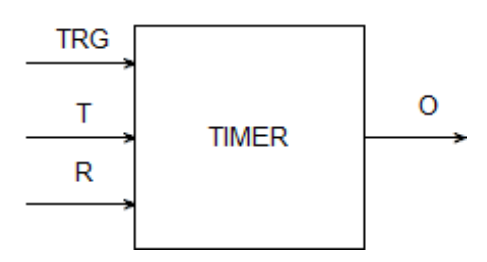

Poniżej znajdują się tabele z graficznym przedstawieniem działania wyjścia w zależności od rodzaju przekaźnika i stanu jego wejść.

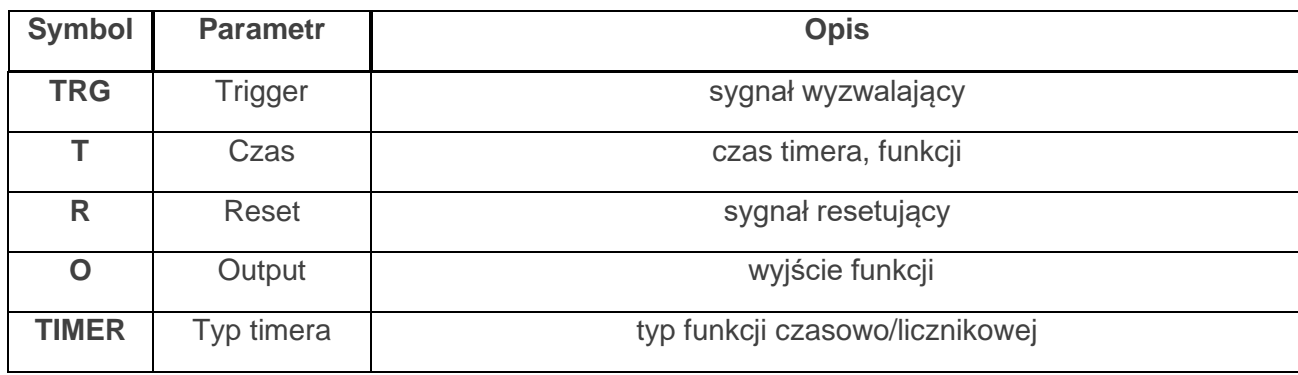

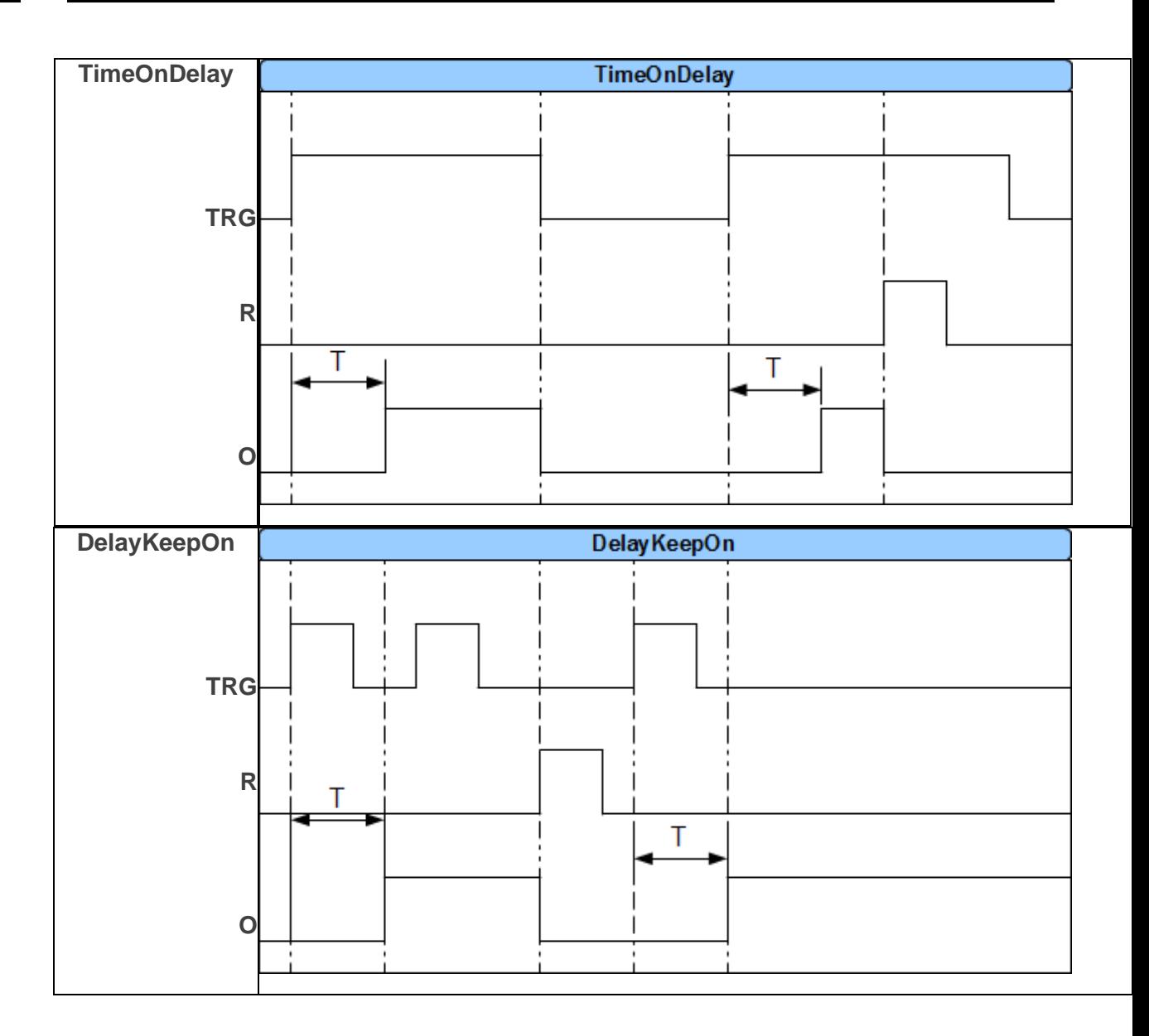

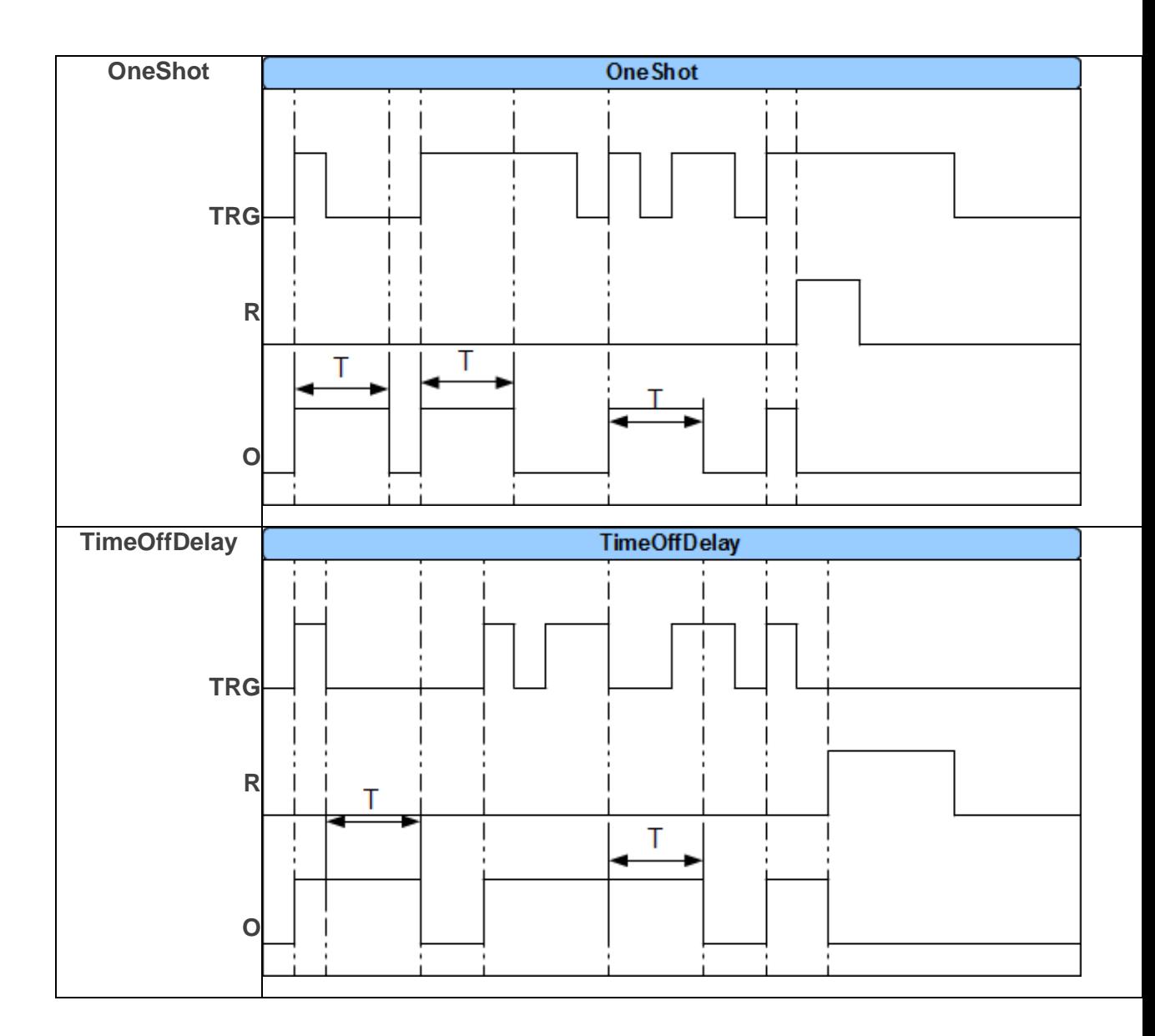

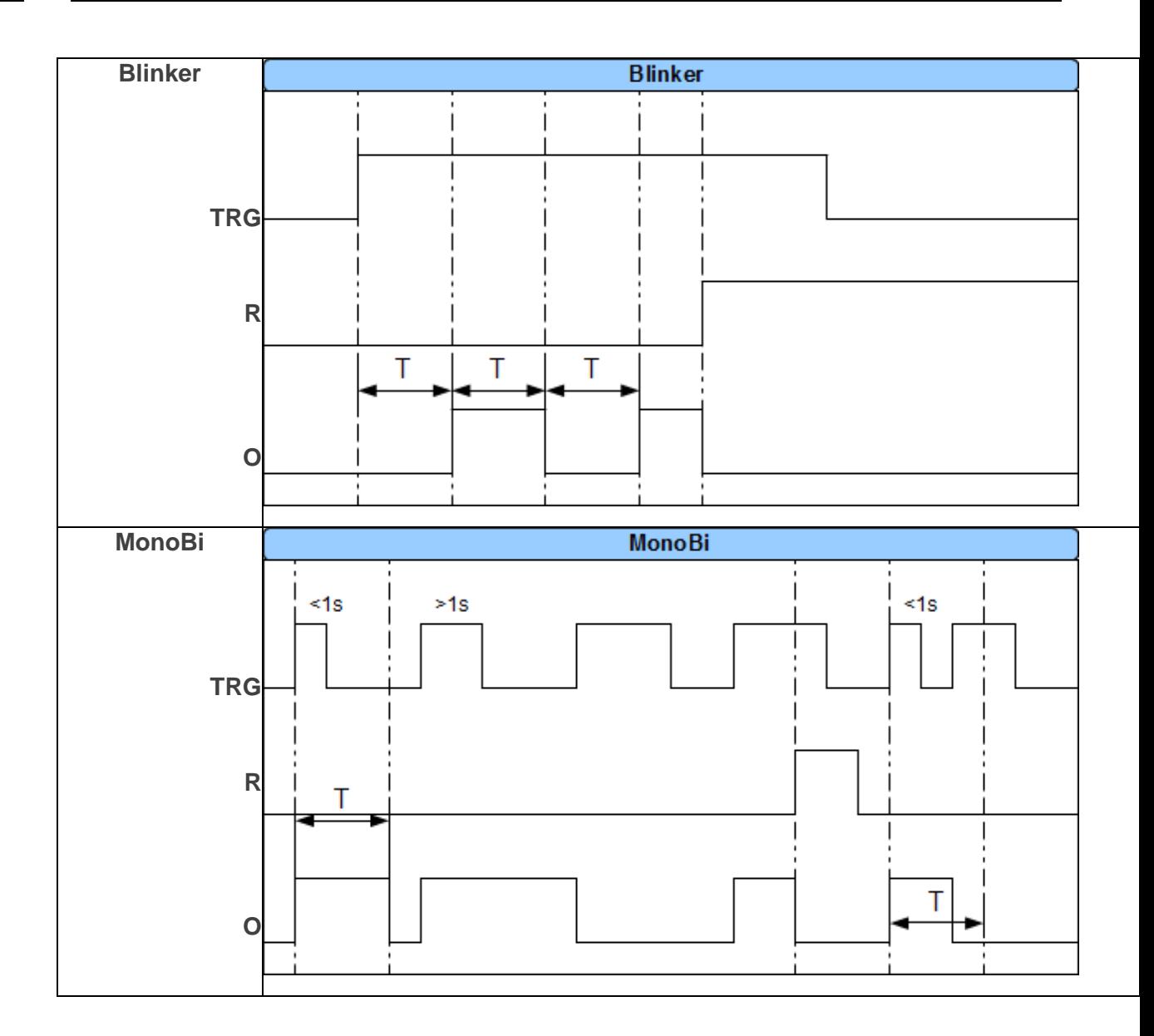

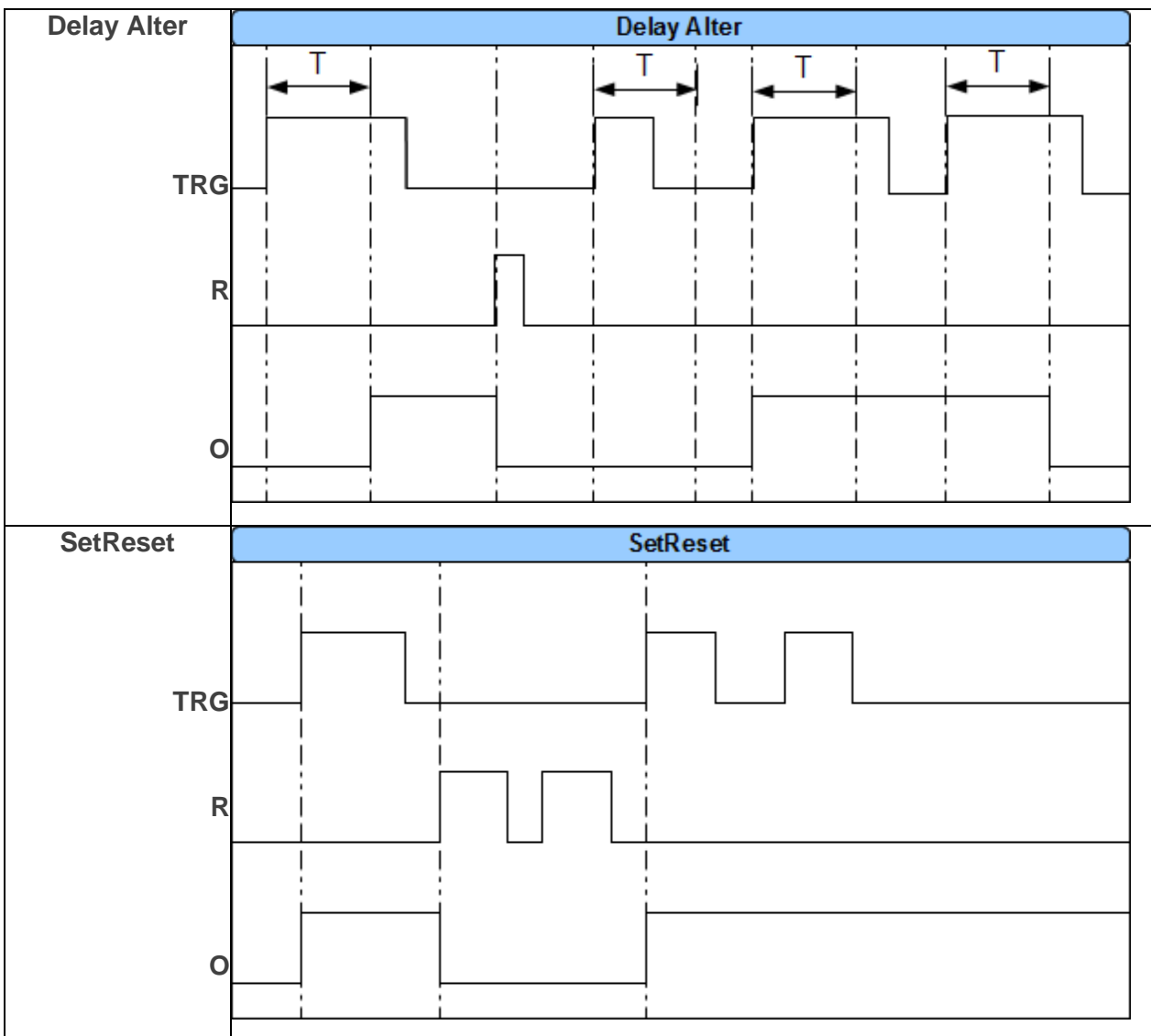

## **Przykład:**

## **Sterowanie światłem z czujki ruchu PIR w wyznaczonych godzinach.**

Detekcja ruchu z czujki PIR uruchamia na 30s oświetlenie. Funkcja działa w godzinach od 21:00 do

6:00

### **Użyte zasoby:**

- wejście I1 czujka ruchu
- wyjście O4 steruje przekaźnikiem wykonawczym RM85 załączającym oświetlenie (https://ropam.com.pl/product/rm85-12v-1p/)
- timer kalendarzowy T1 działający w trybie dziennym
- przekaźnik czasowy PONS

Ustawienia timera (wyznacza godziny, gdy naruszenie czujki spowoduje załączenie światła):

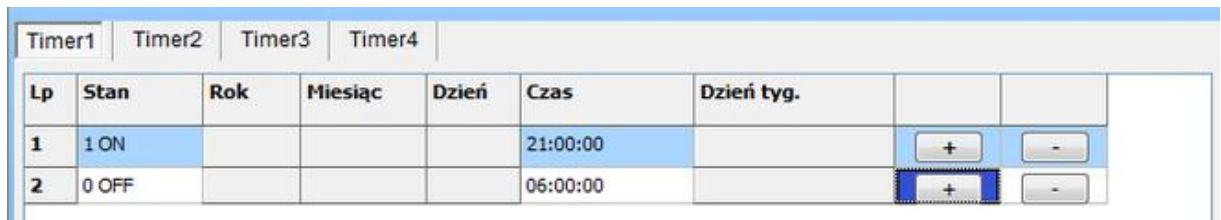

Kreator logiki:

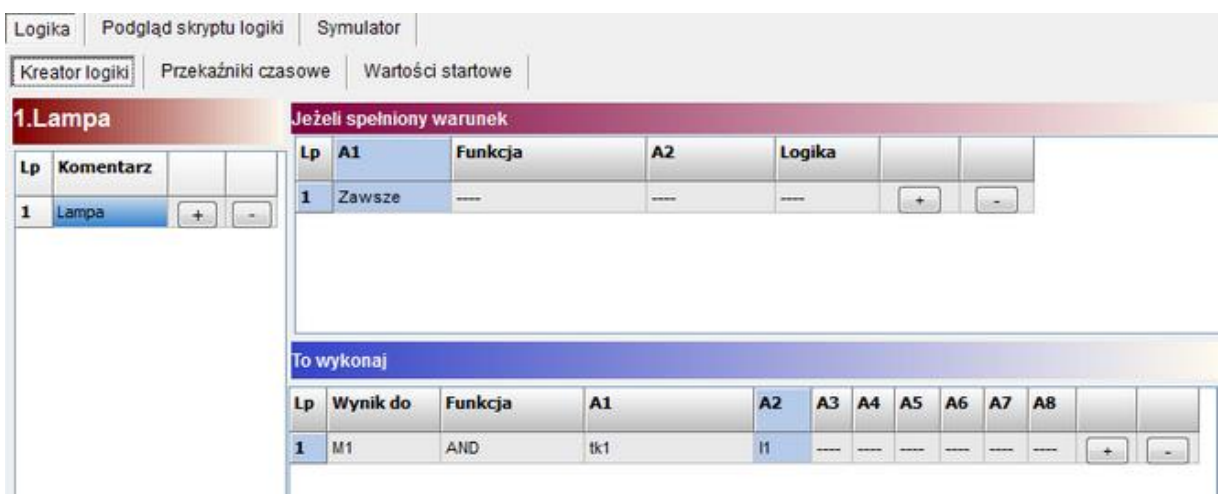

# <sup>76</sup> **Konfiguracja systemu.**

Ustawienia przekaźnika czasowego generującego impuls o zadanym czasie (PONS program one shot):

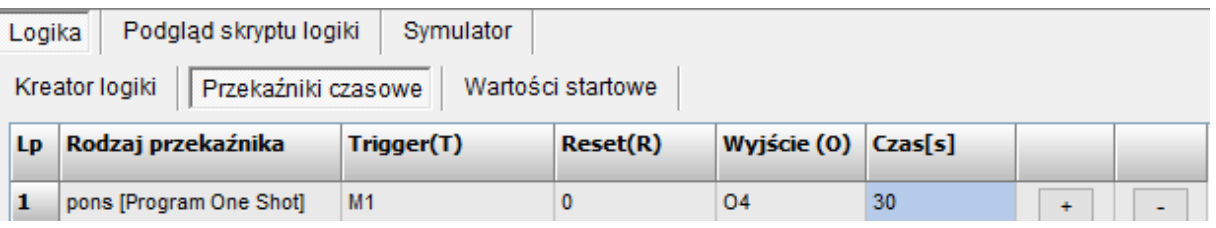

Ustawienie wyjścia:

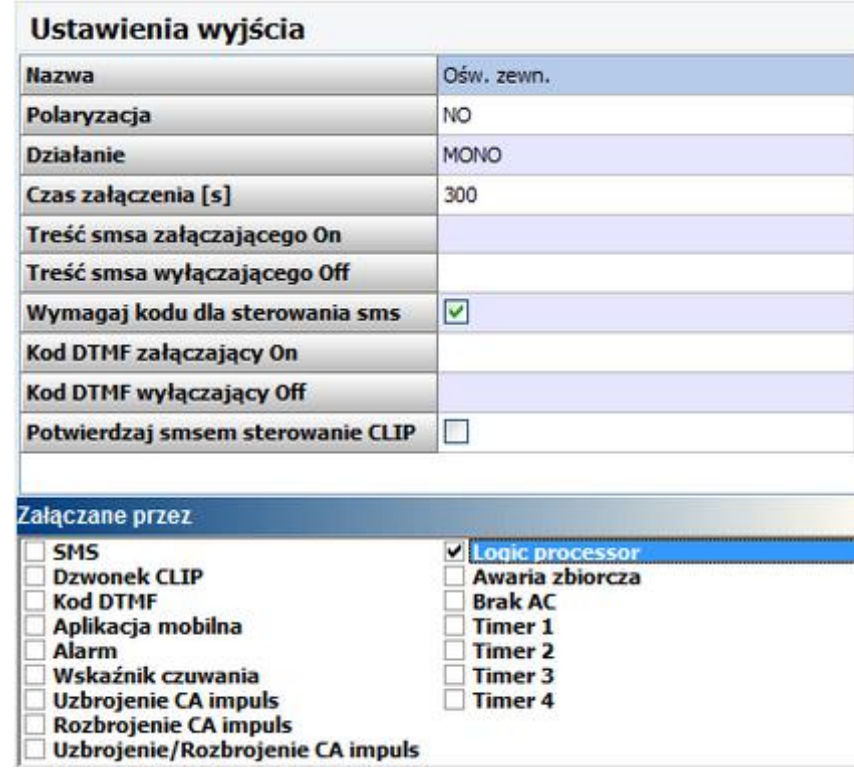

Opis działania:

Ustawiana jest zmienna M1, przyjmuje ona wartość 1 tylko wtedy, gdy uruchomi się timer 1 (zmienna tk1=1) oraz zostanie naruszone wejście (zmienna I1=1). Zmienna M1 wyzwala przekaźnik czasowy PONS na okres 30s. Przekaźnik jako wyjście ma wskazane O4 (podaje GND w momencie załączenia) które sterując przekaźnikiem wykonawczym załączy światło. Cewkę sterującą przekaźnika RM85 należy podłączyć do wyjścia AUX oraz wyjścia O4.

**Wygenerowany skrypt:**

**int I1;**

**int M1;**

**int O4;**

**int tk1;**

**main(){**

**gbenv();**

**while(1){**

**gbenv();**

**I1=geti(1);**

**O4=geto(4);**

**M1=tk1&I1;**

**O4=pons(0,M1,0,30);**

**seto(4,O4);**

**};**

**};** 

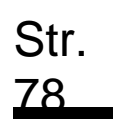

## **Zakładka: Pamięć zdarzeń.**

Zastosowany w urządzeniu zegar czasu rzeczywistego pozwala na zapis w pamięci zdarzeń modułu naruszeń wejść, funkcji, testów itp. Pamięć mieści 1024 zdarzenia zaistniałe w ostatnim czasie, po zapełnieniu jest nadpisywana, przy czym kasowane są najstarsze informacje. Zegar jest podtrzymywany bateryjnie (kilka sekund) w przypadku całkowitego zaniku zasilania.

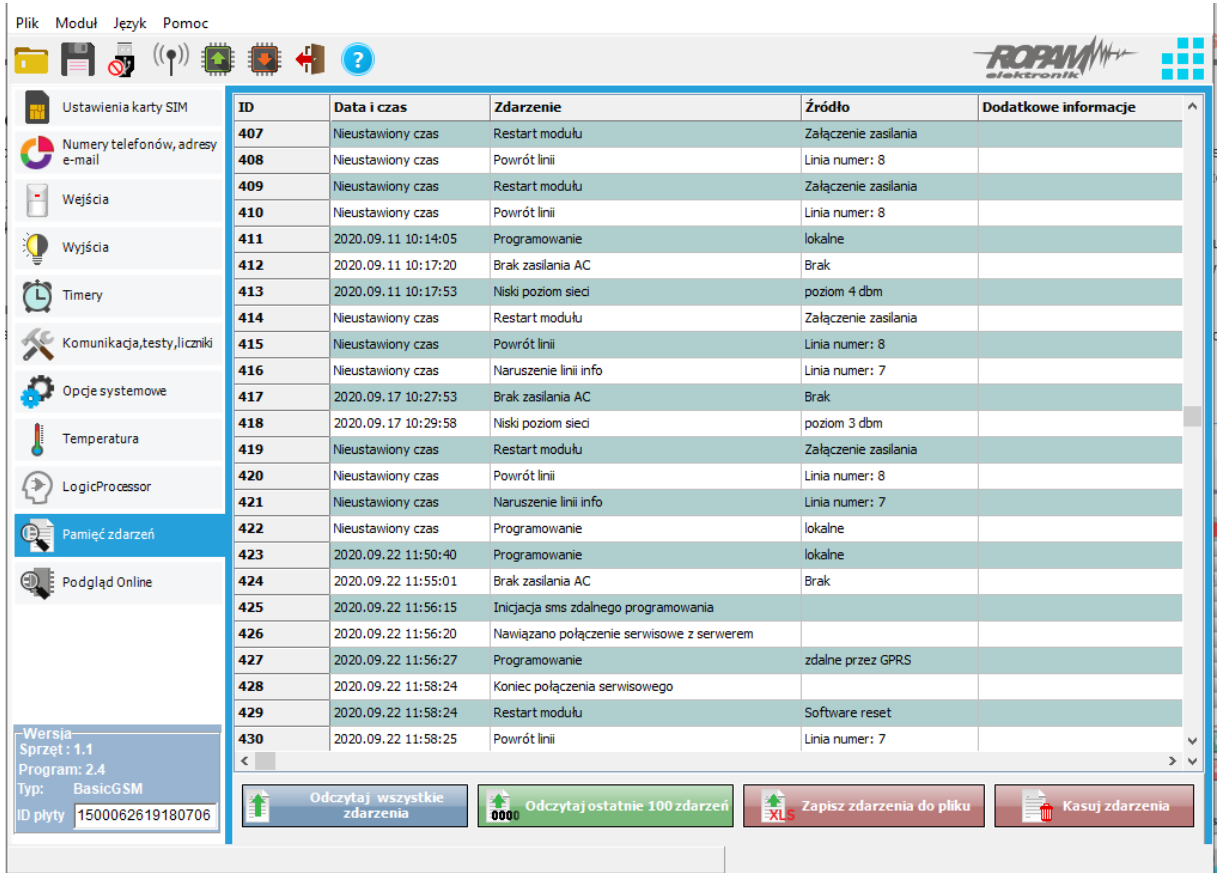

#### *41 Okno Pamięci zdarzeń.*

Istnieje możliwość eksportu zdarzeń do pliku csv, w tym celu należy odczytać zdarzenia z modułu a następnie kliknąć na przycisk "Zapisz zdarzenia do pliku".

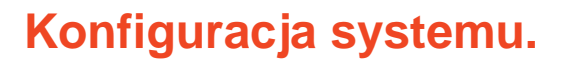

## **Zakładka: Online.**

Str.<br>Z9

Zakładka Podgląd Online pozwala na bieżąco w pełni kontrolować stan modułu i jego funkcje. Tryb podglądu online nie wyłącza pełnej funkcjonalności BasicLTE. System pracuje tak samo jak w trybie standardowym (wysyła SMS z wejść, steruje wyjściami, itp.).

### *42 Okno Podgląd Online.*

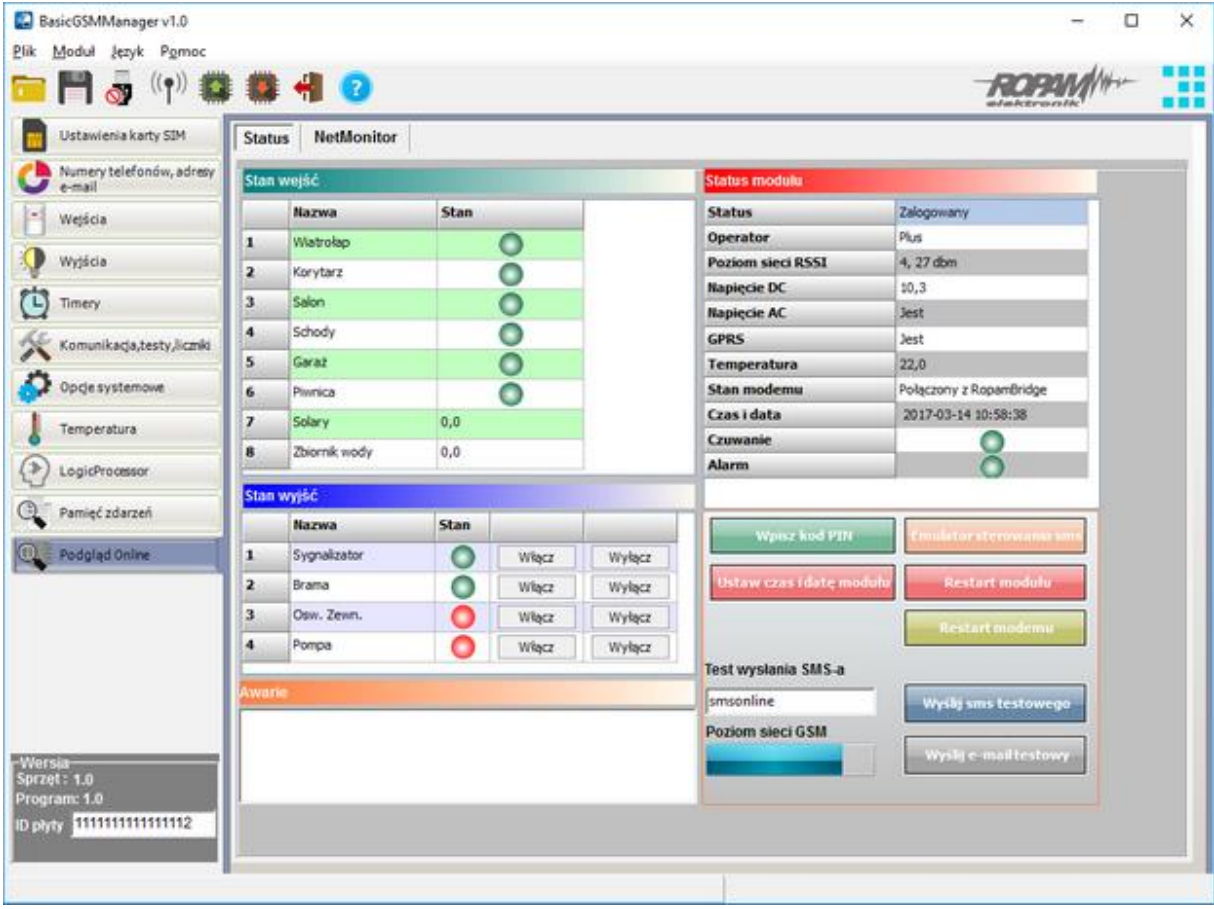

**Stan Wejść:** sygnalizacja stanu poszczególnych wejść, stan wejść binarnych jest opisany kontrolką, która zmienia kolor w zależności od stanu wejścia:

- CZERWONY wejście naruszone.
- ZIELONY- wejście nienaruszone.
- SZARY wejście zablokowane.

Wejścia I7 oraz I8 wyświetlają stan zgodnie z ich konfiguracją, tj.: jeśli są skonfigurowane jako wejścia binarne to obok wejść pojawią się kontrolki, jeśli wejścia I7 lub I8 są ustawione w tryb analogowy to wówczas obok numeru wejścia jest wyświetlana wartość i jednostka ustawiona dla danego wejścia.

**Stan wyjść:** Opcja pozwala na kontrolę lub aktywację wyjść modułu. Stan wyjść jest sygnalizowany analogicznie do wejść przez kolor kontrolki, gdzie:

- CZERWONY wyjście naruszone.
- ZIELONY- wyjście nienaruszone.

Oprócz tego możliwy jest np. wstępny test sygnalizatora bez potrzeby uruchamiania procedury alarmowej. W celu wyzwolenia danego wyjścia (zgodnie z polaryzacją ustawioną w zakładce WYJŚCIA)

należy zaznaczyć poprzez "kliknięcie" wskaźnikiem myszki na ikonę **Włącz Alekaczach (Kliknięcie ikony** 

wyłącza wyjście.

**!UWAGA! Jeżeli wyjście jest skonfigurowane jako sterowane przez Logic Procesor może wtedy nie reagować poprawnie na próby sterowania z poziomu zakładki**.

**Awarie:**

Wyłacz

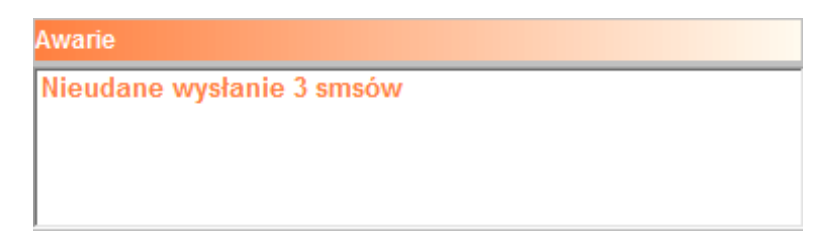

Podgląd bieżących awarii w module (np. za niskie napięcie zasilania, zakłócanie sygnału LTE, za niskie napięcie akumulatora, problem z kartą SIM).

### **Status modułu:**

Str.

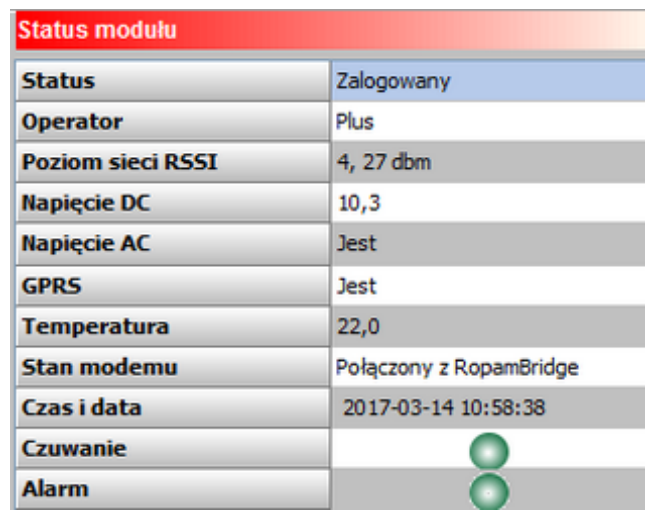

- **Status:** Stan modemu (zalogowany, niezalogowany).
- **Operator:** Nazwa operatora karty SIM w module.
- **Poziom sieci RSSI:** Poziom sygnału LTE, informacja podawana jest jako ilość "kresek" 1-4 gdzie 1=słaby, 4= bardzo dobry oraz po przecinku, w dBm.
- **Napięcie DC:** napięcie DC zasilania modułu.
- **Napięcie AC:** wskaźnik obecności napięcia przemiennego, w module BasicLTE-PS lub przy wykorzystaniu PSR-ECO-2012 w BasicLTE-2 napięcie AC jest wykrywane automatycznie, w przypadku użycia innego zasilacza detekcja AC następuje przez odpowiednio podłączone wejście FAC (por: [str. 21 w "Procedurze montażu i uruchomienia"\)](#page-21-0).
- **GPRS:** Wskaźnik obecności usługi GPRS w module (jest, brak).
- **Temperatura:** wskaźnik wartości temperatury z czujnika TSR-xx podłączonego do złącza T1. Dokładność odczytów co 0,5st.[C], pomiar co ok. 30[s].
- **Stan modemu:** wskaźnik działań modemu: wysyłanie SMS, e-mail, dzwonienie, połączenie przychodzące (ikony), połączenie z RopamBridge.
- **Czas i data:** aktualna data i czas w module,
- **Czuwanie:** wskaźnik załączenia czuwania modułu (semafor czerwony załączone, semafor zielony - wyłączone),
- **Alarm:** wskaźnik obecności alarmu w module (semafor czerwony był/jest alarm, semafor zielony - brak alarmu/-ów)

**Wpisz kod PIN:** Naciśnięcie pola WPISZ KOD PIN spowoduje wysłanie do telefonu modułu komendy wpisania kodu PIN, który aktualnie jest wyświetlany w polu KOD PIN KARTY SIM. Opcja pozwala na testowanie modułu z kartami SIM różnych operatorów bez potrzeby zmiany i zapisu konfiguracji.

## <sup>82</sup> **Konfiguracja systemu.**

Konfiguracja zapisana do modułu BasicLTE musi mieć zaznaczoną opcję KOD PIN NIE JEST WYMAGANY, w celu zablokowania automatycznego wpisywania kodu PIN przez procedurę modułu.

**!UWAGA! Wszelkie czynności związane ze zmianą karty SIM, ustawień zworek, połączeń modułów i interfejsów należy dokonywać po odłączeniu zasilania modułu i zachowaniu wszelkiej dostępnej ochrony antystatycznej.**

**Ustaw czas i datę:** Naciśnięcie pola "Ustaw czas i datę" pobiera czas i datę z komputera PC i ustawia ja w module. Poprawne ustawienia czasu i daty są wymagane do wysyłania testu transmisji według zegara oraz poprawnego zapisu zdarzeń w pamięci zdarzeń.

Ustawienie czasu możliwe jest także poprzez SMS-a konfiguracyjnego CZAS, format SMS-a:

xxxx CZAS rok, miesiąc, dzień godzina, minuta, gdzie xxxx to kod dostępu.

### **Emulator sterowania SMS:**

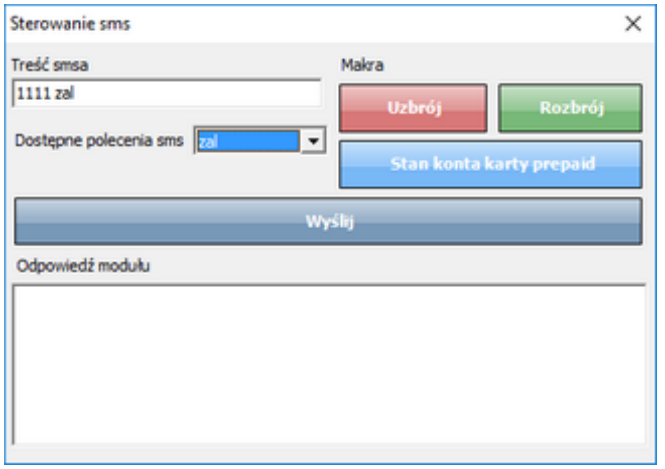

Funkcja pozwalająca na lokalne sterowanie modułem poleceniami SMS z poziomu programu BasicLTE Manager. Emulator pozwala obserwować na bieżąco reakcje modułu na zadane polecenie, bez potrzeby generowania wiadomości SMS z telefonu użytkownika.

**Restart modułu:** Funkcja restartu modułu, zalecana przy zmianie ustawień modułu, ponownej konfiguracji zwłaszcza APN, e-mail.

**Restart modemu:** Funkcja restartu modemu, zalecana przy zmianie ustawień modułu, ponownej konfiguracji zwłaszcza APN, e-mail, problemach w działaniu sieci LTE, problemach z logowaniem do BTS, do testowania prawidłowego działania operatora karty SIM w module.

## <sup>83</sup> **Konfiguracja systemu.**

### **Test wysyłania SMS-a:**

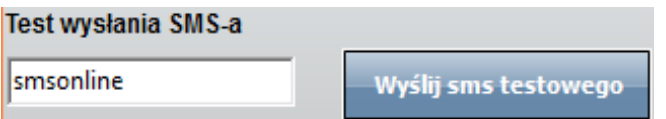

Funkcja pozwala na wysłanie SMS-a bezpośrednio z programu BasicLTE Manager w trybie ON-LINE. Treść SMS-a należy wpisać w białym polu i nacisnąć "Wyślij sms testowego". SMS wysyłany jest pod pierwszy numer telefonu wpisanego w zakładce Numery telefonów, adresy e-mail.

Aby wysłać test pod dowolny numer wprowadź w polu

```
xxxxxxxx;yyyyyyyyyyyyy
```
gdzie:

xxxxxxxx - numer telefonu

; - separator numeru od treści SMS-a

yyyyyyyyyy - treść sms (max. 20znaków)

np. +48502636033;To jest wiadomość testowa

### **Test wysyłania e-mail:**

## Wyślij e-mail testow

Funkcja pozwala na wysłanie e-maila testowego bezpośrednio z programu BasicLTE Manager w trybie ON-LINE. Treść e-maila jest domyślna, nie ma możliwości jej modyfikacji. E-mail wysyłany jest pod pierwszy numer e-maila wpisanego w zakładce "Numery telefonów", adresy e-mail. Jeśli w pierwszym polu brak jest adresu e-mail, moduł nie będzie próbował wysyłać wiadomości do odbiorców na kolejnych pozycjach na liście.

### **!UWAGA! Poprawność wysłania e-maila nie jest sprawdzana!**

## **Netmoniotr LTE (BTS)**

Opcja otwiera okno, w którym odświeżane są dane pobierane z modemu. Podają one zaawansowane parametry sieci LTE.

Podawane są parametry aktualnej wybranej komórki operatora i sześcian pozostałych dostępnych komórek (x:{0-6})

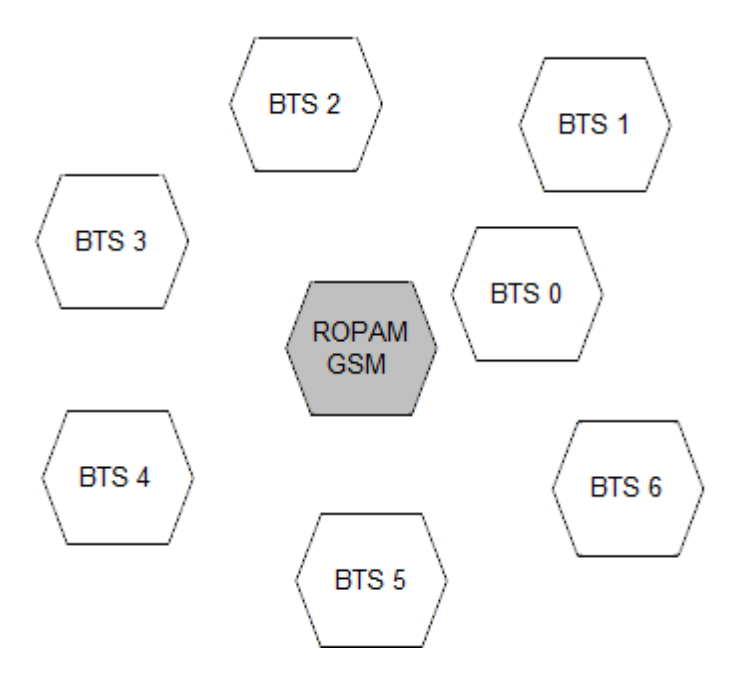

Dane komórki aktywnej zawierają informacje:

## <cell>,"<arfcn>,<rxl>,<rxq>,<mcc>,<mnc>,<bsic>,<cellid>,<rla>,<txp  $>,<$ lac>,<TA>"

Dane pozostałych komórek zawierają informacje 1-6.

np.:

0, 0118,32,99,260,03,37,06,05,6b09,255

- 1, 0093,22,36,6e2a,260,03,6b09
- 2, 0104,21,36,6f0e,260,03,6b09
- 3, 0112,21,37,d2fc,260,03,6b09
- 4, 0101,18,35,6f04,260,03,6b09
- 5, 0113,15,39,d339,260,03,6b0c
- 6, 0102,19,38,d9c8,260,03,6b09

Legenda:

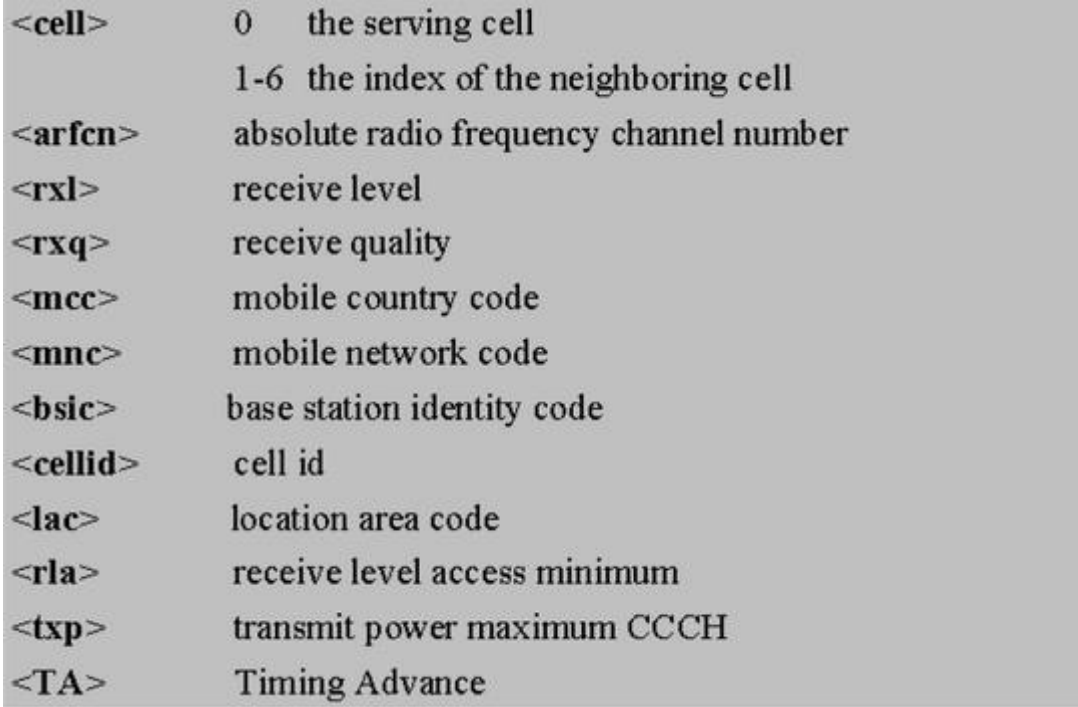

Przykład zastosowania danych:

## **1. Identyfikacja sieci LTE:**

mobile country code: PL =260

mobile network code dla Polski:

260 01 Plus LTE 1

260 02 ERA PL 2 Heyah

260 03 Orange PL 1

260 06 Play Mobile 1

# Str.<br>86

# <sup>86</sup> **Konfiguracja systemu.**

## **2.Identyfikacja cellid (CID), LAC**

Odnalezienie CID należy wpisać nr hex cellid ( z h na końcu, rodzaj szukania; dokładne )

w<http://btsearch.pl/index.php>

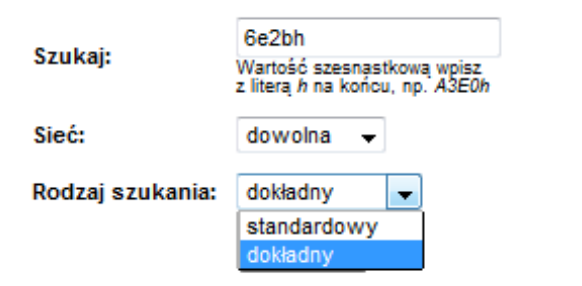

Kryterium szukania: 6e2bh, sieć: dowolna; Znaleziono: 8 | [1]

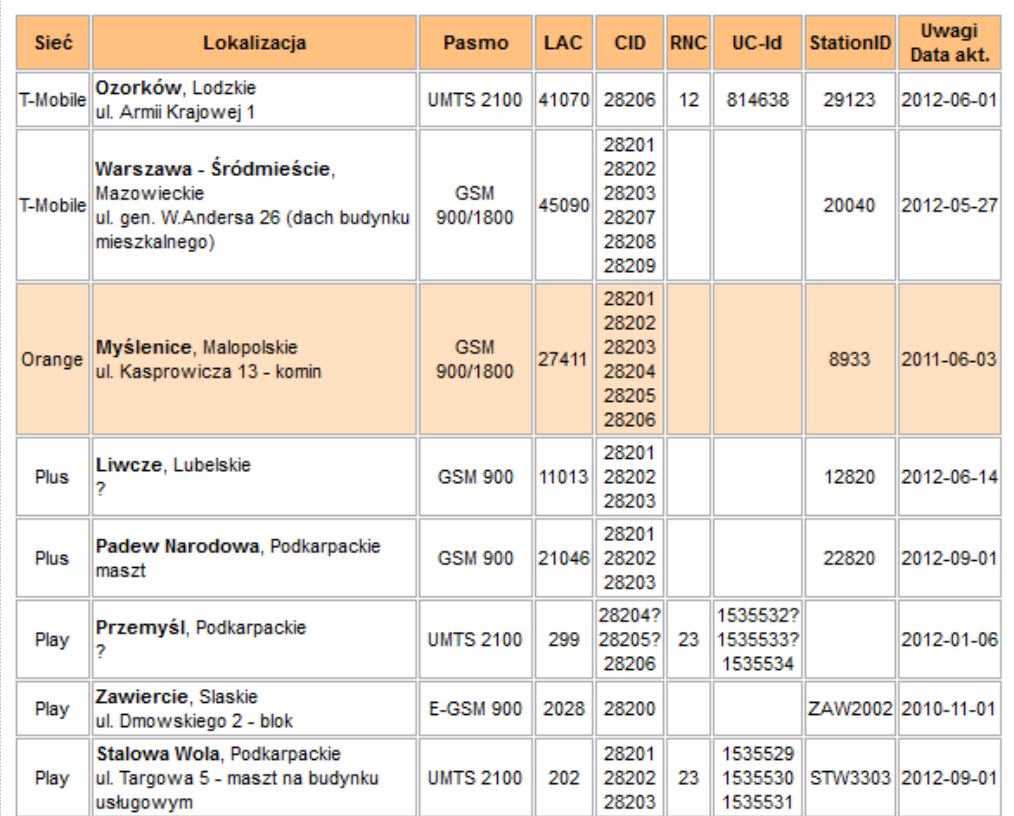

# <sup>87</sup> **Konfiguracja systemu.**

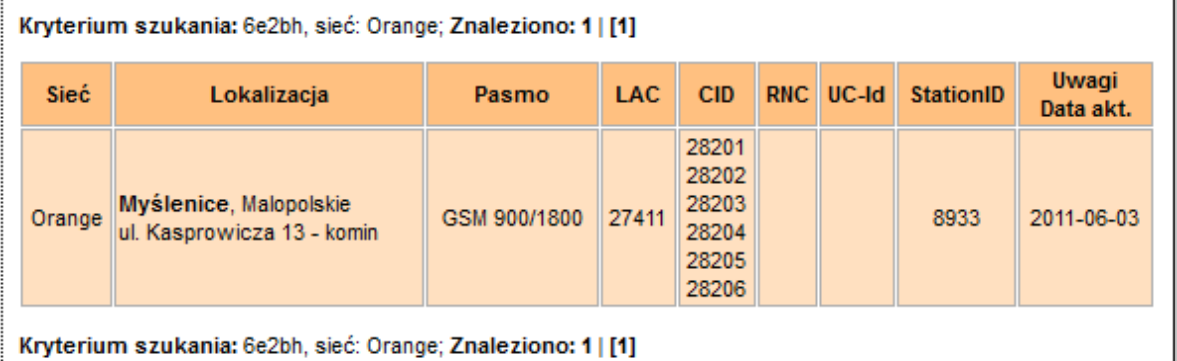

**Filtrujemy wyniki po kodzie operatora i otrzymuje dane BTS-a.**

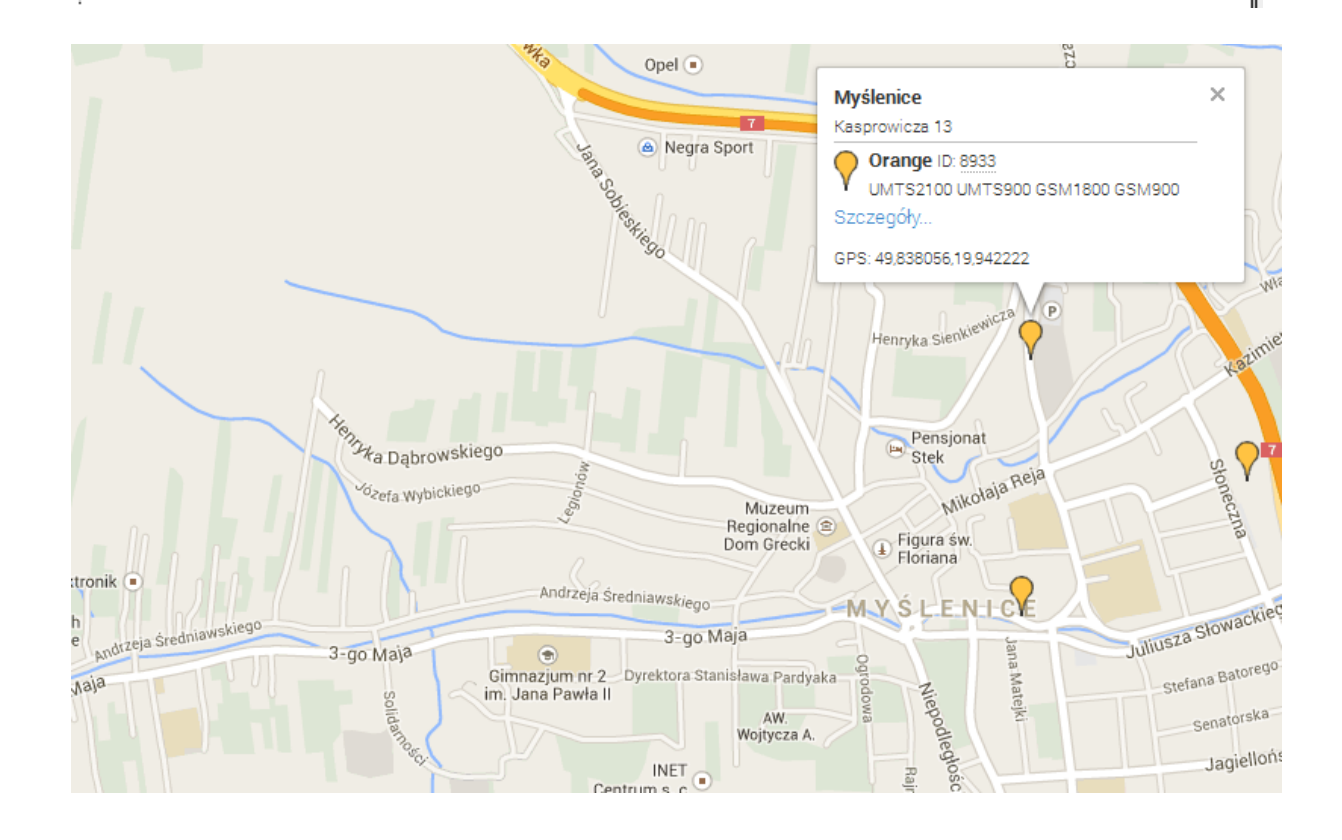

## **Zakładka Log temperatury i wejść analogowych (tylko MultiLTE-RF).**

Str.

MultiLTE-RF umożliwia zapis i następnie wysłanie lub eksport do pliku xls logów zawierających dane o temperaturze i wskazaniach odczytanych z wejść analogowych oraz dodatkowo informacje i stanie wejść i niektórych alarmów. Wysyłka odbywa się na e-mail zapisany na pierwszym miejscu na liście emaili.

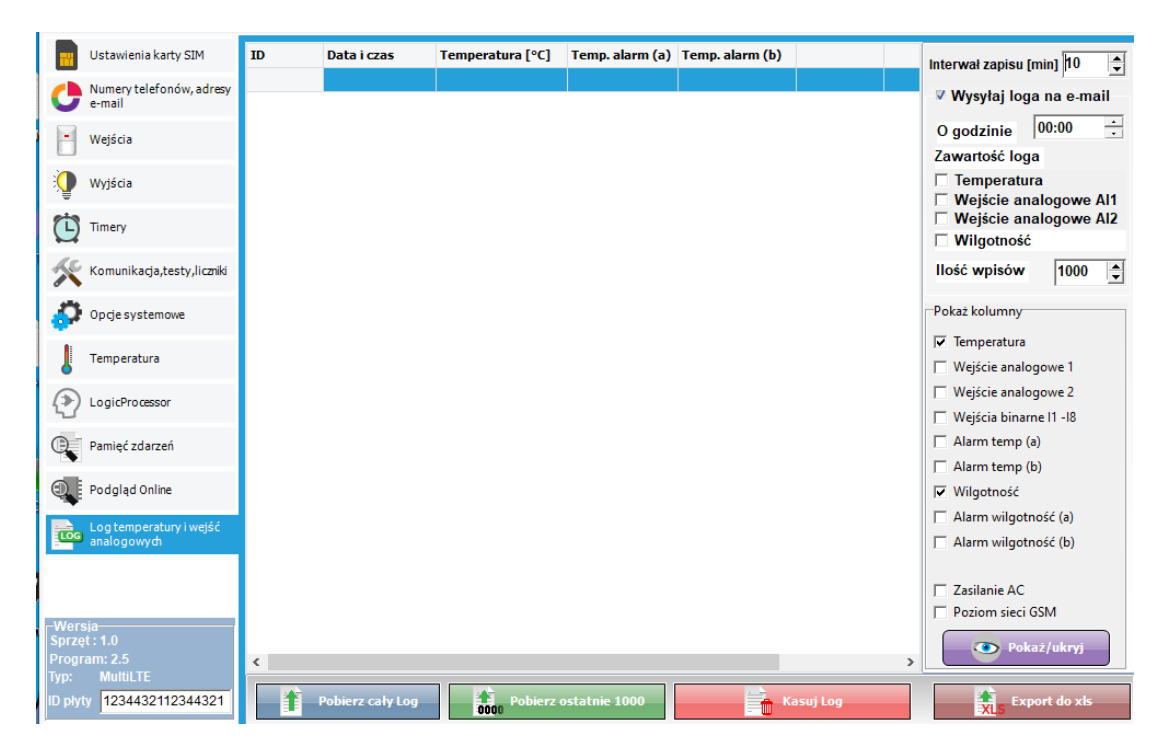

- **Interwał zapisu [min]:** czas co jaki następuje zapis danych do loga.
- **Wysyłaj loga ma e-mail;** opcja umożliwiająca przesłanie loga na adres e-mail znajdujący się na pierwszym miejscu listy adresów.
- **O godzinie:** godzina o jakie codziennie zostanie wysłany e-mail z logami.
- **Zawartość loga:** umożliwia konfiguracje zwartości przesłanego loga.
- **Ilość wpisów:** określa, ile najnowszych wpisów zostanie wysłanych w wiadomości e-mail.
- **Pokaż kolumny:** określa jakie kolumny będą widoczne w centralnym oknie oraz jakie kolumny zostaną zapisane przy eksporcie do pliku xls.
- **Pokaż/ukryj;** zatwierdza widoczność wybranych kolumn.
- **Pobierz cały log:** pobiera wszystkie wpisy z loga i wyświetla je w centralnym oknie.
- **Pobierz ostatnie 1000;** pobiera 1000 ostatnich wpisów loga.
- **Kasuj log:** kasuje wszystkie wpisu loga w module.
- **Export do xls:** eksportuje odczytany log do pliku w formacie xls (eksportowane są tylko widoczne kolumny).

## **Konfiguracja systemu i sterowanie SMS.**

Funkcjonalność modułu pozwala na zdalną zmianę wybranych parametrów konfiguracyjnych. Odbywa się to poprzez przesłanie SMS-a z kodem dostępu i odpowiednią komendą (poleceniem). Po poprawnym wykonaniu procedury programowania moduł odpowie SMS-em: "Konfiguracja zmieniona" w przypadku błędu w konfiguracji wysyłana jest odpowiedź: "Blad w smsie konfiguracji, popraw wyślij ponownie!"

należy wówczas sprawdzić format SMS-a, ewentualnie skorygować treść i przesłać ponownie. Moduł fabrycznie ma ustawione parametry:

**kod SMS / logowania do aplikacji: 1111** 

**odsyłanie potwierdzenia sterowania SMS**

**wyłączone żądanie kodu PIN** 

## *UWAGI:*

Str.

- *wielkość znaków (liter) w poleceniach może być dowolna*
- *pomiędzy poleceniami musi być zachowany odstęp (spacja)*
- *w jednym SMS-ie można konfigurować więcej niż jeden parametr, należy tylko pamiętać, aby nie przekroczyć maksymalnej długości: 160 znaków, w takim przypadku kod dostępu umieszczamy tylko jeden raz (na początku SMS-a)*
- *nie wolno używać znaków narodowych (polskich)*
- *system obsługuje SMS-y w formacie; alfabet GSM lub UNICODE*
- *maksymalna ilość znaków dla powiadomień z wejść/wyjść: 30*
- *maksymalna ilość znaków dla załączenia/sterowania wyjściem: 20*

## **Obsługa funkcji modułu**

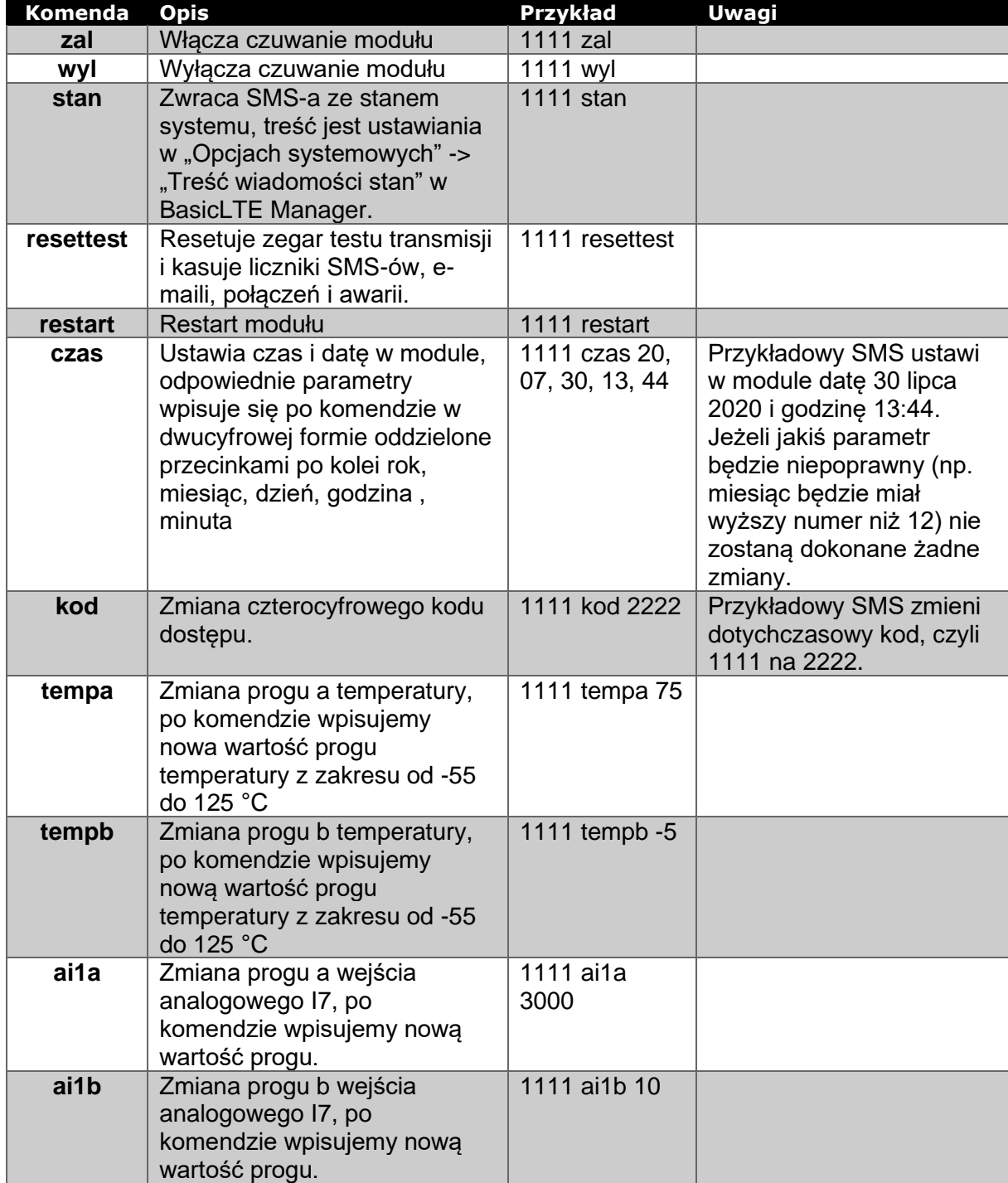

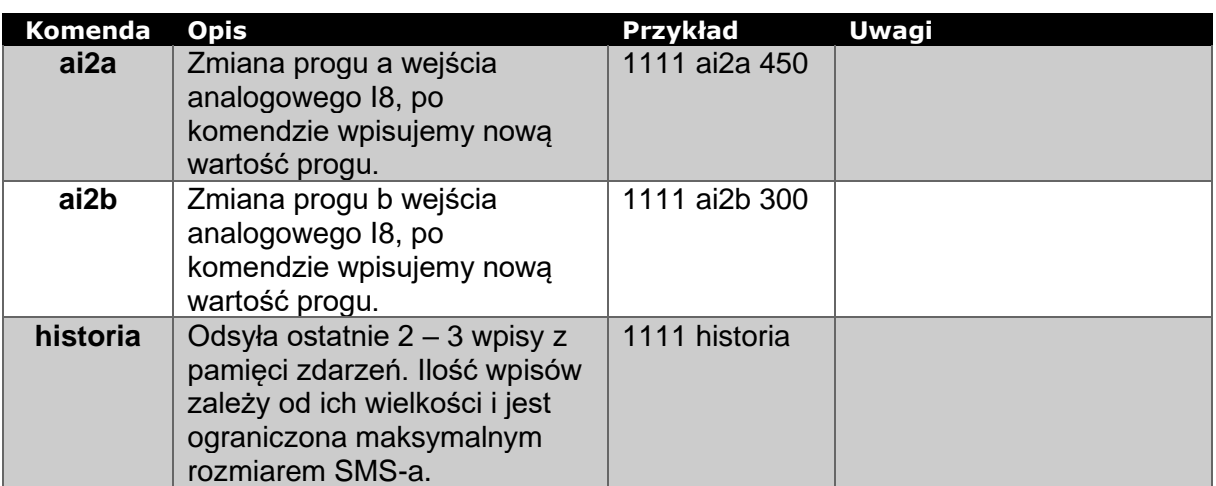

## **Obsługa wejść/wyjść**

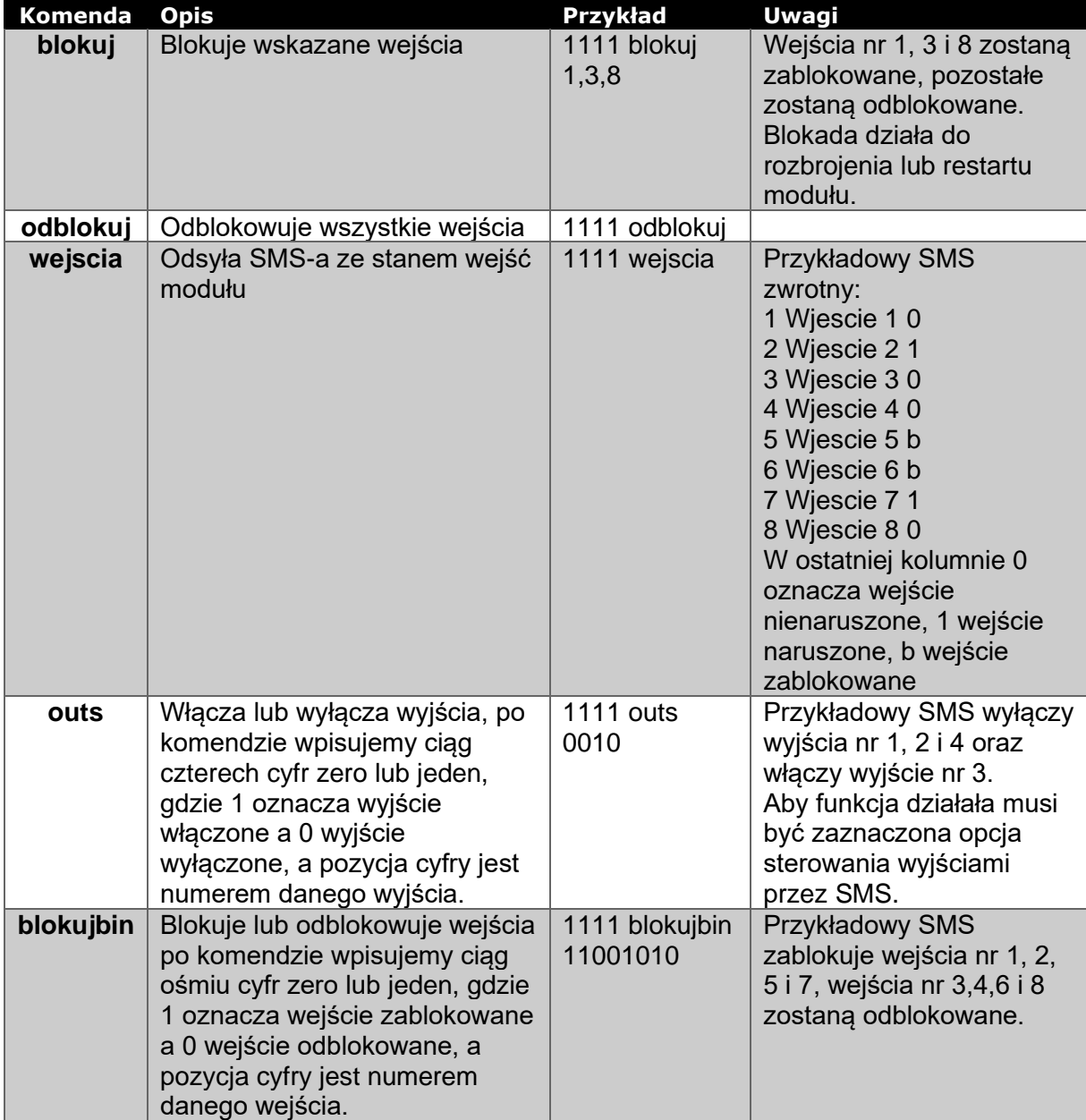

## **Obsługa telefonu i GPRS**

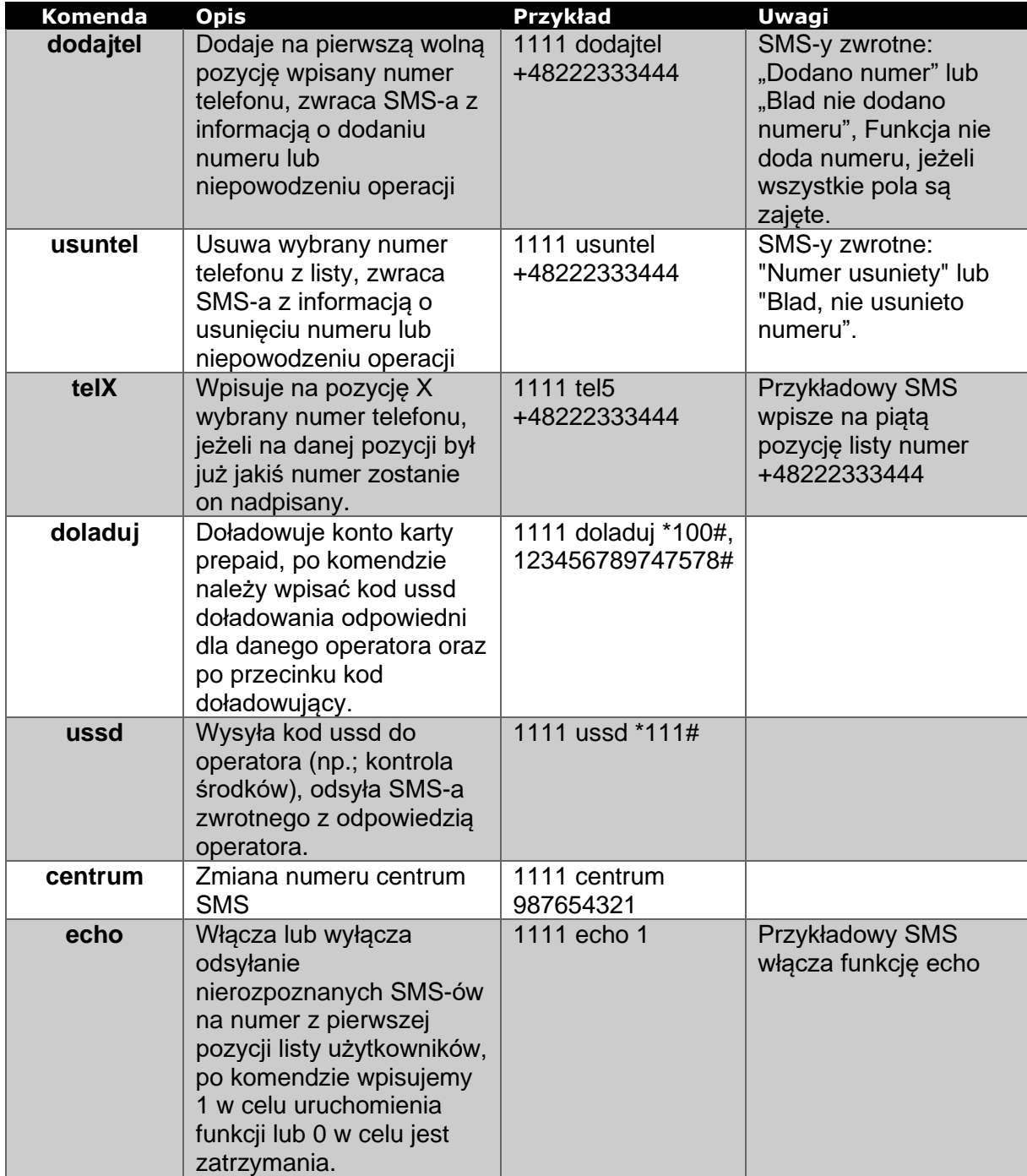

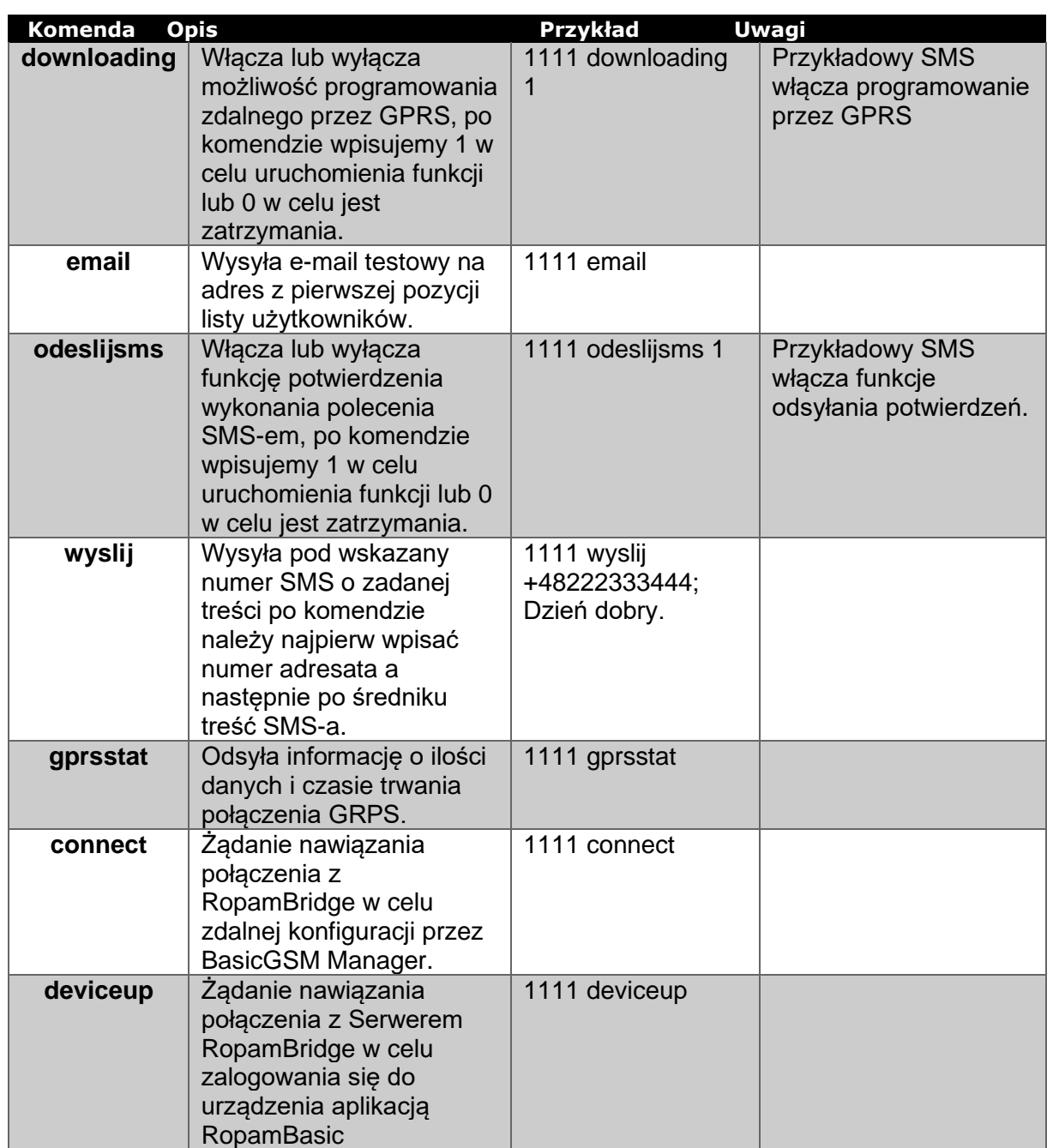

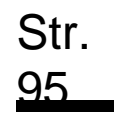

# **Aplikacja mobilna Ropam Basic.**

Aplikacja mobilna RopamBasic to oprogramowanie ułatwiające użytkownikowi sterowanie modułami serii BasicLTE.

- Może być instalowana na podstawowych platformach mobilnych: IOS, Android.
- Aplikacja RopamBasic oparta jest o komunikację GPRS co pozwala na transmisję małych ilości danych a tym samym oszczędność i kontrolę wydatków związanych z obsługą systemu.
- Moduł w trybie połączenia ciągłego z aplikacją mobilną generuje ruch sieciowy na poziomie ok. 300MB/miesiąc.

Do działania aplikacji niezbędne jest aktywne połączenie GPRS w module.

**Aplikacja RopamBasic nawiązuje połączenie z modułem BasicLTE poprzez serwer RopamBridge.**

**Pierwszy miesiąc działania aplikacji jest darmowy a funkcjonalność aplikacji pełna. Po pierwszym miesiącu działania aplikacja jest płatna i użytkownik zostanie obciążony kwotą subskrypcji rocznej w kwocie 19,99 zł. brutto. Jest możliwa rezygnacja z subskrypcji w czasie trwania okresu próbnego (w pierwszym miesiącu) i wówczas użytkownik nie poniesie jakichkolwiek kosztów. Połączenie pomiędzy aplikacją RopamBasic i urządzeniem BasicLTE nie będzie wówczas możliwe aż do wykupienia subskrypcji.**

Ustawienie dostępu dla aplikacji.

Aby ustawić dostęp do modułu z aplikacji mobilnej należy skonfigurować odpowiednie opcje w programie BasicLTE Manager.

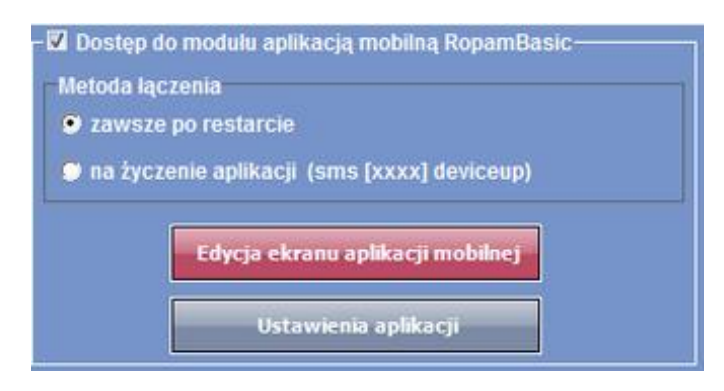

Dostęp do modułu oraz sterowanie jego funkcjami odbywa się z poziomu aplikacji RopamBasic.

Połączenie jest zestawiane za pomocą serwera RopamBridge, który umożliwia połączenie między modułem i aplikacją mobilną w oparciu o dane GPRS.

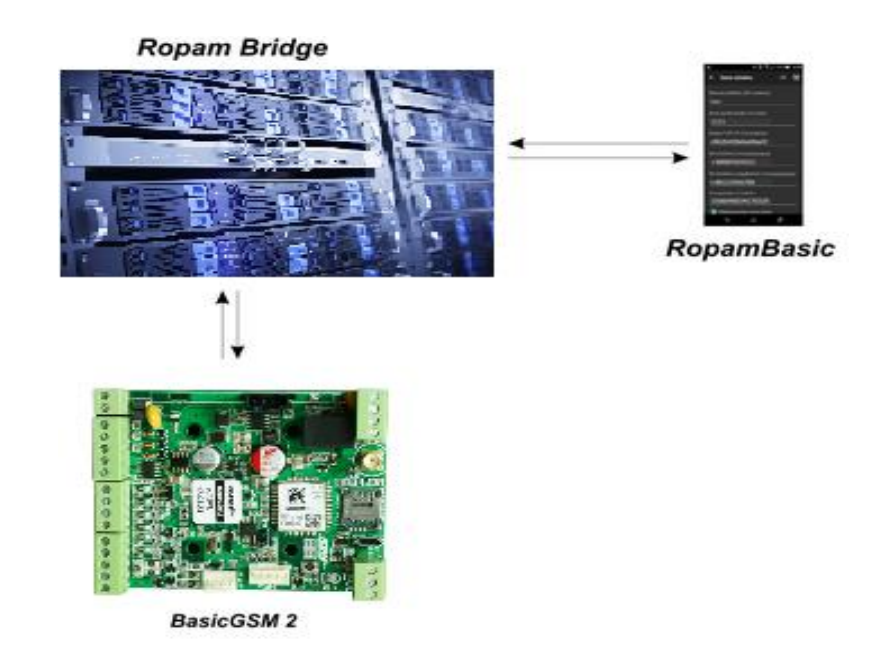

Istnieją 2 sposoby połączenia się aplikacji z modułem BasicLTE:

Str.

- Zawsze po restarcie (modułu) moduł przesyła do serwera RopamBridge dane o tym, że jest gotowy do połączenia z aplikacją mobilną, serwer przechowuje te dane do momentu zestawienia połączenia pomiędzy użytkownikiem i modułem.
- Na życzenie aplikacji (mobilnej) użytkownik po włączeniu aplikacji jest pytany o przesłanie SMS z żądaniem zestawienia połączenia z modułem.

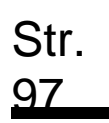

## **Opis okien aplikacji.**

Aplikacja RopamBasic posiada możliwość definiowania okna głównego z ikonami, których funkcjonalność określa się w programie BasicLTE Manager.

*43 Okno główne aplikacji.*

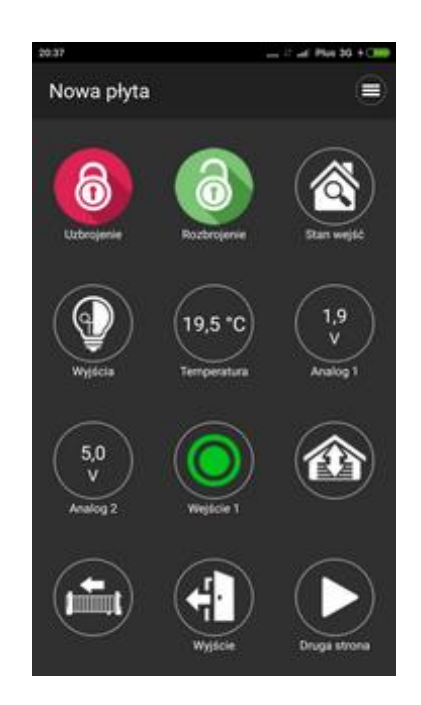

*44 Menu podstawowe aplikacji.*

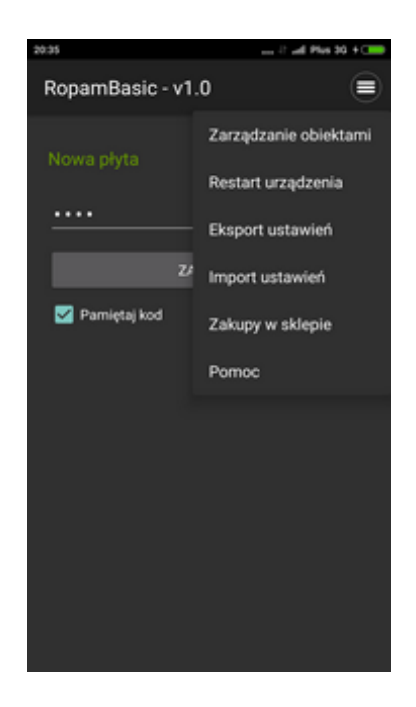

# <sup>98</sup> **Aplikacja mobilna Ropam Basic.**

Piktogramy w postaci ikon są przydzielone poszczególnym funkcjom modułu, których znaczenie i działanie opisano poniżej. Oprogramowanie BasicLTE Manager umożliwia umieszczanie dowolnych ikon w dowolnym miejscu na ekranie aplikacji mobilnej oraz części z nich przypisywanie wielorakiego działania.

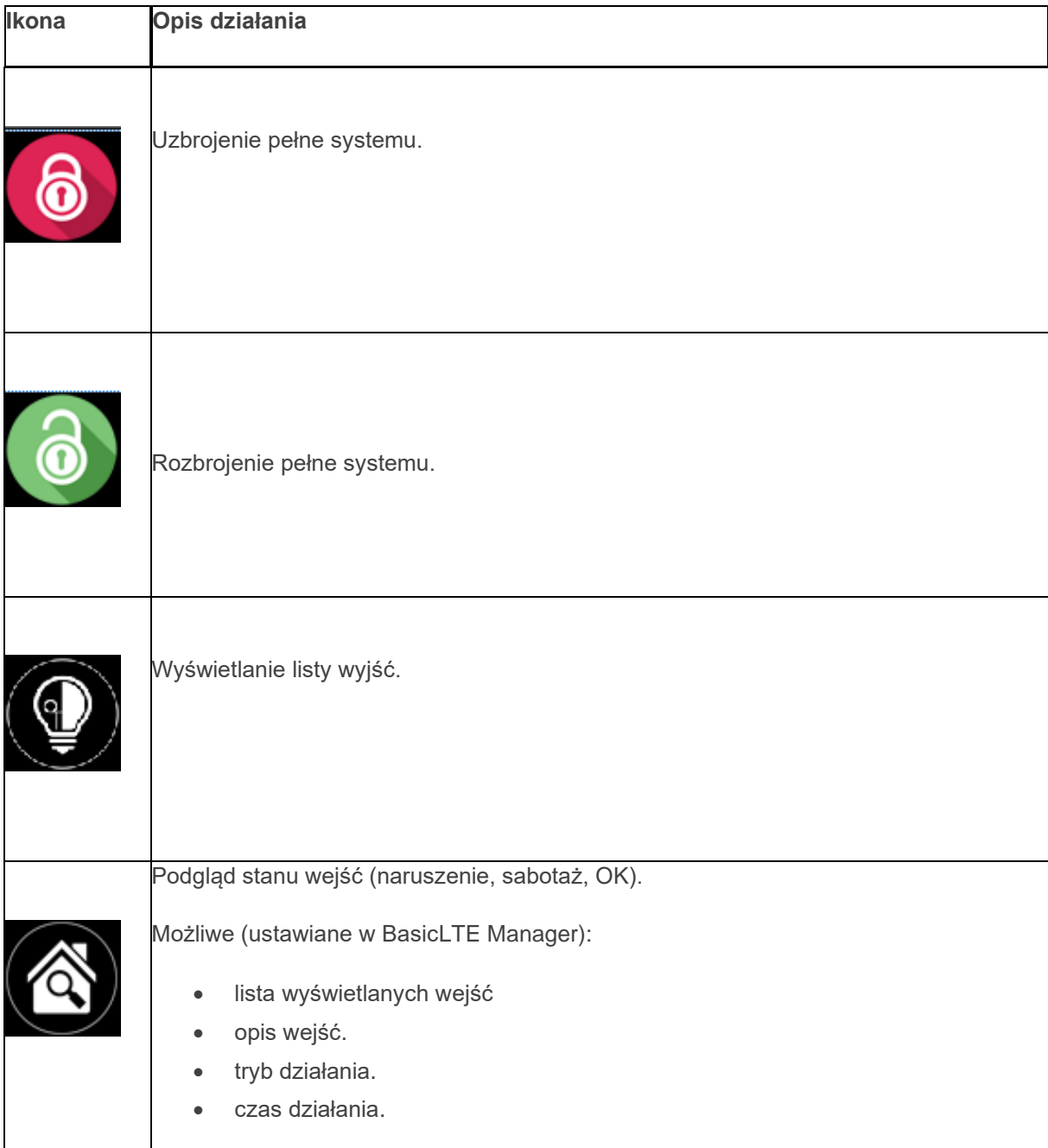

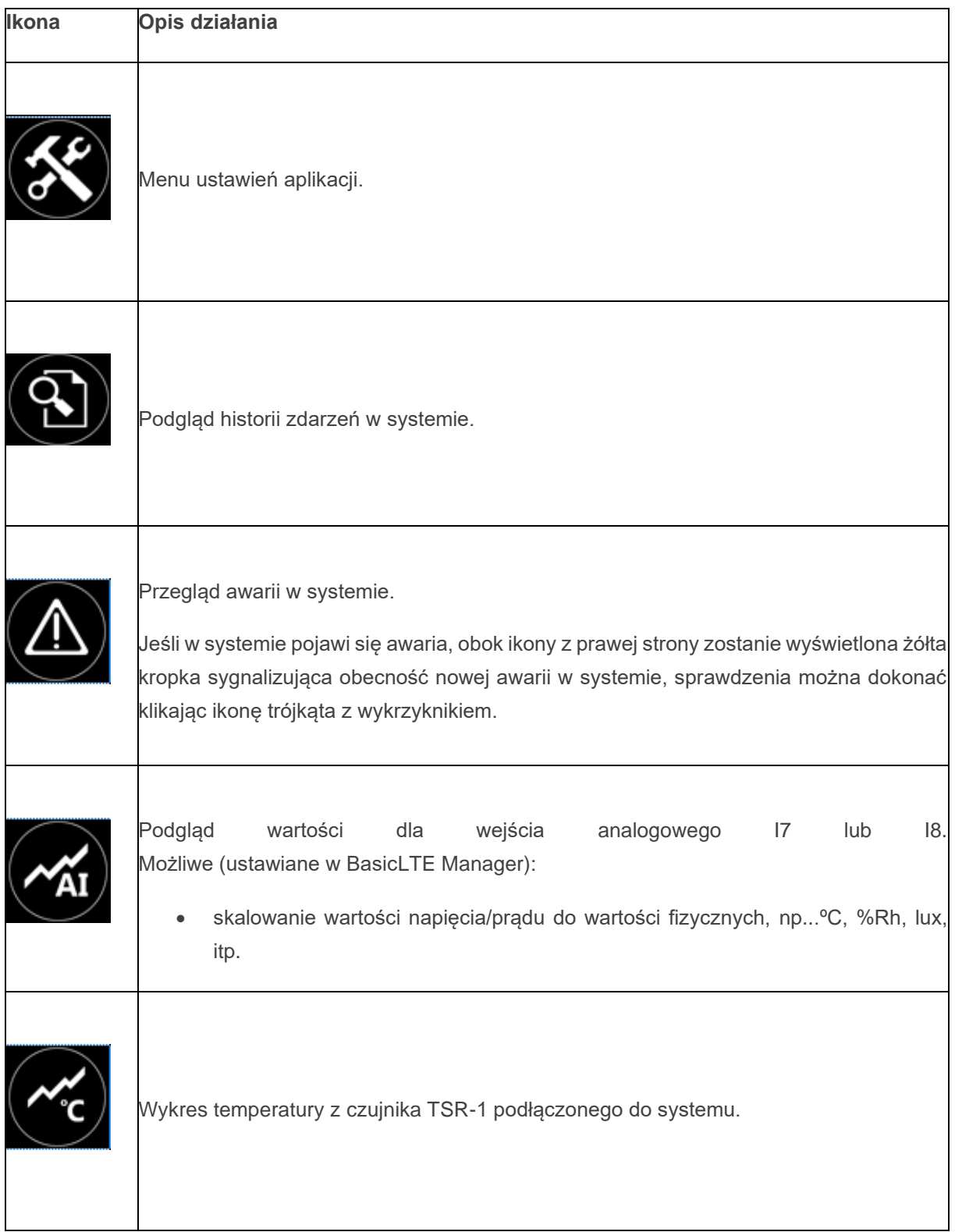

# Str.<br>100

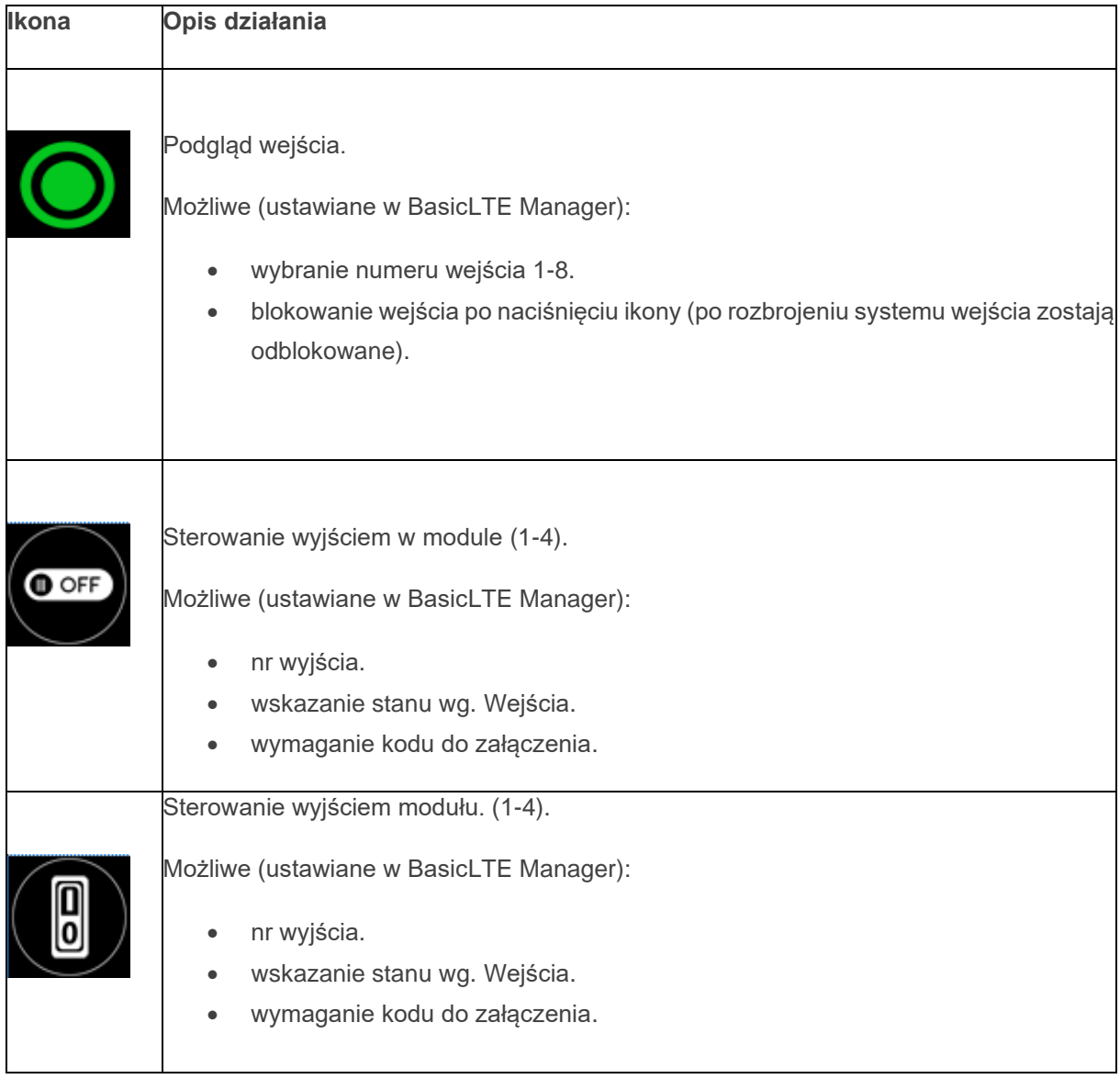

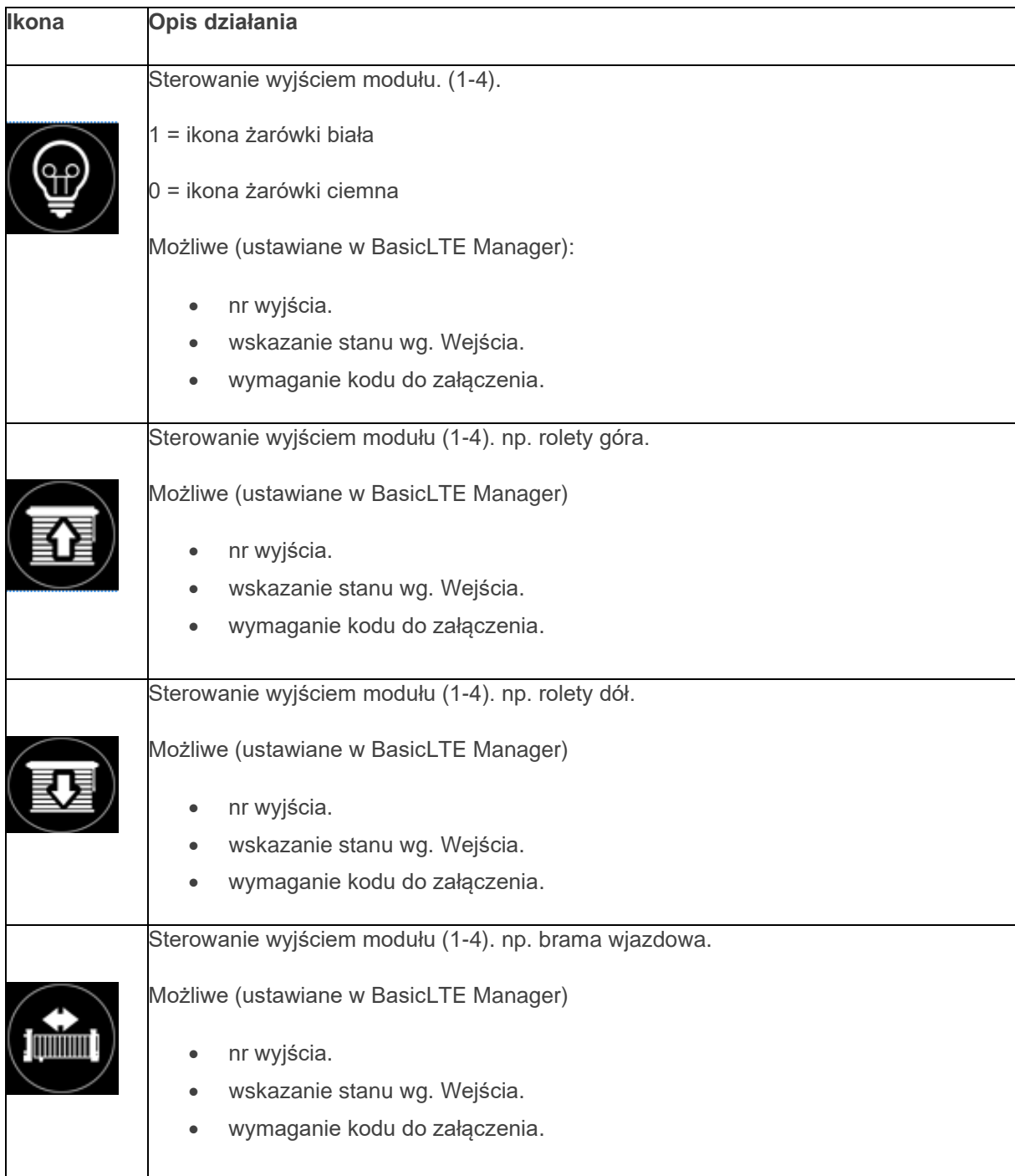

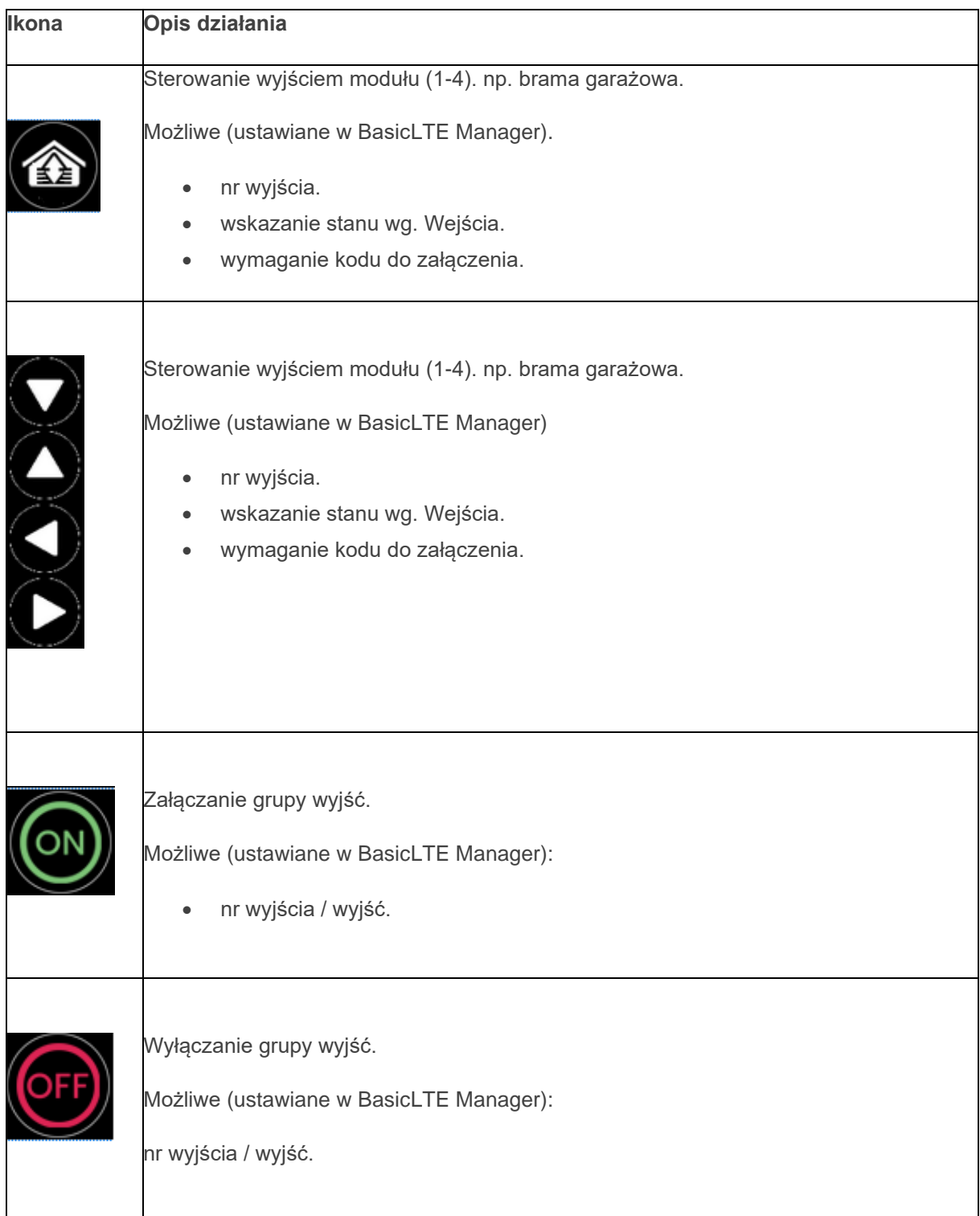

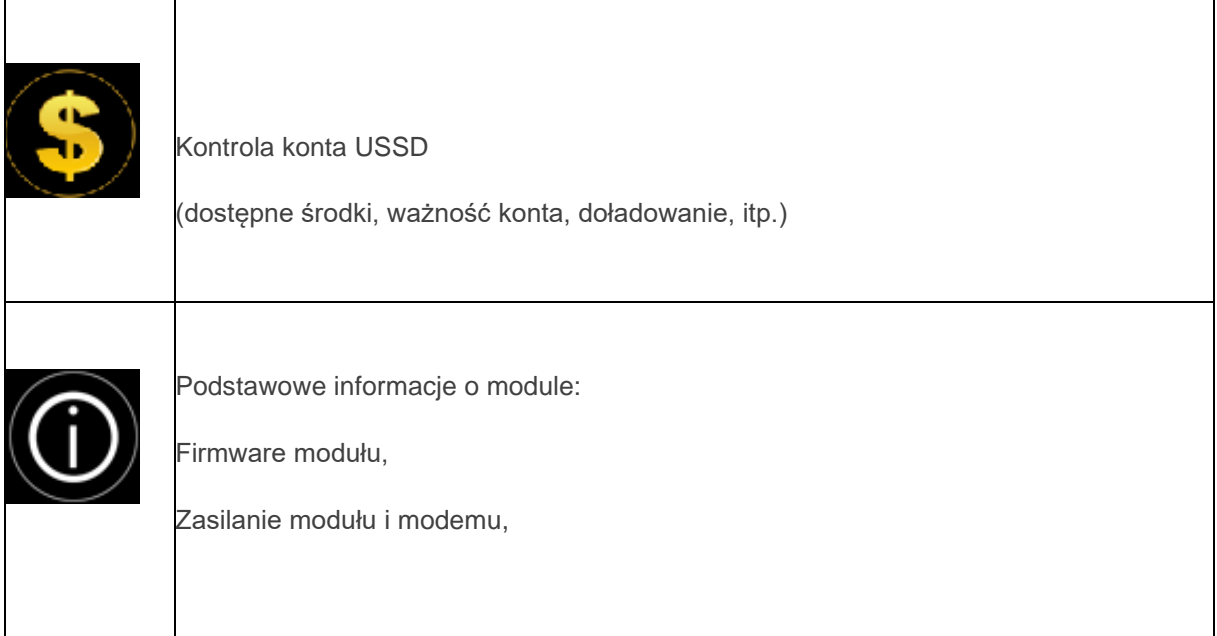

# Str.

## **Wstępne ustawienie aplikacji.**

Program BasicLTE Manager oferuje możliwość pobrania danych z programu i wyświetlenia ich w jednym oknie aplikacji w celu ułatwienia ustawienia i konfiguracji podstawowych parametrów dla połączenia z modułem BasicLTE.

Dane potrzebne do konfiguracji prawidłowego połączenia z modułem:

- kod SMS / logowania do aplikacji
- hasło TCP/IP
- numer telefonu użytkownika (pierwszy na liście)
- numer telefonu urządzenia
- nr urządzenia (ID płyty)

#### *45 Okno konfiguracji połączenia.*

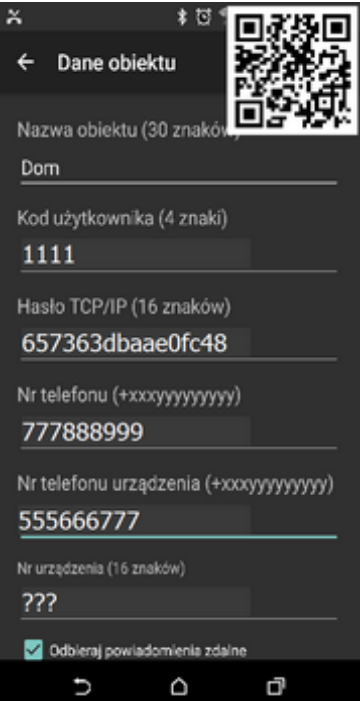
# Str.

# <sup>105</sup> **Aplikacja mobilna Ropam Basic.**

### **Kod użytkownika i hasło TCP/IP:**

zakładka : "Komunikacja, testy, liczniki" - kod SMS / logowania do aplikacji:

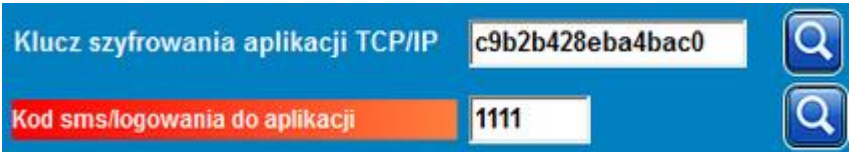

#### **Numer telefonu:**

zakładka: "Numery telefonów, adresy e-mail":

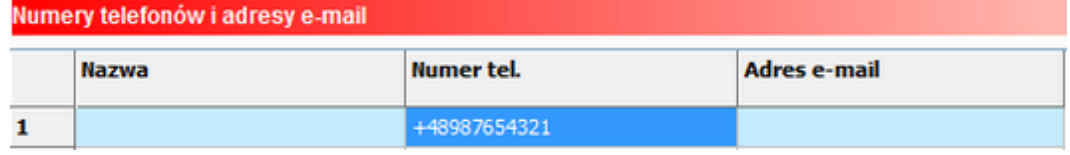

#### **Numer telefonu urządzenia:**

zakładka: "Ustawienia karty SIM" (lub do odczytania bezpośrednio z karty SIM modułu):

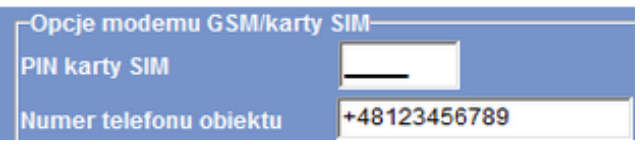

### **Numer urządzenia (ID płyty):**

lewy dolny róg w programie BasicLTE Manager:

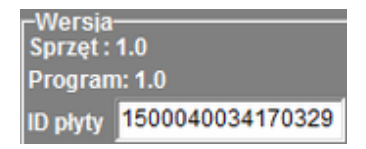

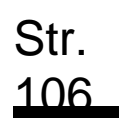

### **Aktualizacja oprogramowania modułu.**

Oprogramowanie BasicLTE jest cały czas unowocześnianie, na bieżąco usuwane są zauważone błędy oraz następuje rozbudowa o dodatkowe funkcje, dlatego należy dbać, aby zainstalowana wersja była aktualna.

Pliki z aktualizacją można znaleźć na nasze[j stronie](https://ropam.com.pl/product/basicgsm-2/) w zakładce BasicLTE – do pobrania, należy zapisać plik na dysku (aktualizacja jest w pobierana w spakowanej paczce w formacie zip, przed załadowaniem jej do modułu należy ją wypakować).

Aby zaktualizować oprogramowanie należy z menu "Moduł" w górnej belce wybrać opcję "Aktualizacja oprogramowania modułu".

#### *46 Menu wyboru aktualizacji modułu.*

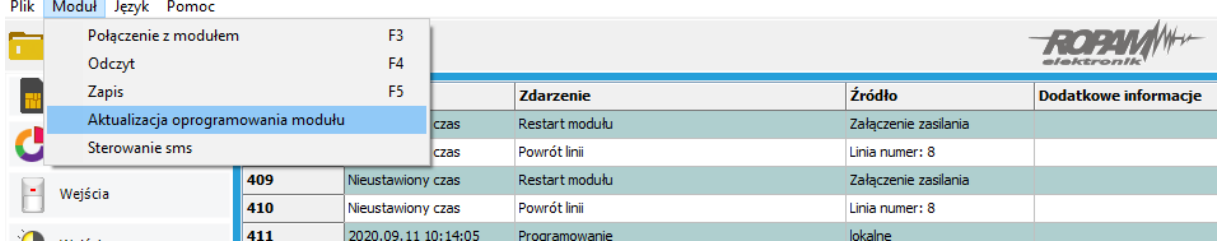

Nastąpi przełączenie się na program aktualizacyjny.

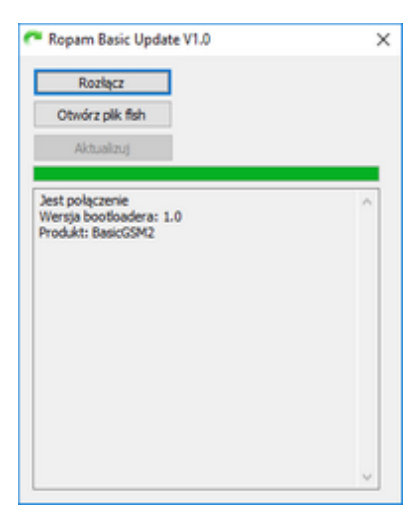

*47 Okno programu aktualizacyjnego.*

Po kliknięciu w "Otwórz plik flsh" wskazujemy lokalizację wypakowanego pliku z aktualizacją, następnie klikamy przycisk "Aktualizuj"

Moduł uruchomi bootloader, co jest sygnalizowane naprzemiennym mruganiem diod statusu w grupach po trzy i wykona aktualizację.

Jeżeli moduł z jakiś powodów nie uruchamia bootloadera można wymusić jego uruchomienie przez wyłączenie zasilania założenie zworki na złącze PR i ponowne włączenie zasilania.

**!UWAGA! Jeżeli pomimo wejścia w bootloader nie następuje aktualizacja, jest to**  najprawdopodobniej spowodowane nieaktualną wersją komponentu "Microsoft Visual C++" w **systemie Windows (wymagana jest wersja minimum 2015) w takim przypadku można zainstalować potrzebną wersję ze strony Microsoftu lub zainstalować ["TPR-4 UPDATE"](https://ropam.com.pl/product/neogsm-ip-update-2/) z naszej strony (instalator zawiera niezbędne komponenty, są one instalowane po zakończeniu głównej instalacji).**

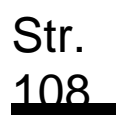

### **Reset urządzenia do ustawień fabrycznych**

Aby przywrócić ustawienia fabryczne modułu należy:

- Wyłączyć zasilanie modułu.
- Założyć zworkę RESET:

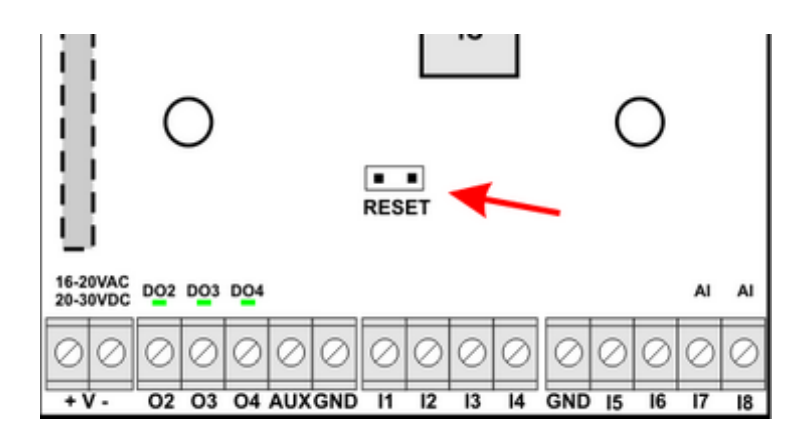

- Włączyć zasilanie modułu.
- Diody interfejsu użytkownika mrugną szybko 3 razy.
- Zdjąć zworkę RESET.
- Ustawienia modułu zostały przywrócone do ustawień fabrycznych.

### **Konserwacja systemu.**

Urządzenie nie wymaga szczególnych zabiegów konserwacyjnych. Podczas okresowych przeglądów technicznych należy kontrolować stan złącz śrubowych, stan zasilania awaryjnego, oczyścić PCB sprężonym powietrzem. System należy okresowo testować pod względem prawidłowego działania i komunikacji.

## **Parametry techniczne.**

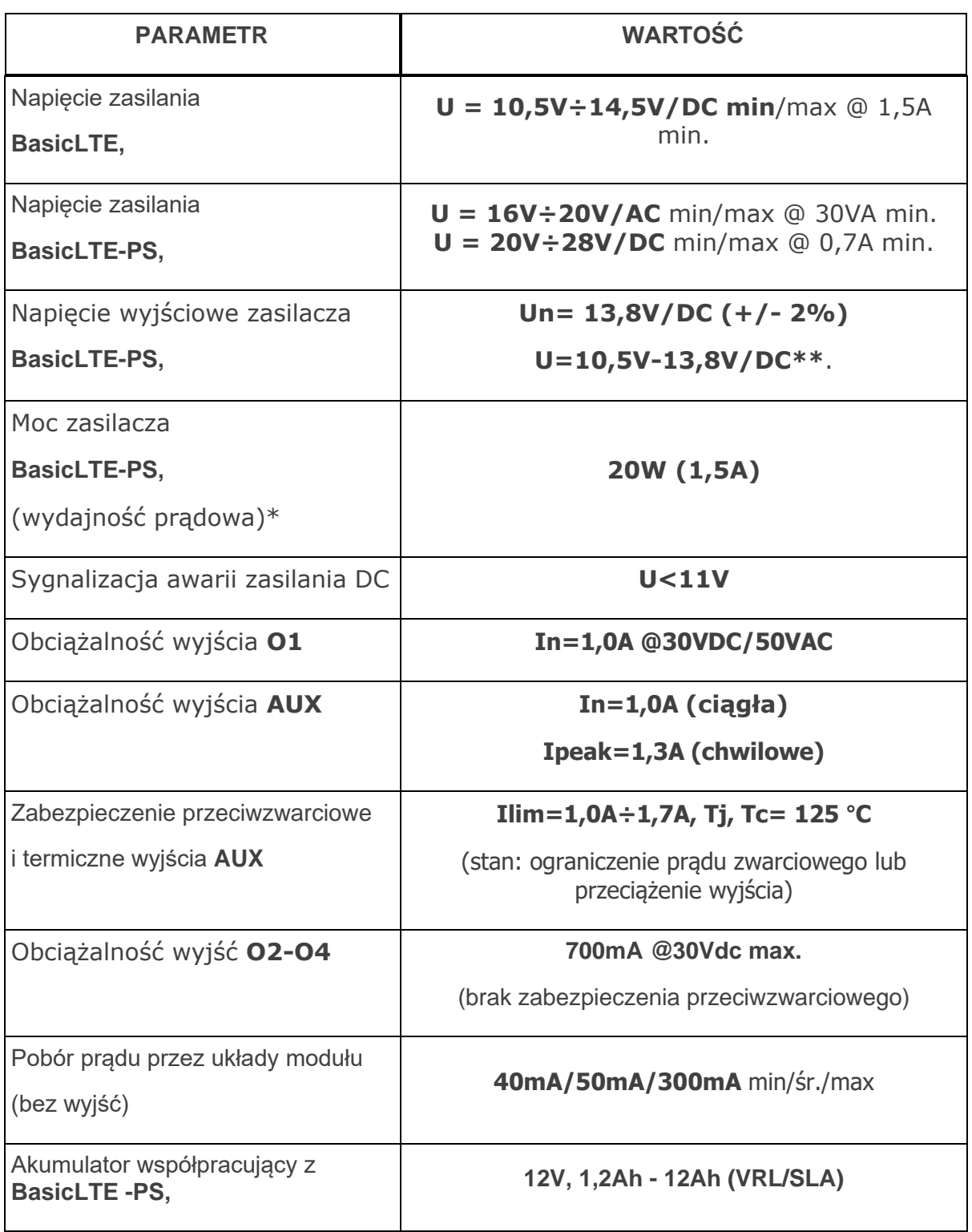

# **Parametry techniczne.**

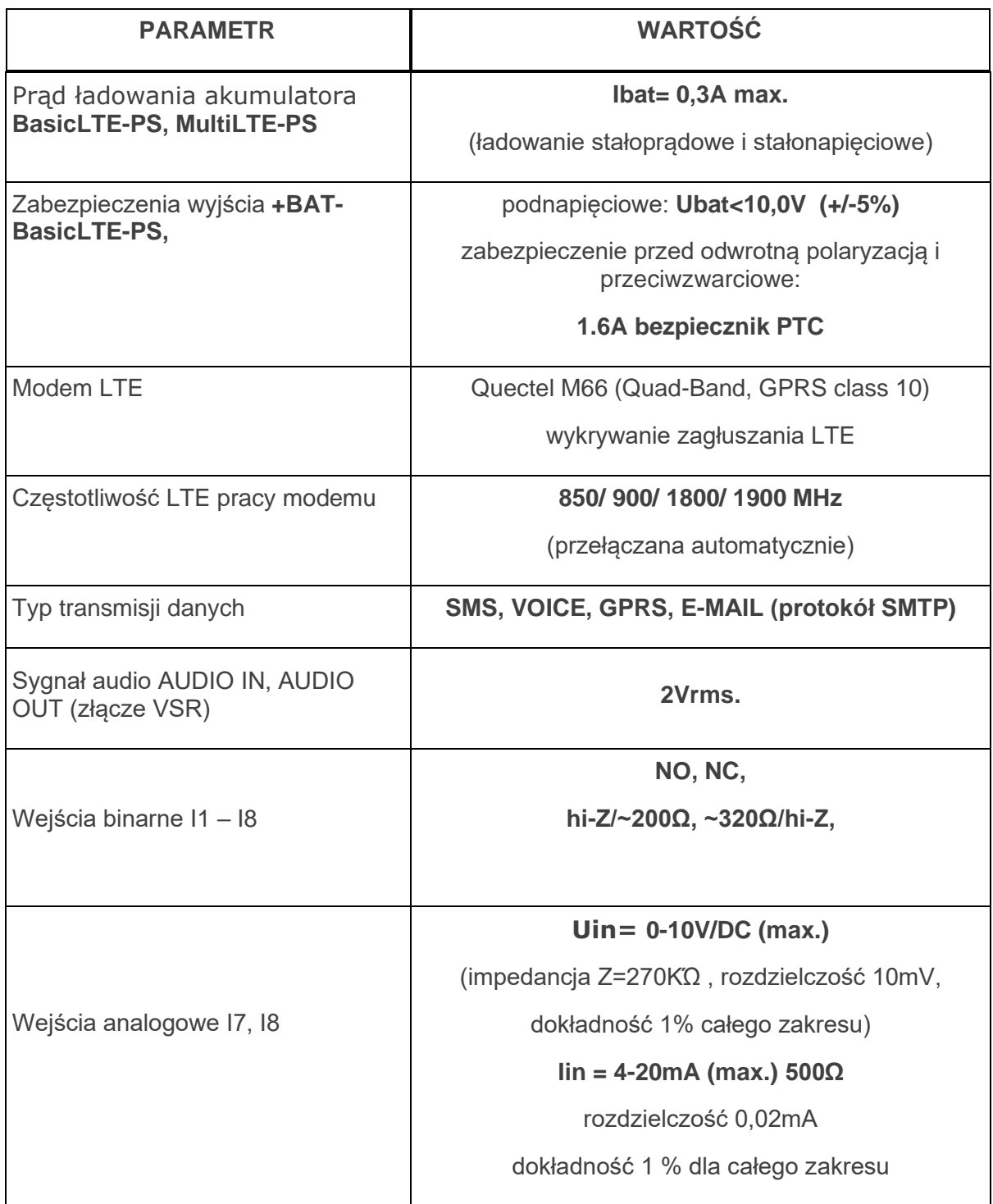

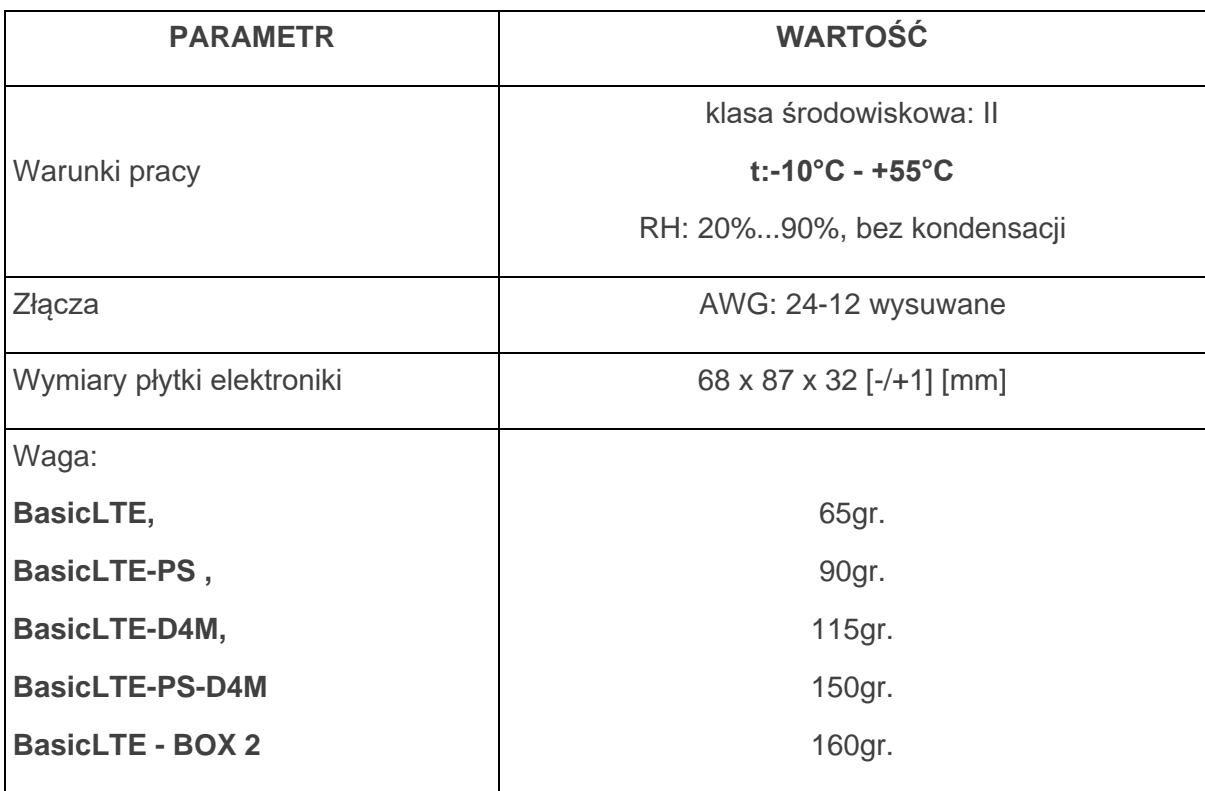

# **Historia wersji urządzenia.**

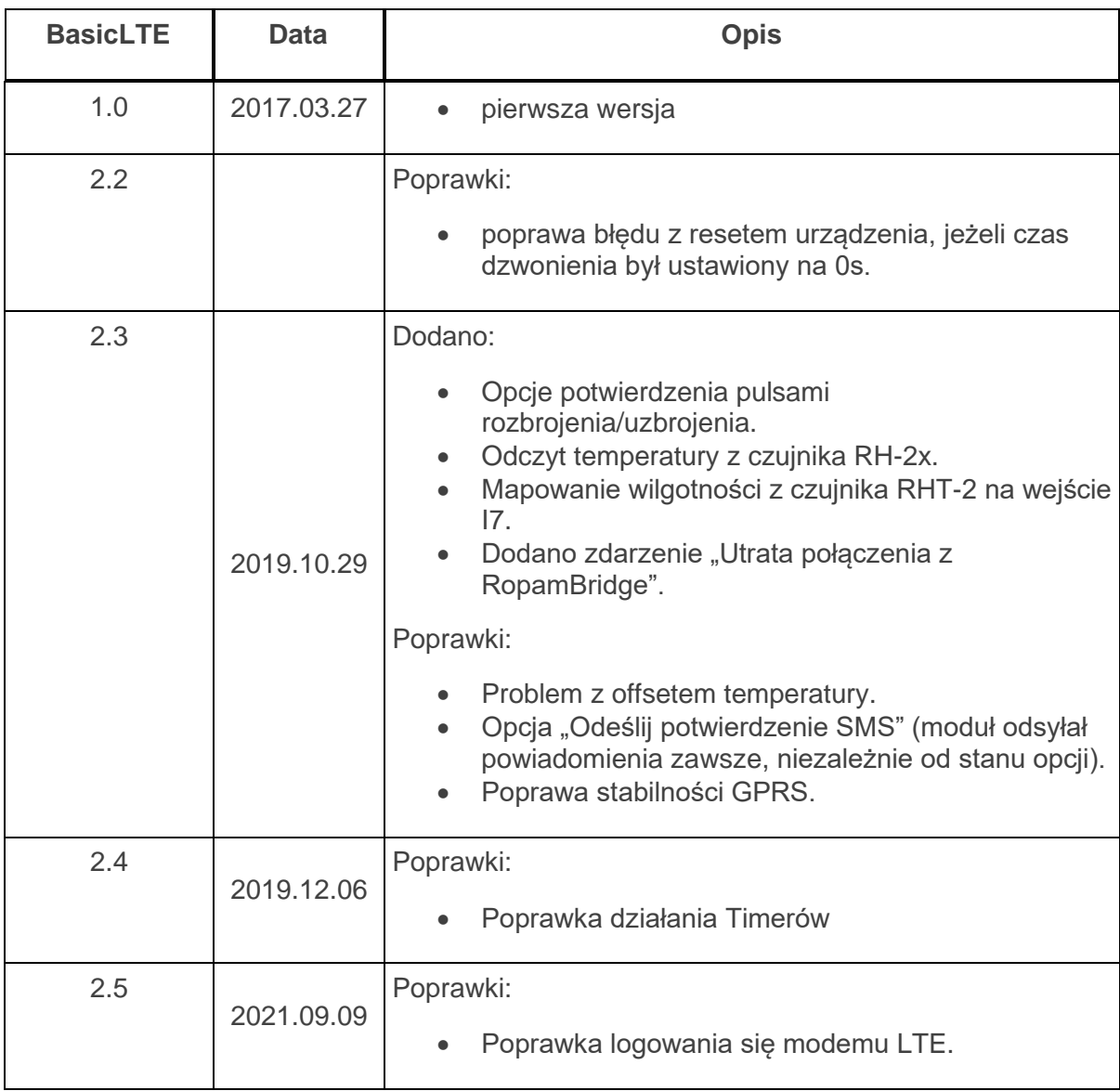

### **Historia zmian dokumentu**

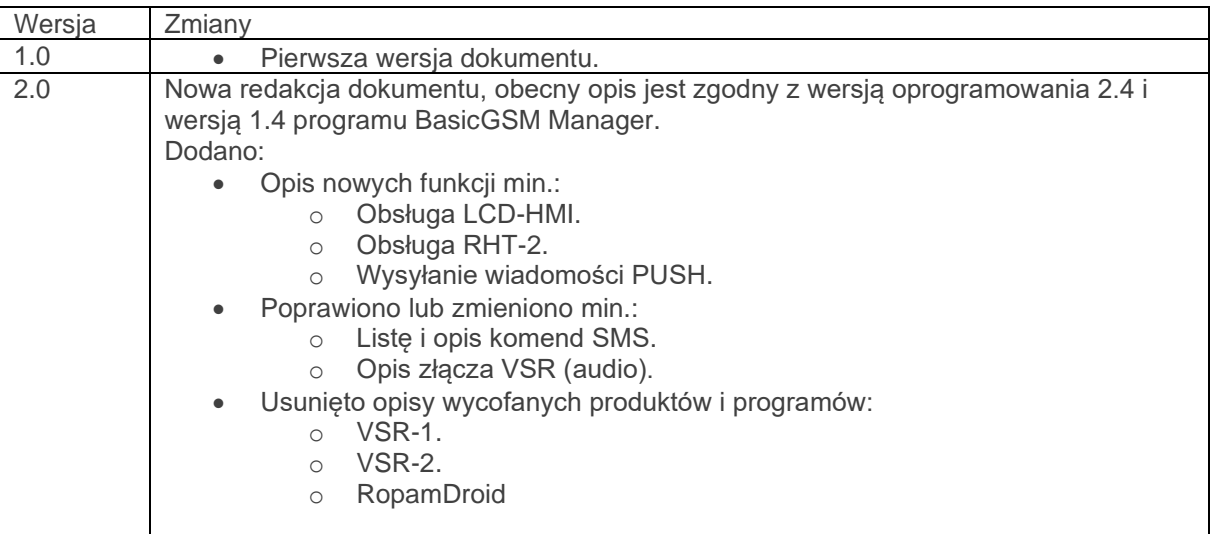

### **Informacje.**

*Firma Ropam Elektronik jest wyłącznym właścicielem praw autorskich do materiałów zawartych w dokumentacjach, katalogu i na stronie internetowej , w szczególności do zdjęć, opisów, tłumaczeń, formy graficznej, sposobu prezentacji.*

*Wszelkie kopiowanie materiałów informacyjnych czy technicznych znaj dujących się w katalogach, na stronach internetowych czy w inny sposób dostarczonych przez Ropam Elektronik wymaga pisemnej zgody.*

*Ropam Elektronik nie ponosi odpowiedzialności za błędy powstałe w czasie druku i błędy w dokumentacji technicznej.*

*Wszystkie nazwy, znaki towarowe i handlowe użyte w tej instrukcji i materiałach są własnością stosownych podmiotów i zostały użyte wyłącznie w celach informacyjnych oraz identyfikacyjnych.*

### **PRODUCENT:**

#### **Ropam Elektronik**

Polanka 301 32-400 Myślenice, Polska **Tel.** +48 12 272 39 71 **Faks** +48 12 379 34 10 www.ropam.com.pl